Министерство науки и высшего образования Российской Федерации Федеральное государственное бюджетное образовательное учреждение высшего образования «Магнитогорский государственный технический университет им. Г.И. Носова»

Многопрофильный колледж

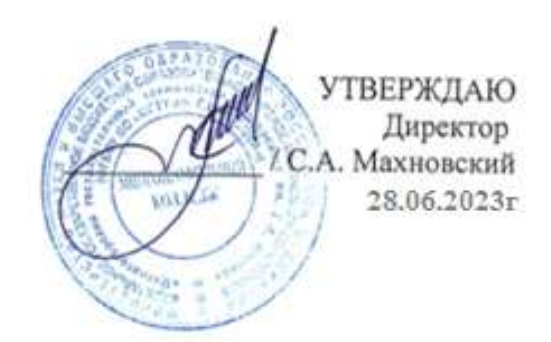

## **МЕТОДИЧЕСКИЕ УКАЗАНИЯ ДЛЯ ПРАКТИЧЕСКИХ ЗАНЯТИЙ УЧЕБНОЙ ДИСЦИПЛИНЫ ЕН.02 Информатика**

## **для обучающихся специальности**

**08.02.09 Монтаж, наладка и эксплуатация электрооборудования промышленных и гражданских зданий**

Магнитогорск, 2023

## **ОДОБРЕНО:**

Предметной комиссией «Информатики и ИКТ» Председатель И.В. Давыдова Протокол № 11 от 21.06.2023г

Методической комиссией МпК

Протокол №6 от 28.06.2023г

## **Составители:**

преподаватель ФГБОУ ВО «МГТУ им. Г.И.Носова» МпК Марина Николаевна Корчагина преподаватель ФГБОУ ВО «МГТУ им. Г.И.Носова» МпК Марина Алексеевна Дмитриева

Методические указания по выполнению практических работ разработаны на основе рабочей программы учебной дисциплины «Информатика».

Содержание практических работ ориентировано на подготовку обучающихся к освоению профессиональных модулей программы подготовки специалистов среднего звена по специальности 08.02.09 Монтаж, наладка и эксплуатация электрооборудования промышленных и гражданских зданий и овладению профессиональными компетенциями.

# СОДЕРЖАНИЕ

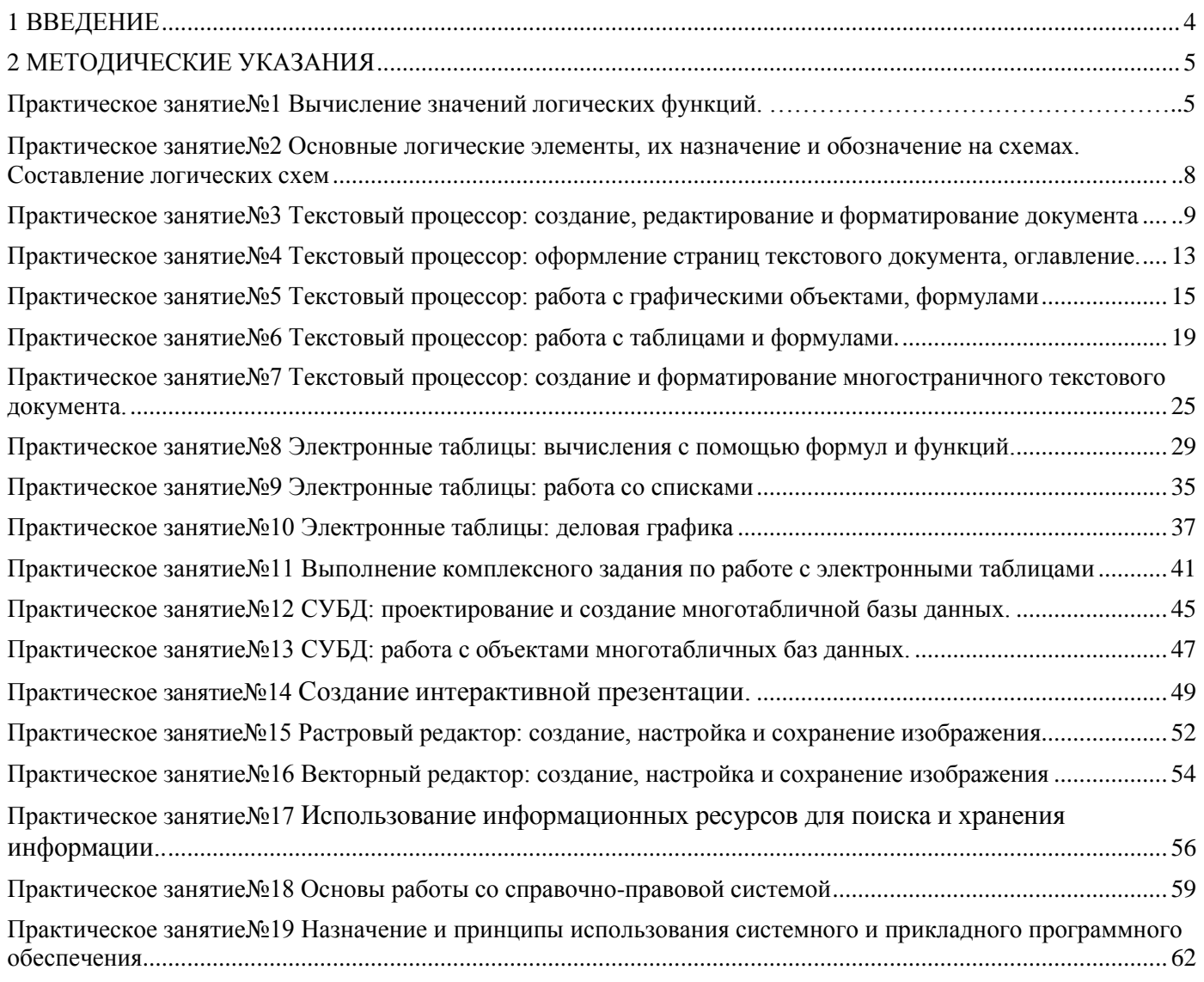

#### **1 ВВЕДЕНИЕ**

Состав и содержание практических занятий направлены на реализацию действующего федерального государственного образовательного стандарта среднего профессионального образования.

Ведущей дидактической целью практических занятий является формирование практических умений (использовать информационные ресурсы для поиска и хранения информации; осуществлять обработку информации средствами прикладного и специализированного программного обеспечения), необходимых в последующей учебной деятельности по профессиональным дисциплинам и профессиональным модулям.

В соответствии с рабочей программой учебной дисциплины «Информатика» предусмотрено проведение практических занятий.

В результате их выполнения, обучающийся должен:

#### **уметь:**

У1. использовать информационные ресурсы и информационно-поисковые системы для поиска информации;

У2. осуществлять операции с объектами операционной системы;

У3. применять графические редакторы для создания и редактирования изображений;

У4. выполнять редактирование и форматирование текстового документа;

У5. выполнять вычисления и обработку данных в электронных таблицах;

У6. создавать электронные мультимедийные презентации;

У7. работать с основными объектами баз данных;

Содержание занятий ориентировано на подготовку студентов к освоению профессиональных модулей программы подготовки специалистов среднего звена по специальности и овладению профессиональными компетенциями:

ПК 1.1. Организовывать и осуществлять эксплуатацию электроустановок промышленных и гражданских зданий;

ПК 2.4. Участвовать в проектировании силового и осветительного электрооборудования;

ПК 3.3. Организовывать и производить эксплуатацию электрических сетей;

ПК 3.4. Участвовать в проектировании электрических сетей;

ОК 01. Выбирать способы решения задач профессиональной деятельности применительно к различным контекстам;

ОК 02. Использовать современные средства поиска, анализа и интерпретации информации и информационные технологии для выполнения задач профессиональной деятельности;

ОК 07. Содействовать сохранению окружающей среды, ресурсосбережению, применять знания об изменении климата, принципы бережливого производства, эффективно действовать в чрезвычайных ситуациях.

Выполнение студентами практических занятий по учебной дисциплине «Информатика» направлено на:

- обобщение, систематизацию, углубление, закрепление, развитие и детализацию полученных теоретических знаний по конкретным темам учебной дисциплины;

- формирование умений применять полученные знания на практике, реализацию единства интеллектуальной и практической деятельности;

- формирование и развитие умений: наблюдать, сравнивать, сопоставлять, анализировать, делать выводы и обобщения, самостоятельно вести исследования, пользоваться различными приемами измерений, оформлять результаты в виде таблиц, схем, графиков;

- развитие интеллектуальных умений у будущих специалистов: аналитических, проектировочных, конструктивных и др.;

- выработку при решении поставленных задач профессионально значимых качеств, таких как самостоятельность, ответственность, точность, творческая инициатива.

Практические занятия проводятся после соответствующей темы, которая обеспечивает наличие знаний, необходимых для ее выполнения.

Продолжительность выполнения практического занятия составляет не менее двух академических часов.

4

## 2 МЕТОДИЧЕСКИЕ УКАЗАНИЯ

## Тема 1.1. Логические основы компьютера

#### Практическое занятие №1 Вычисление значений логических функций.

#### Цель работы:

<span id="page-4-1"></span><span id="page-4-0"></span>Актуализировать материал по вычислению логических функций, основным законам алгебры логики

#### Выполнив работу, Вы будете уметь:

У1. использовать информационные ресурсы и информационно-поисковые системы для поискаинформации;

#### Материальное обеспечение:

Методические указания по выполнению практической работы.

#### Теоретические сведения

Логическая операция КОНЪЮНКЦИЯ (логическое умножение):

• в естественном языке соответствует союзу и;

• в алгебре высказываний обозначение  $\&$ ;

• в языках программирования обозначение And.

Конъюнкция - это логическая операция, ставящая в соответствие каждым двум простым высказываниям составное высказывание, являющееся истинным тогда и только тогда, когда оба исходных высказывания истинны.  $\sim$ 

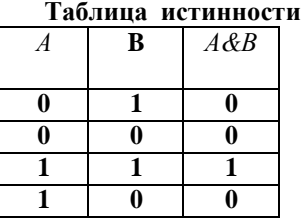

Логическая операция ДИЗЪЮНКЦИЯ (логическое сложение):

• в естественном языке соответствует союзу или;

• обозначение v:

• в языках программирования обозначение Ог.

Дизьюнкция - это логическая операция, которая каждым двум простым высказываниям ставит в соответствие составное

высказывание, являющееся ложным тогда и только тогда, когда оба исходных высказывания ложны и истинным, когда хотя бы одно из двух образующих его высказываний истинно.

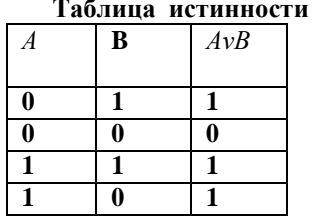

Логическая операция ИНВЕРСИЯ (отрицание):

• в естественном языке соответствует словам неверно, что... и частице не;

• обозначение А;

• в языках программирования обозначение Not.

Отрицание - это логическая операция, которая каждому простому высказыванию ставит в соответствие составное высказывание, заключающееся в том, что исходное высказывание отрицается.

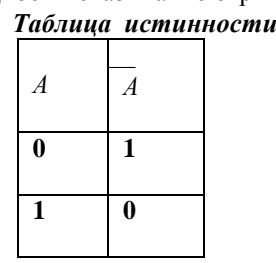

Логическая операция ИМПЛИКАЦИЯ (логическое следование):

• в естественном языке соответствует обороту если ..., то ...;

• обозначение  $\Rightarrow$ .

Импликация — это логическая операция, ставящая в соответствие каждым двум простым высказываниям составное высказывание, являющееся ложным тогда и только тогда, когдаусловие (первое высказывание) истинно, а следствие (второе высказывание) ложно.

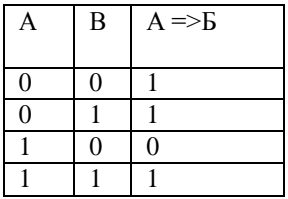

Логическая операция ЭКВИВАЛЕНЦИЯ (равнозначность):

• в естественном языке соответствует оборотам речи тогда и только тогда; в том и только в том случае;

• обозначения  $\le$  >,  $\sim$ .

Эквиваленция - это логическая операция, ставящая в соответствие каждым двум простым высказываниям составное высказывание, являющееся истинным тогда и только тогда, когда оба исходных высказывания одновременно истинны или одновременно ложны.

Таблина истинности эквиваленнии:

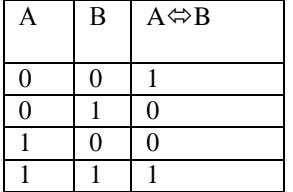

Приоритет логических операций:

- 1) действия в скобках;
- 2) инверсия;
- 3) конъюнкция;
- 4) дизъюнкция;
- 5) импликация;
- 6) эквивалентность.

#### Залание

1. Для формулы А&(BvB&C) построить таблицу истинности алгебраически и с использованием электронных таблиц. Количество логических переменных 3, следовательно, количество строк в таблице истинности должно быть  $2^3=8$ Количество логических операций в формуле 5, следовательно количество столбцов в таблице истинности должно быть  $3+5=8$ .

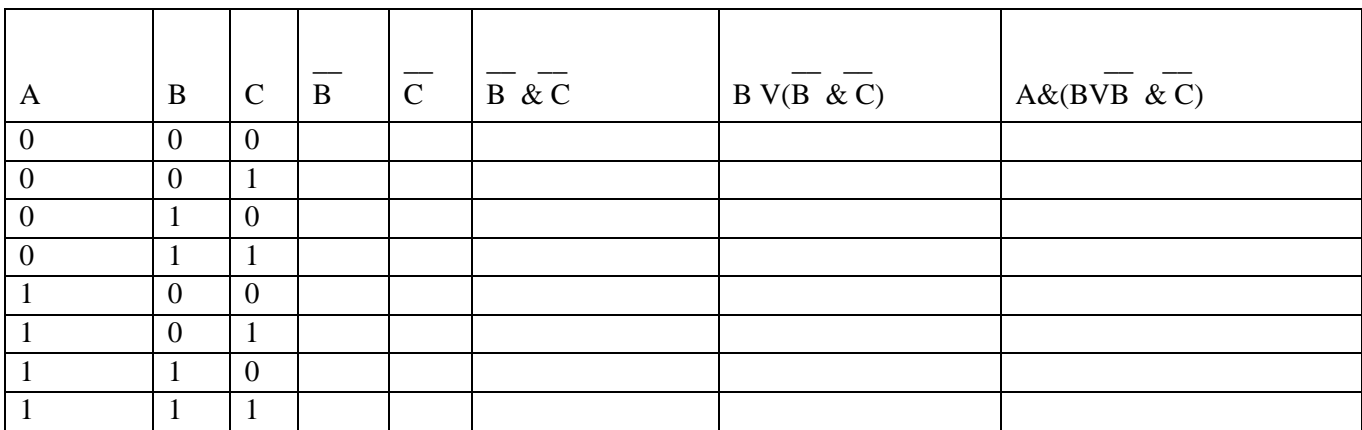

2. Построить таблицы истинности и логические схемы для следующих формул:

a) $Av(BvB \implies C)$ :

 $6)A& (B&B=>C);$ 

 $B)$  Av(BvB)&Av(B => C).

3. Выбрать составное высказывание, имеющее ту же таблицу истинности, что и не (не А и не (В и С)). 3) А и (В или C); 1) А и В или С и А;

**Форма предоставления результата:** тетрадь с выполненными заданиями.

#### **Критерии оценки:**

Оценка «**отлично**» выставляется, если выполнены все задания практического занятия, допущены 1-2 недочеты, исправленные по требованию преподавателя.

Оценка «**хорошо**» выставляется, если работа выполнена в полном объеме, допущены одна ошибка или более двух недочетов при выполнении задания, исправленные по замечанию преподавателя.

Оценка «**удовлетворительно**» выставляется, если задания выполнены не в полном объеме, допущены 1-2 ошибки при выполнении заданий, но продемонстрированы умения, достаточные для дальнейшего усвоения программного материала.

#### Тема 1.1. Логические основы компьютера

#### Практическое занятие№2

## <span id="page-7-0"></span>Основные логические элементы, их назначение и обозначение на схемах. Составление логических схем

#### Цель работы:

Актуализировать материал по логическим элементам, их назначению и обозначению на схемах.

#### Выполнив работу, Вы будете уметь:

У1. использовать информационные ресурсы и информационно-поисковые системы для поиска информации:

#### Материальное обеспечение:

Методические указания по выполнению практической работы.

#### Теоретические сведения

Логический элемент «И» — конъюнктор. На входы А и В логического элемента последовательно подадим четыре пары сигналов, на выходе получим последовательность из четырех сигналов, значения которых определяются в соответствии с таблицей истинности операции логического умножения. Логический элемент «И» - конъюнктор Простейшей моделью логического элемента «И» может быть электрическая схема, состоящая из источника тока, лампочки и двух выключателей. Данную схему можно собрать из реальных электрических элементов или с использованием программного средства Multisim.

Задание №1 Собрать простейшую модель элемента И в виде логического элемента And и в в иде электрической схемы, создать таблицу истинности и проверить ее результаты в Multisim.

Электрическая и логическая схема элемента «И».

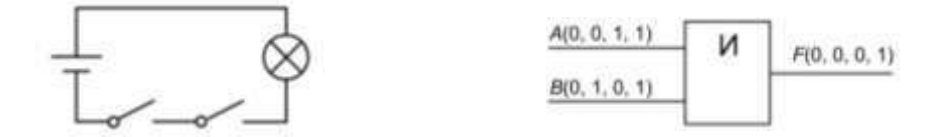

Задание №2 Собрать простейшую модель элемента ИЛИ используя логический элемент ОR и в виде электрической схемы, создать таблицу истинности и проверить ее результаты в Multisim.

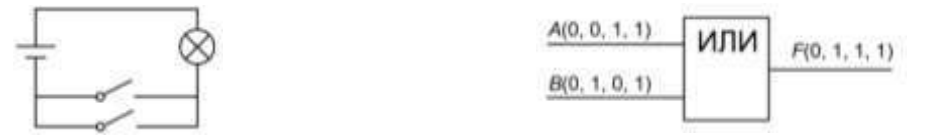

Задание №3 Собрать простейшую модель элемента НЕ используя логический элемент NOT и в виде электрической схемы, создать таблицу истинности и проверить ее результаты в Multisim.

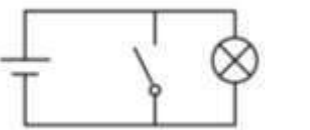

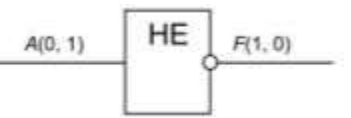

Задание №4 Построить таблицу истинности и логическую схему полусумматора двоичных чисел.

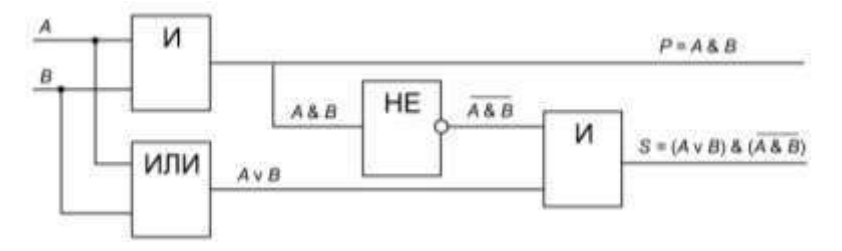

Построить комбинационные схемы и таблицы истинности к ним.

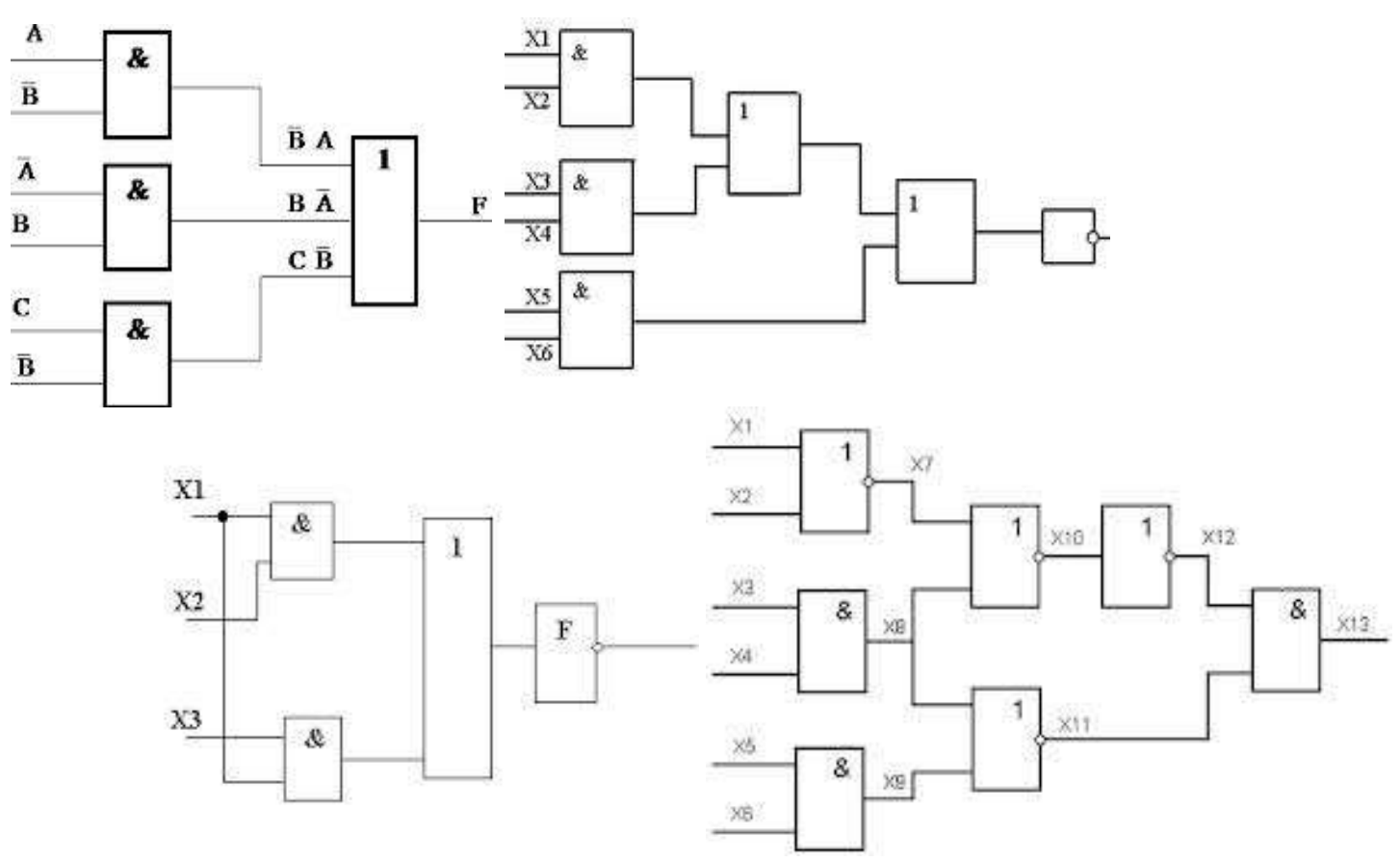

**Форма предоставления результата:** построенные схемы, таблицы истинности.

#### **Критерии оценки:**

Оценка «**отлично**» выставляется, если выполнены все задания практического занятия, допущены 1-2 недочеты, исправленные по требованию преподавателя.

Оценка «**хорошо**» выставляется, если работа выполнена в полном объеме, допущены одна ошибка или более двух недочетов при выполнении задания, исправленные по замечанию преподавателя.

Оценка «**удовлетворительно**» выставляется, если задания выполнены не в полном объеме, допущены 1-2 ошибки при выполнении заданий, но продемонстрированы умения, достаточные для дальнейшего усвоения программного материала.

## **Тема 2.1. Текстовые процессоры**

#### **Практическое занятие№3**

#### **Текстовый процессор: создание, редактирование и форматирование документа**

## <span id="page-9-0"></span>**Цель работы:**

Исследовать возможности MS Word по оформлению текста многостраничных документов

#### **Выполнив работу, Вы будете уметь**:

У4. выполнять редактирование и форматирование текстового документа;

#### **Материальное обеспечение:**

Персональный компьютер, MS Word, методические указания по выполнению практических занятий

## **Задание 1: Создать текстовый документ по образцу, используя различные виды списков**

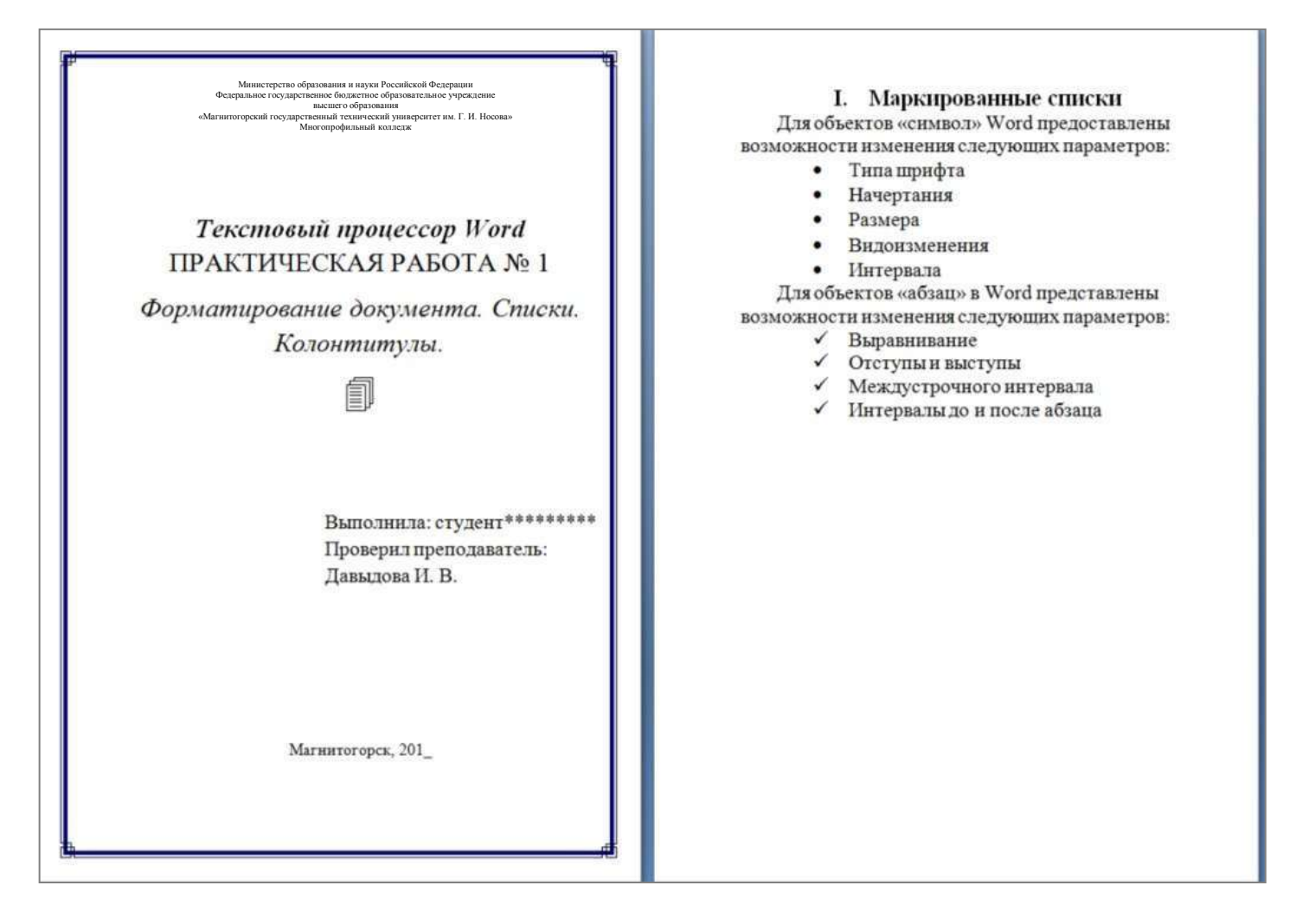

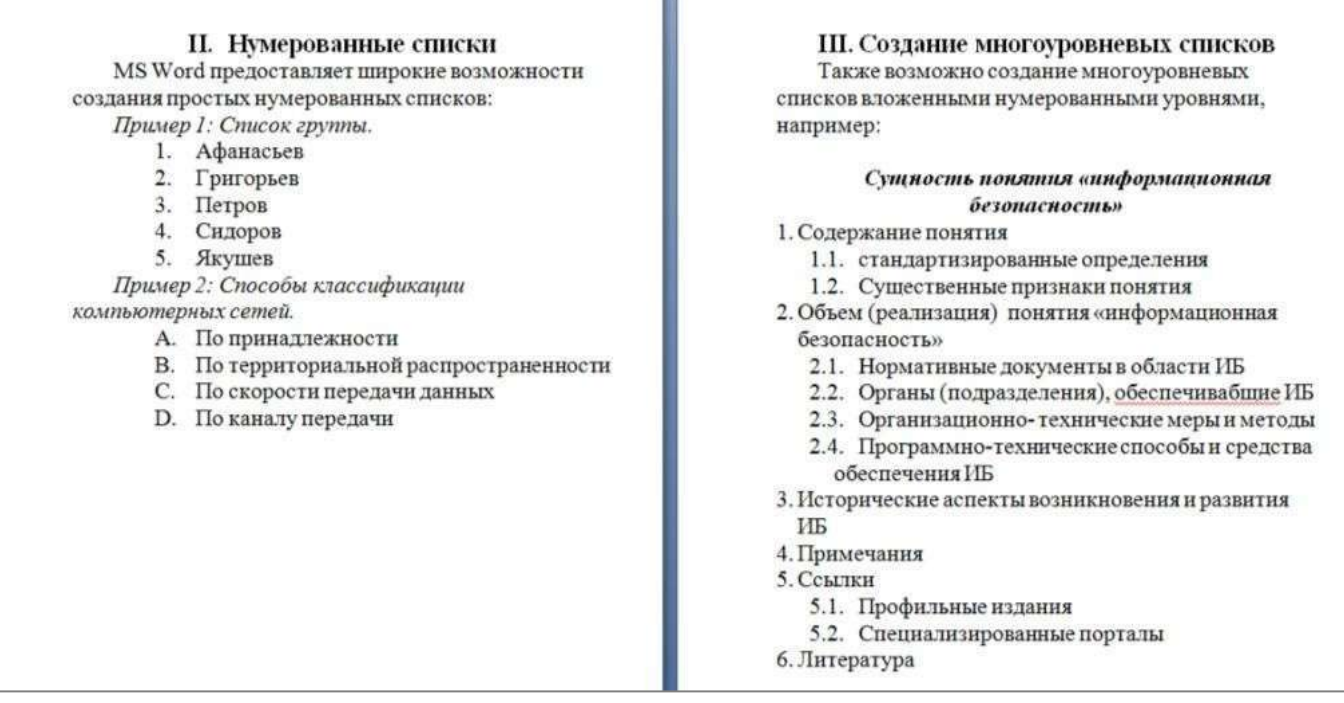

#### **Порядок выполнения задания 1:**

1. Наберите и отформатируйте текст титульной страницы. Используя команду л.Разметка страницы назначьте границу страницы РАМКА только для 1-ой страницы текущего раздела

2. Наберите и отформатируйте текст 2-4 страницы документа. Для форматирования используйте кнопки л.Главная (группа Абзац)

#### **Задание 2. Отформатировать текст документа в соответствии с образцом:**

#### **Контакты в электроустановках и электрических аппаратах**

Электрический контакт - соединение проводников, позволяющее проводить электрический ток. Проводники тока, образующие контакт, называются контактными телами или контактами положительными и отрицательными в зависимости от того, с каким полюсом источника тока они соединены.

Электрические контакты бывают неподвижные и подвижные.

- *1. Неподвижные контакты -* предназначены для длительного соединения проводников. Такие контакты бывают:
	- **1.1. разъѐмные,** осуществляются**:**
		- *1.1.1. зажимами;*
		- *1.1.2. болтами;*
		- *1.1.3. винтами и т. п.*
	- **1.2. неразъѐмные,** осуществляются

#### *1.2.1. пайкой;*

*1.2.2. сваркой или клепкой.*

#### *2. Подвижные контакты делятся на:*

#### **2.1. разрывные**

- *2.1.1. контакты реле,*
- *2.1.2. кнопок,*
- *2.1.3. выключателей,*
- *2.1.4. контакторов и т. п.*
- **2.2. скользящие**
	- *2.2.1. контакты между коллектором и щетками,*
	- *2.2.2. контакты коммутаторов, потенциометров и т. п.).*

Простейший вид электрического контакта - контактная пара. Сложным видом контакта является, например, контакт, образующий двойное параллельное замыкание цепи или двойное последовательное замыкание (последний называется мостиковым). Контакт, переключающий цепь при срабатывании аппарата, называется переключающим. Переключающий контакт, разрывающий цепь в момент переключения, называется перекидным, а не разрывающий цепь в момент переключения - переходным.

В зависимости от формы электрические контакты делятся на:

- **I.** *Точечные,* которые обычно используются в чувствительных приборах и реле, коммутирующих незначительные нагрузки:
	- **a) острие - плоскость,**
	- **b) сфера - плоскость,**
	- **c) сфера - сфера;**

## **Порядок выполнения задания 2:**

- 1. Отредактируйте текст документа.
- 2. Примените к тексту формат:
	- $\bullet$  Times New Roman, 14 пт, начертание по необходимости
	- Многоуровневый список
	- Междустрочный интервал одинарный
	- Интервалы До и ПОСЛЕ 0пт

**Форма предоставления результата:** два текстовых документа.

#### **Критерии оценки:**

Оценка «**отлично**» выставляется, если выполнены все задания практического занятия, допущены 1-2 недочеты, исправленные по требованию преподавателя.

Оценка «**хорошо**» выставляется, если работа выполнена в полном объеме, допущены одна ошибка или более двух недочетов при выполнении задания, исправленные по замечанию преподавателя.

Оценка «**удовлетворительно**» выставляется, если задания выполнены не в полном объеме, допущены 1-2 ошибки при выполнении заданий, но продемонстрированы умения, достаточные для дальнейшего усвоения программного материала.

## **Тема 2.1. Текстовые процессоры**

#### **Практическое занятие№4**

#### <span id="page-12-0"></span>**Текстовый процессор: оформление страниц текстового документа, оглавление.**

## **Цель работы:**

Исследовать возможности MS Word по оформлению страниц многостраничных документов

#### **Выполнив работу, Вы будете уметь:**

У4. выполнять редактирование и форматирование текстового документа;

## **Материальное обеспечение:**

Персональный компьютер, MS Word, методические указания по выполнению практических занятий

## **Задание 1. Оформить страницы текстового документа**

#### *Колонтитулы1.doc* **одинаковыми колонтитулами.**

#### **Порядок выполнения задания 1:**

1. Открыть текстовый документ Колонтитулы1.doc в сетевой папке.

2. Выполнить команду л.Вставка-Верхний колонтитул. Убедиться, что

установленыпараметры колонтитулов

Разные колонтитулы для четных и нечетных страниц

3. В область верхнего колонтитула ввести текст «ФАМИЛИЯ, ГРУППА».

4. Установить нумерацию страниц, выполнив команду Номер страницы-Внизу страницы-Простой номер2 (по центру).

5. Закрыть окно колонтитуло (кнопка на ленте Работа с колонтитулами).

6. Сохранить изменения в документе.

## **Задание 2. Оформить страницы текстового документа Колонтитулы2.doc. Порядок выполнения задания 2:**

1. Открыть текстовый документ Колонтитулы2.doc в сетевой папке.

2. Выполнить команду л.Вставка-Верхний колонтитул

3. На ленте Работа с колонтитулами установить флажок

[7] Особый колонтупун для первой страницы

4. В область колонтитула первой страницы текст не вводить

В область верхнего колонтитула второй страницы ввести текст

«Работа в Word».

5. Установить нумерацию страниц, выполнив команду Номер страницы-Внизу страницы-Простой номер2 (по центру).

6. Закрыть ленту инструментов Работа с колонтитулами.

7. Сохранить изменения в документе.

#### **Задание 3. Оформить страницы текстового документа Колонтитулы3.doc. Порядок выполнения задания 3:**

1. Открыть текстовый документ Колонтитулы3.doc в сетевой папке.

2. Выполнить команду л.Вставка-Верхний колонтитул

3. На лентеРабота с колонтитулами установить флажки

4. В область колонтитула первой страницы ввести текст

«Многопрофильный колледж»

В область верхнего колонтитула четной страницы ввести текст

«Работа в Word»

в область верхнего колонтитула нечетной страницы ввести текст «ФАМИЛИЯ, ГРУППА»

5. Установить нумерацию страниц, выполнив дважды команду Номер страницы-Внизу

страницы-Простой номер2 (по центру), находясь на четной и нечетной странице.

- 6. Закрыть ленту инструментов Работа с колонтитулами.
- 7. Сохранить изменения в документе.

## **Задание 4. Изменить ориентацию одной страницы текстового документа.Порядок выполнения задания 4:**

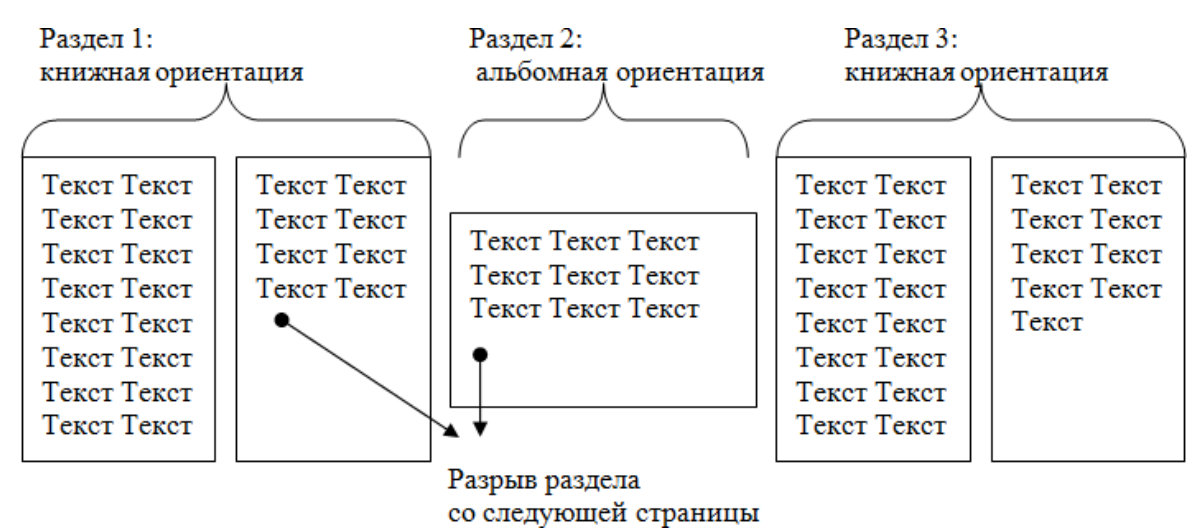

**Задание 5. Назначить нумерацию страниц в текстовом документе, начиная с третьей страницы.**

**Порядок выполнения задания 5:**

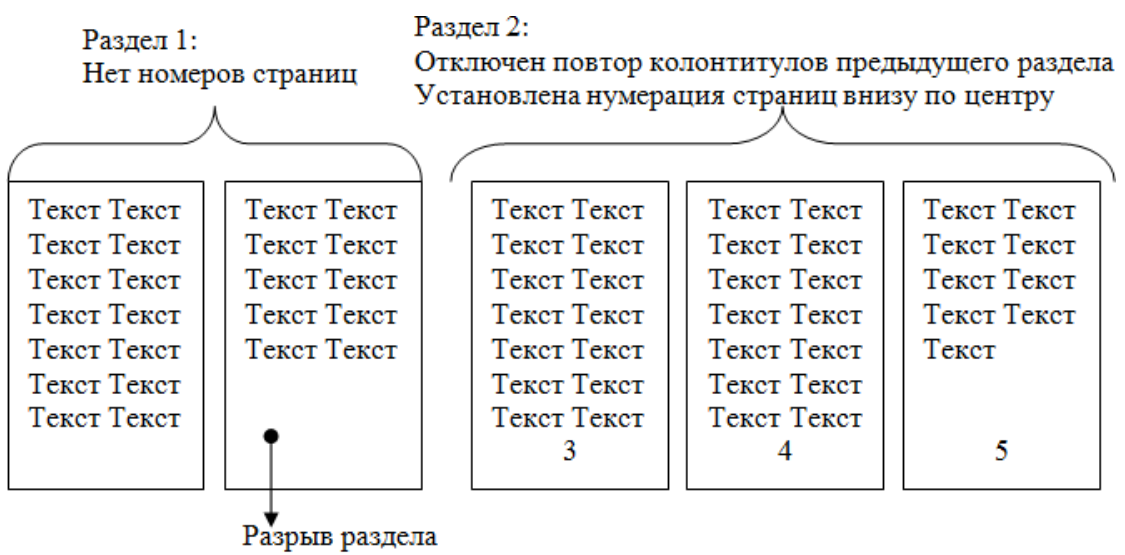

со следующей страницы

**Форма предоставления результата:** текстовые документы **Критерии оценки:**

Оценка «**отлично**» выставляется, если выполнены все задания практического занятия, допущены 1-2 недочеты, исправленные по требованию преподавателя.

Оценка «**хорошо**» выставляется, если работа выполнена в полном объеме, допущены одна ошибка или более двух недочетов при выполнении задания, исправленные по замечанию преподавателя.

Оценка «**удовлетворительно**» выставляется, если задания выполнены не в полном объеме, допущены 1-2 ошибки при выполнении заданий, но продемонстрированы умения, достаточные для дальнейшего усвоения программного материала.

## Тема 2.1. Текстовые процессоры

## Практическое занятие№5 Текстовый процессор: работа с графическими объектами, формулами

## <span id="page-14-0"></span>Цель работы:

Освоить технологию использования графических объектов в текстовом документе Выполнив работу, Вы будете уметь:

У4. выполнять редактирование и форматирование текстового документа;

## Материальное обеспечение:

Персональный компьютер. MS Word, методические указания по выполнению практических занятий

## Задание 1. Создать схемы, состоящие из надписей и стрелок

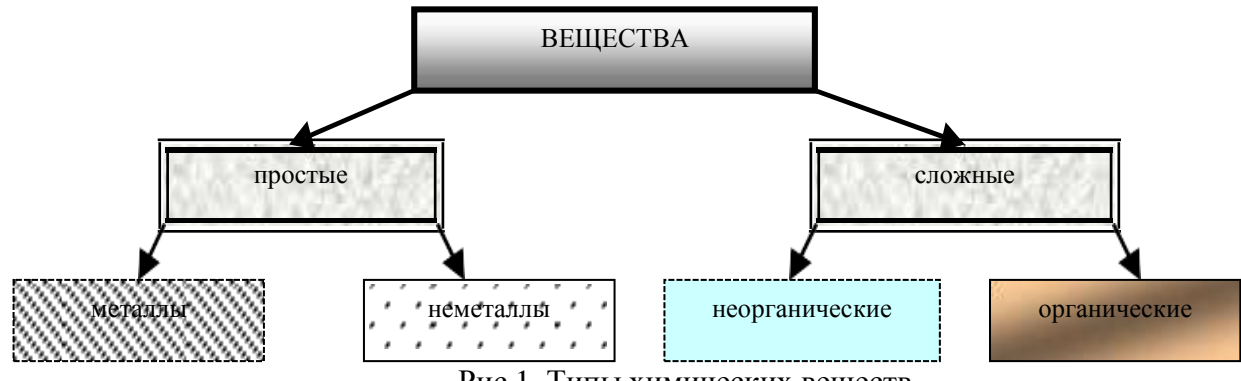

## Рис 1. Типы химических веществ

## Порядок выполнения задания 1:

1. Для вставки объектов использовать ленту инструментов Вставка, команду Фигуры. У надписей определить соответствующий тип линий и заливку

2. Выделить все объекты схемы (л.Главная-Выделить-Выбор объектов) и выполнить группировку объекты (л.Формат-Группировать-Группировать)

## Задание 2. Создать документ по образцу с использованием функции SmartArt

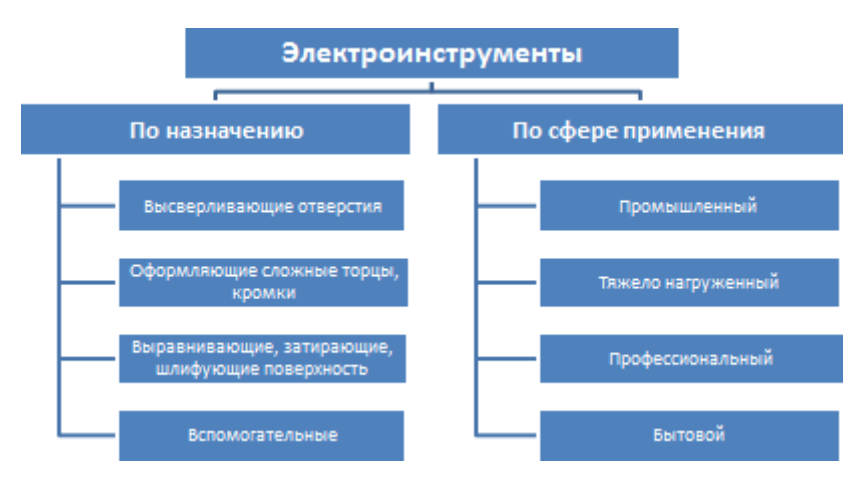

## Порядок выполнения задания 2:

1. Для создания структуры использовать графический объект SmartArt, макет Иерархия -Организационная диаграмма (л. Вставка-SmartArt).

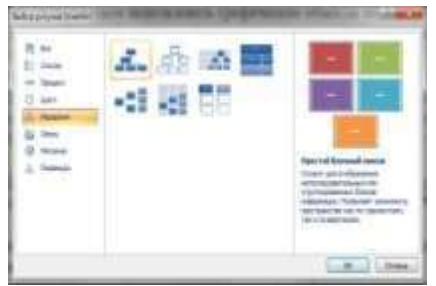

2. Для формирования объекта использовать кнопки на ленте инструментов Конструктор Объект SmartArt.

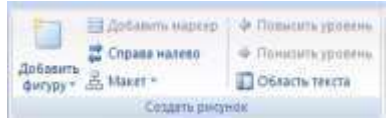

**Задание 2. Создать приглашение на день открытых дверей Многопрофильного колледжа Порядок выполнения задания 2:**

- 1. Установить альбомную ориентацию страницы.
- 2. Ввести текст приглашения, использовать фигурный текст.
- 3. Оформить эмблему и название учебного заведения как группу графических объектов.
- 4. Для печати использовать группу, состоящую автофигуры ОВАЛ и объекта WordArt

Для фона страницы установить градиентную заливку.

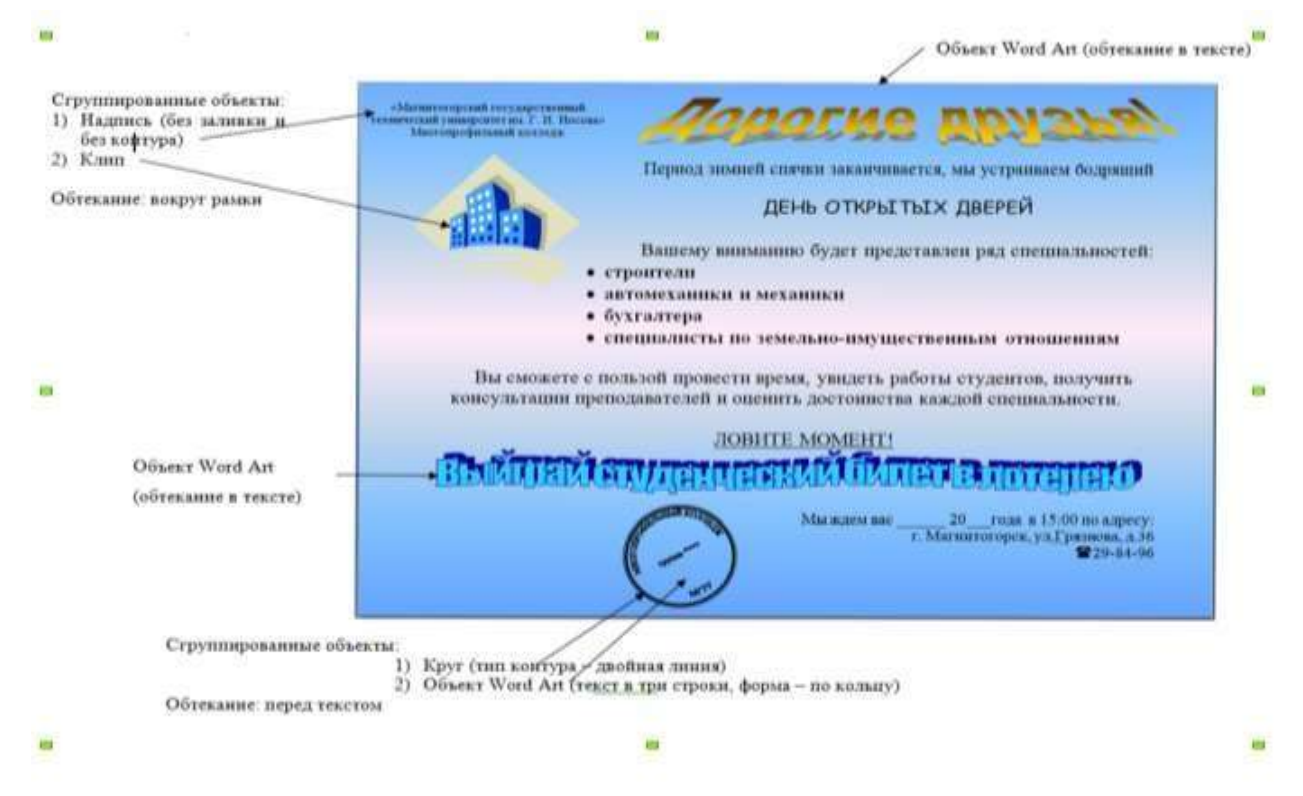

#### **Задание 3. Оформить простую таблицу в текстовом документе с использованием формул и графических объектов**

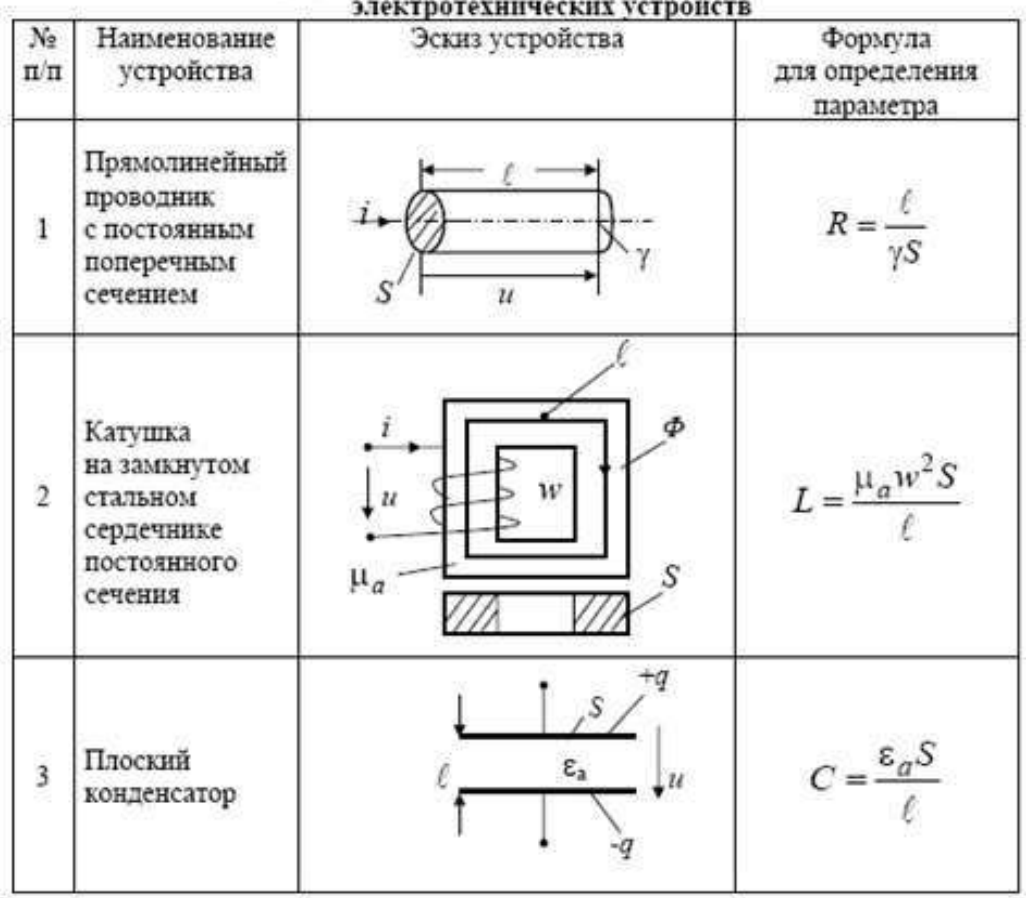

# Формулы для расчета параметров простейших

**Задание 4. Создать и оформить текстовый документ по образцу, соблюдая требования к работе с графическими объектами**

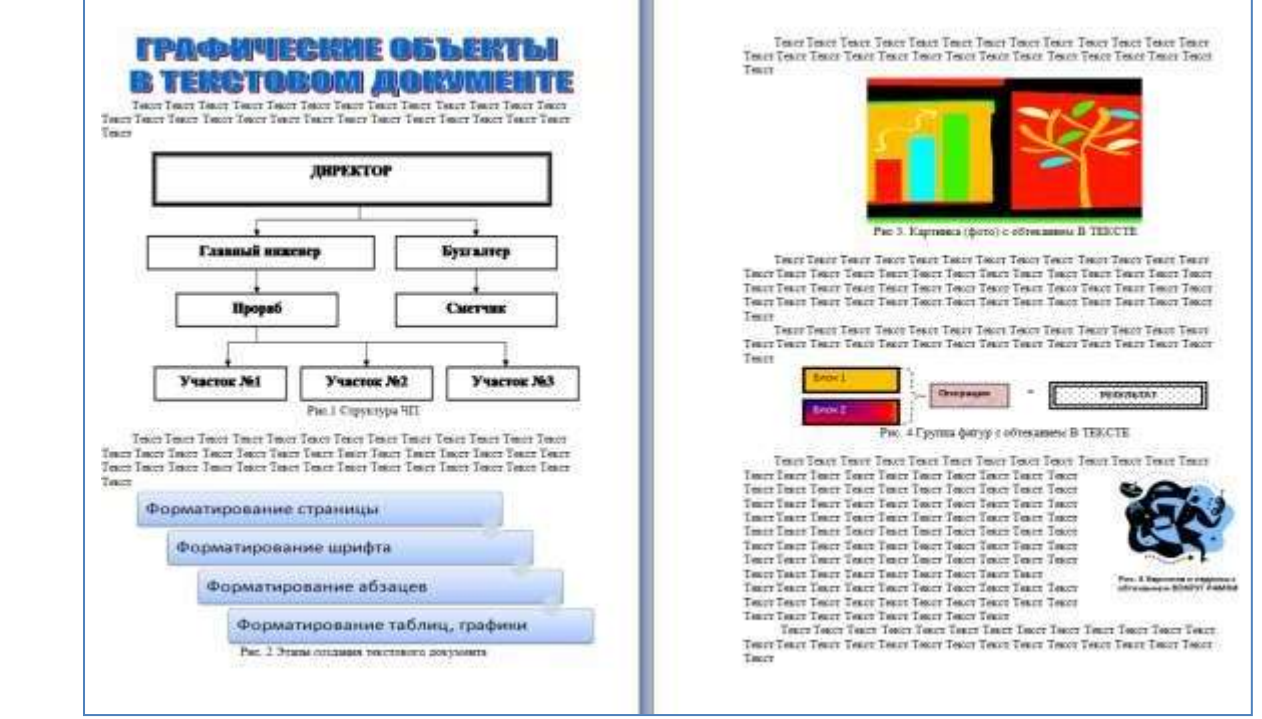

- 1. Создать новый текстовый документ.
- 2. Ввести произвольный текст на 1 страницу документа
- 3. Оформить рисунок 1, используя объект SmartArt, подписать простым абзацем.

4. Рисунок 2 – схема SmartArt с обтекание в тексте, подписать простым абзацем.

5. Рисунок 3 – изображение, добавленное из коллекции MS Office, обрезать по 2см с каждой стороны, подписать простым абзацем.

6. Создать Рисунок 4, используя автофигуры. Сгруппировать объекты, в качестве подписи использовать надпись без границы, без заливки.

7. Рисунок 5 - -сгруппированные картинка из произвольного файла надпись без контура и заливки (группировать внутри полотна), обтекание группы - «вокруг рамки».

**Форма представления результата:** текстовые документы, оформленные в соответствии с заданиями.

#### **Критерии оценки:**

Оценка «**отлично**» выставляется, если выполнены все задания практического занятия, допущены 1-2 недочеты, исправленные по требованию преподавателя.

Оценка «**хорошо**» выставляется, если работа выполнена в полном объеме, допущены одна ошибка или более двух недочетов при выполнении задания, исправленные по замечанию преподавателя.

Оценка «**удовлетворительно**» выставляется, если задания выполнены не в полном объеме, допущены 1-2 ошибки при выполнении заданий, но продемонстрированы умения, достаточные для дальнейшего усвоения программного материала.

## **Тема 2.1.** Текстовые процессоры

## **Практическое занятие№6**

## **Текстовый процессор: работа с таблицами и формулами.**

#### <span id="page-18-0"></span>**Цель работы:**

- 1. Освоить технологию работы с таблицами в текстовом документе
- 2. Освоить технологию оформления текста документа в колонки.

#### **Выполнив работу, Вы будете уметь:**

У4. выполнять редактирование и форматирование текстового документа;

#### **Материальное обеспечение:**

Персональный компьютер, MS Word, методические указания по выполнению практических занятий

#### **Задание 1. Оформить таблицы в текстовом документе**

Математические обозначения – *это символы, используемые для компактной записи математических уравнений и формул. Помимо цифр и букв различных алфавитов (латинского, в том числе в готическом начертании, греческого и еврейского), математический язык использует множество специальных символов, изобретѐнных за последние несколько столетий*

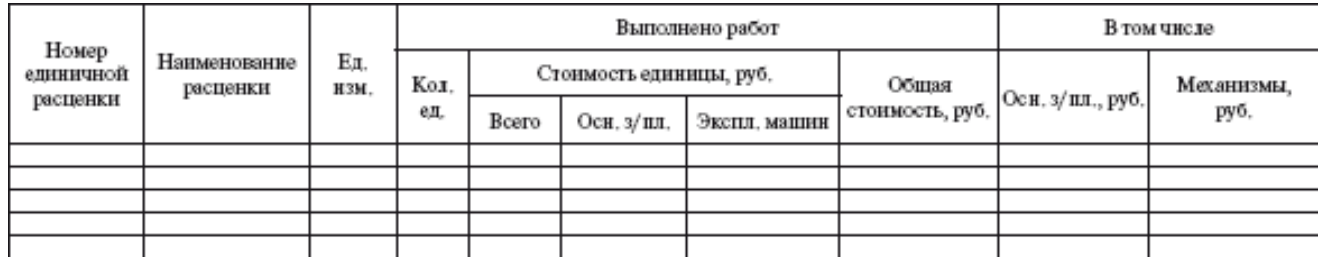

#### ГОДОВОЙ ПЛАН-ГРАФИК

технического обслуживания и ремонта оборудования на \_\_\_\_\_\_\_\_\_\_\_ г.

(наименование технологического подразделения)

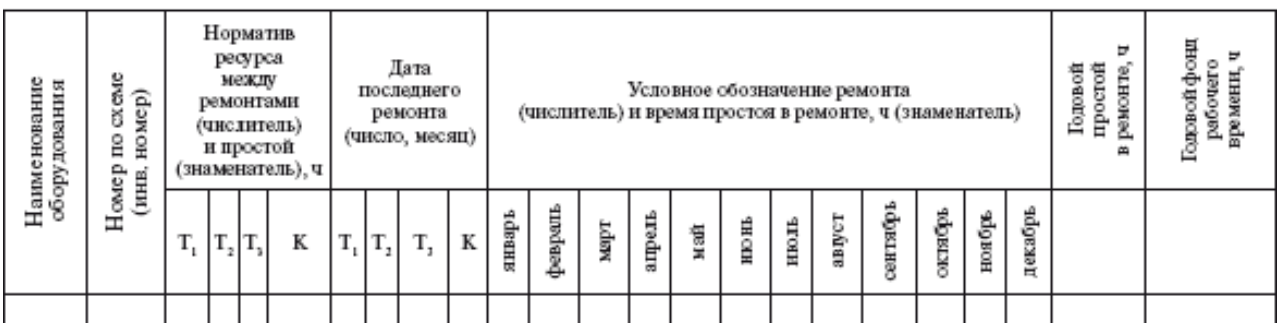

Главный механик

#### ВЕДОМОСТЬ ДЕФЕКТОВ

На \_\_ инвентарный № \_\_  $p$ емонт вид ремонта наименование оборудования

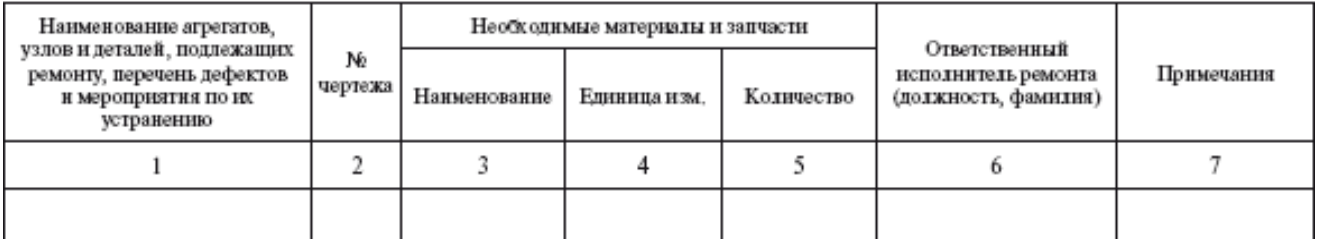

1. Задание заголовков: выделить таблицу, Работа с таблицей – Макет, в пункте Данные Повторить строки заголовков

2. Объединить ячейки: выделить ячейки, вызвать контекстное меню (ПКМ) - Объединить ячейки

3. Расставить переносы – Разметка страницы – Параметры страницы – Расстановка переносов – Авто

4. Для вставки обозначений: Вставка – Символ – Формула – Объект

5. Для задания направления текста в таблице: выделить ячейки, вызвать контекстное меню (ПКМ) – Направление текста

6. Задание границ и заливка: выделить таблицу, работа с таблицей – Конструктор задать границы и заливку для нужных ячеек

Задание 2. Оформить таблицу в документе, размещенную на нескольких страницах.

1. Откройте текст документа, расположенного в сетевой папке.

2. Так как основной текст документа размещен в таблице, выполните команду преобразования таблицы в текст (л.Макет-Преобразовать таблицу в текст, не указывая Вложенные таблицы)

3. Отформатируйте текст перед таблицей.

4. Отформатируйте «шапку» таблицы, применив заливку. Выполните повтор строк заголовков, используя соответствующую команду л.Макет («шапка» таблицы должна повториться на второй странице документа).

5. Выполните выравнивание высоты всех строк таблицы (л.Макет).

6. Сравните с образцом:

**УТВЕРЖДАЮ** Руководитель предприятия

#### ВЕЛОМОСТЬ ГОЛОВЫХ ЗАТРАТ НА РЕМОНТЫ на 200 г.

тыс, руб, без НДС Лимиты материальных затрат проведения ремонта Сметная стоимость ремонта (всего) (покупных материалов. Наименование раздела, объекта е в составление в составание работа в составание работа в оставании в составании в составании в составании с п подразделения контролирующих организаций Затраты на производство (всего освоено) на начало года оформляемых актами Наличие проектно-сметной неза вершени ых ремонтов ремонтов включая незавершенных ремонтов Сроки Фактическая стоимость расхода и организаций Наличне предписаний Матегизальные заграты в сметной стоимости .<br>СТОНМОСТЬ Daбот по актам сдачи-приемки выполняемых документации Номер строки на начало года выполненных работ<br>формы № КС-1). хозепособом, на 200 год По (наименование предприятия) на 200  $T\Omega H$ в том числе в том числе Окончание Hanano Bosto<sub></sub> квариал g rendeer свартал свартал Услуги 2 Матеø подрядриалы чиков Раздел 1. Капитальный 0001 ремонт, итого

(предприятие)

# Задание 4. Оформить таблицу по образцу

## Измеряемые величины

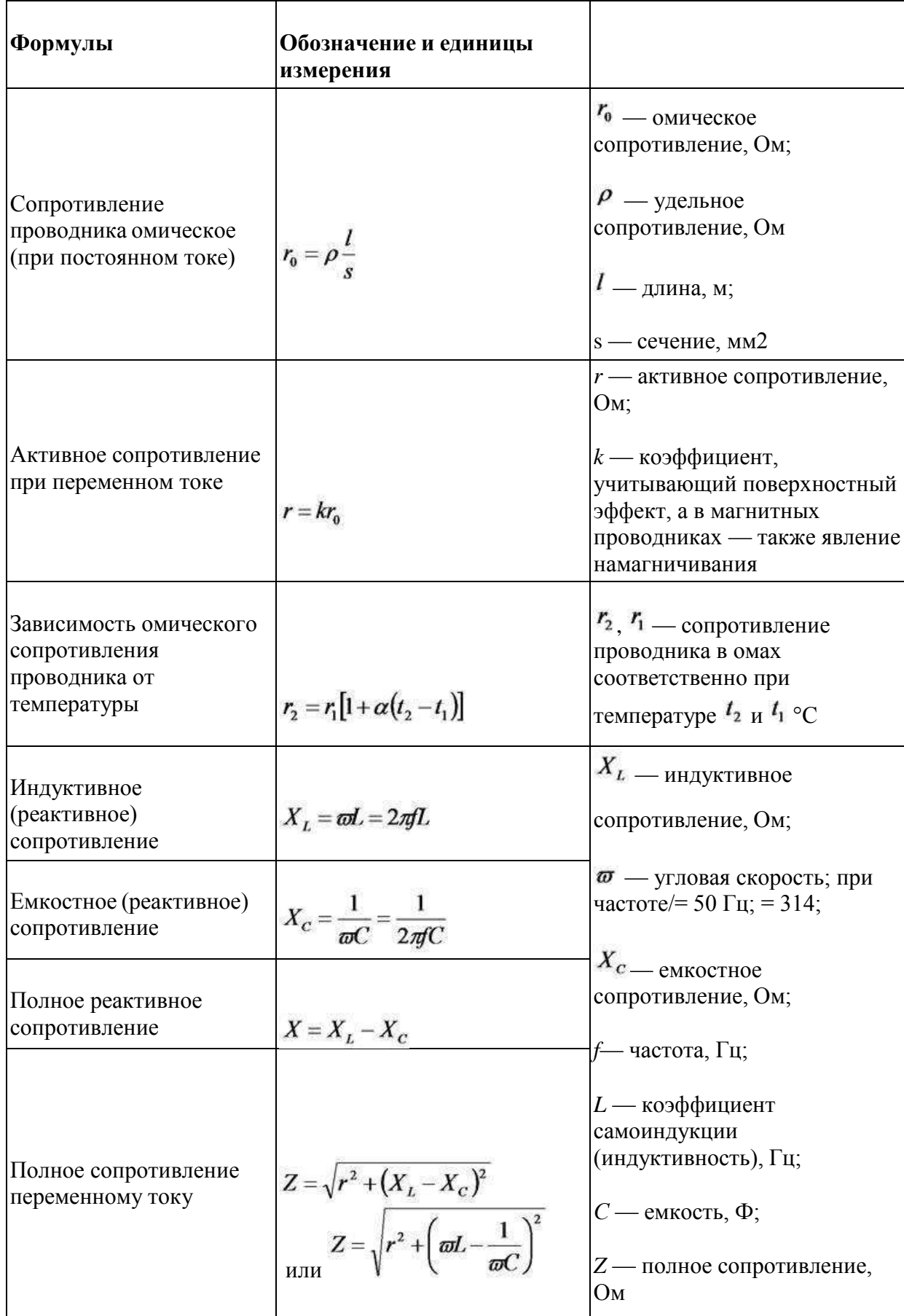

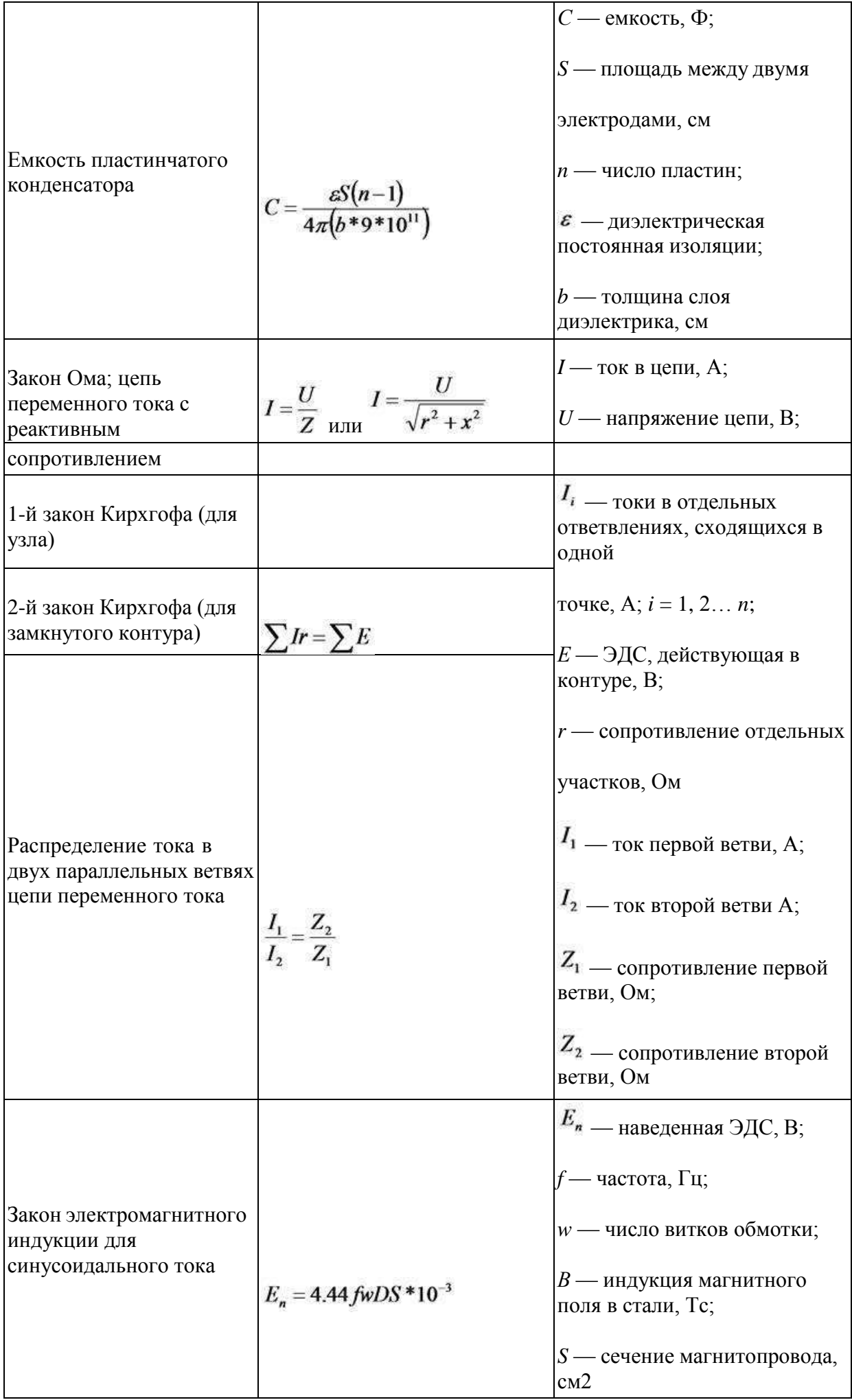

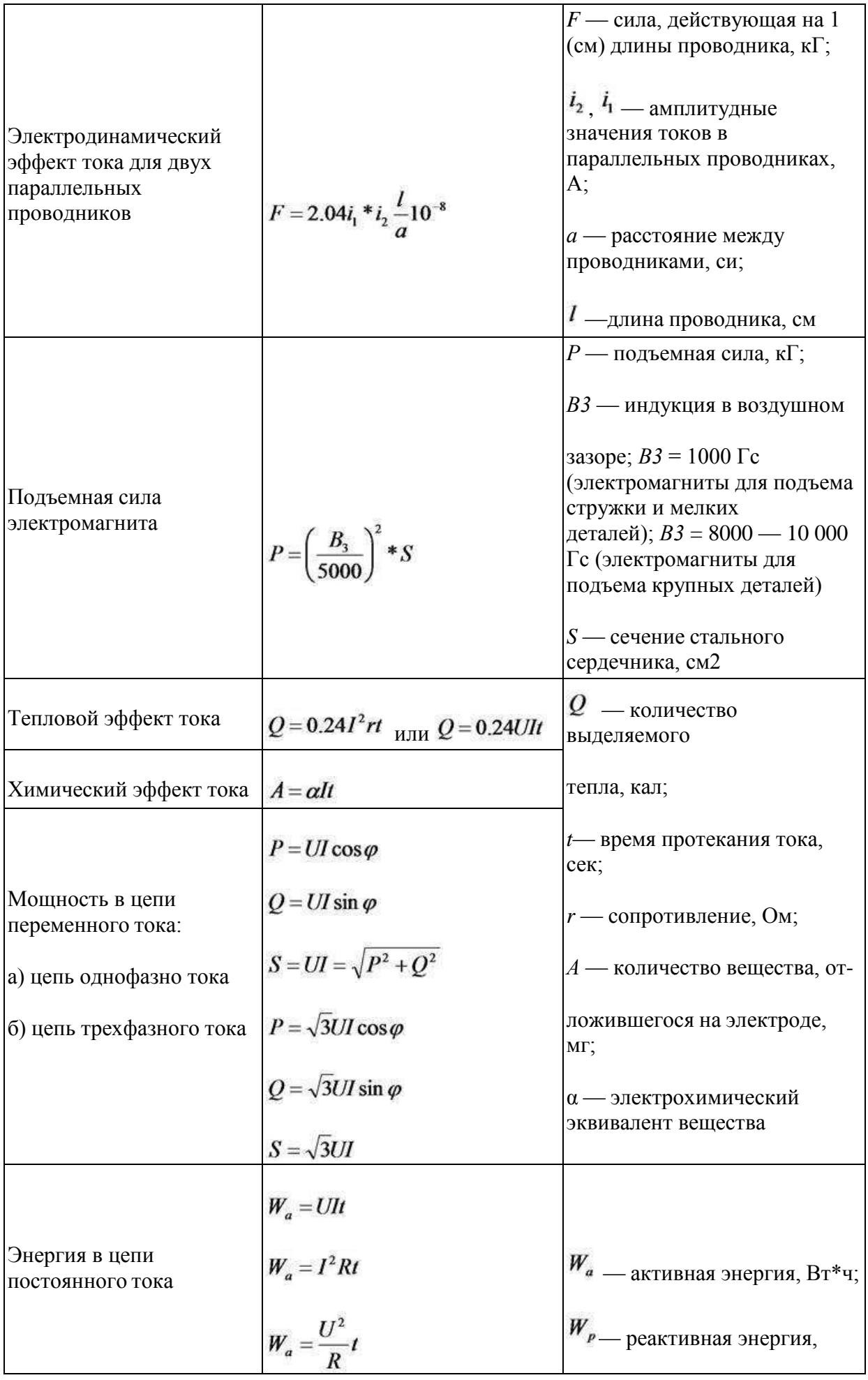

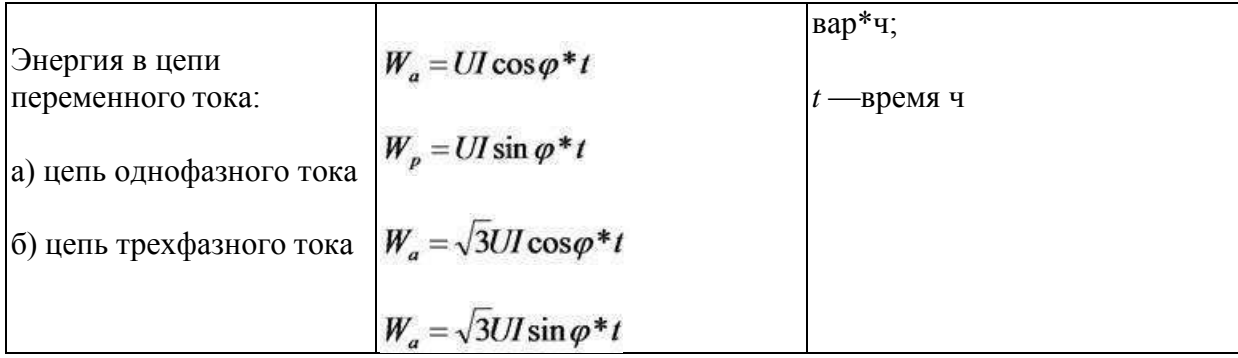

#### **Форма предоставления результата:** текстовый файл **Критерии оценки:**

Оценка «**отлично**» выставляется, если выполнены все задания практического занятия, допущены 1-2 недочеты, исправленные по требованию преподавателя.

Оценка «**хорошо**» выставляется, если работа выполнена в полном объеме, допущены одна ошибка или более двух недочетов при выполнении задания, исправленные по замечанию преподавателя.

Оценка «**удовлетворительно**» выставляется, если задания выполнены не в полном объеме, допущены 1-2 ошибки при выполнении заданий, но продемонстрированы умения, достаточные для дальнейшего усвоения программного материала.

**Тема 2.1.** Текстовые процессоры

#### **Практическое занятие№7**

<span id="page-24-0"></span>**Текстовый процессор: создание и форматирование многостраничного текстового документа.**

#### **Цель работы:**

Исследовать возможности MS Word по оформлению страниц многостраничных документов

#### **Выполнив работу, Вы будете уметь:**

У4. выполнять редактирование и форматирование текстового документа;

## **Материальное обеспечение:**

Персональный компьютер, MS Word, методические указания по выполнению практических занятий

**Задание 1. Создать многостраничный документ по образцу, добавить верхние колонтитулы, номера страниц.**

**Титульный лист** (вписать отделение, тему и фамилию)

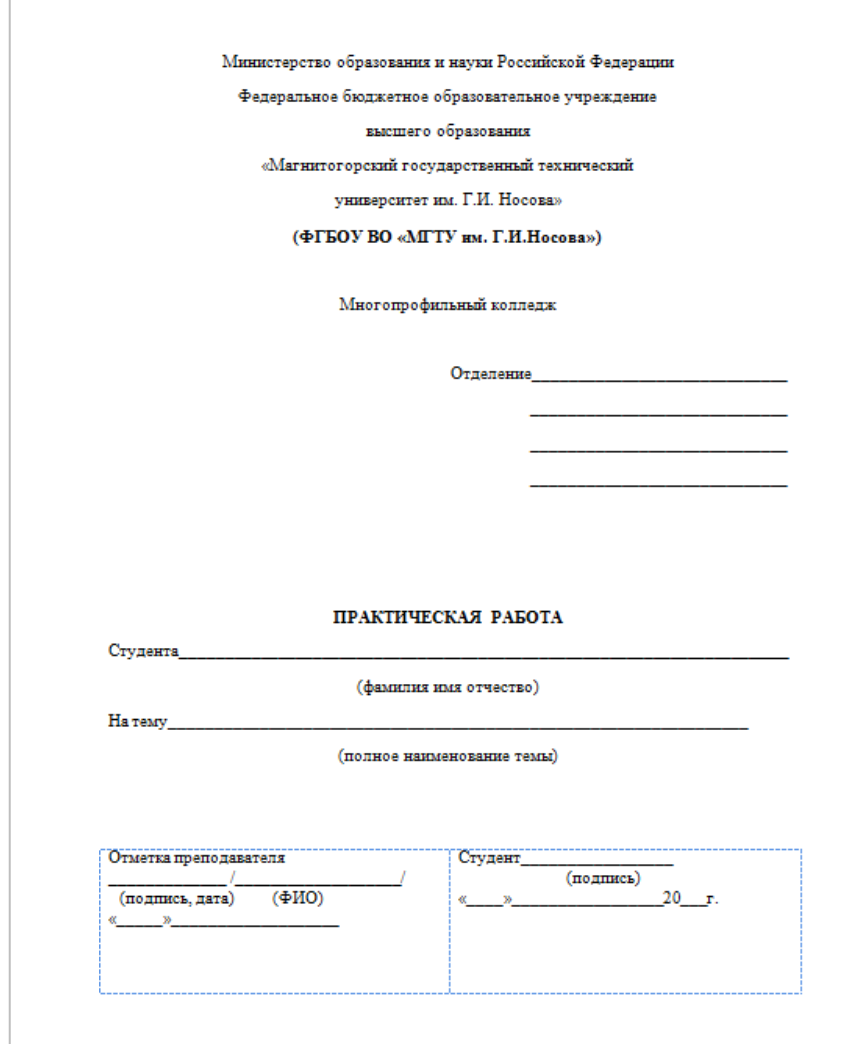

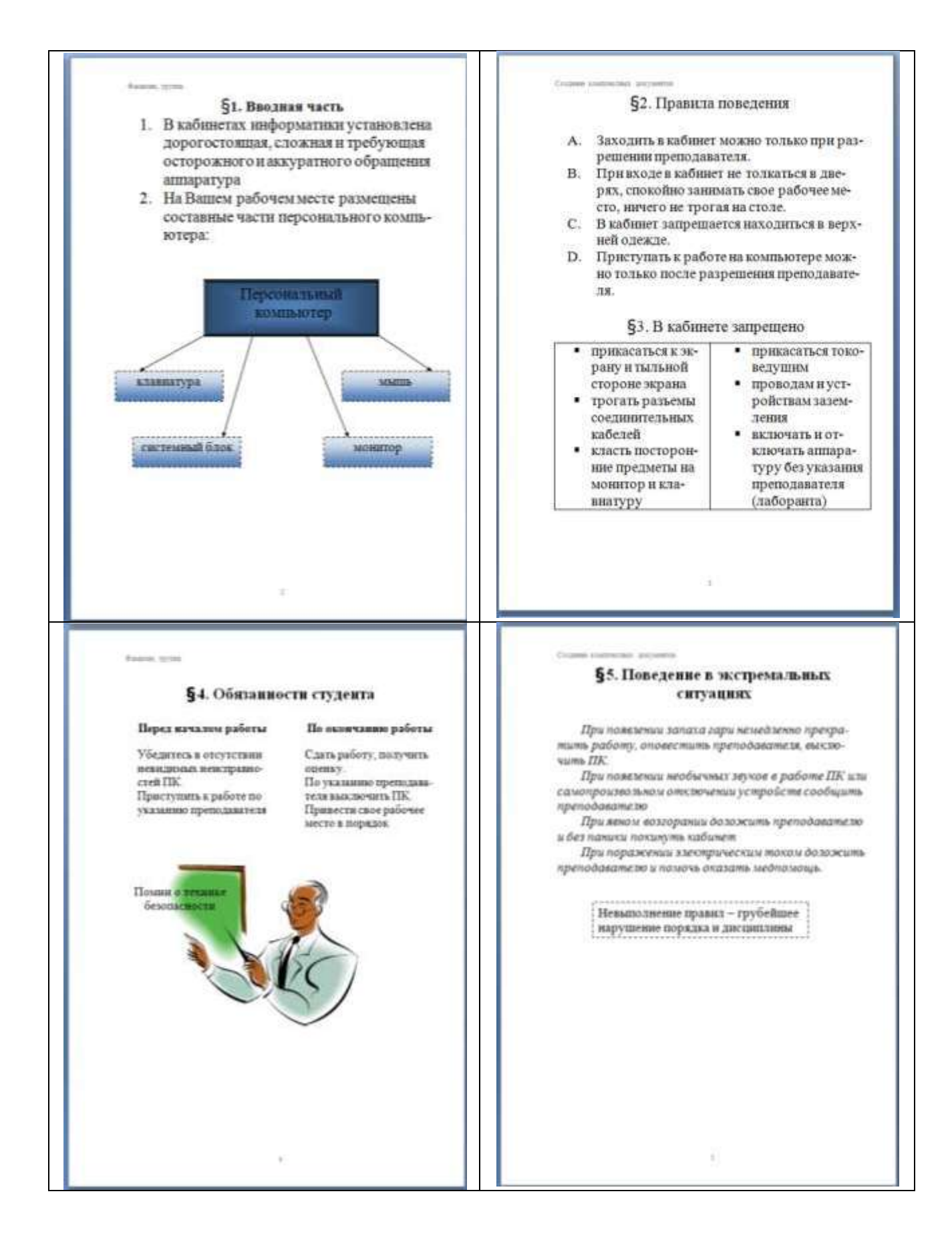

# **Задание 2. Оформить многостраничный текстовый документ в соответствии с требованиями к оформлению Курсовой работы и ВКР.**

## **Порядок выполнения задания:**

- 1. Открыть текст многостраничного документа.
- 2. Изменить размеры полей документа: левое 3см, правое 1 см, верхнее и нижнее 1,5 см.
- 3. На первую страницу вставить образец титульного листа (из файла МАКЕТ ТИТУЛЬНОГО ЛИСТА в сетевой папке)
- 4. На вторую страницу вставить текст ЗАДАНИЯ К ОФОРМЛЕНИЮ (из файла в сетевой папке).
- 5. На третьей странице оставить место для автоматического оглавления (содержания документа).
- 6. Пронумеровать все страницы, начиная с третьей страницы (СОДЕРЖАНИЕ)
- 7. Отформатировать текст документа (в том числе титульный лист и требования к оформлению) с соответствии с требованиями к оформлению текста.

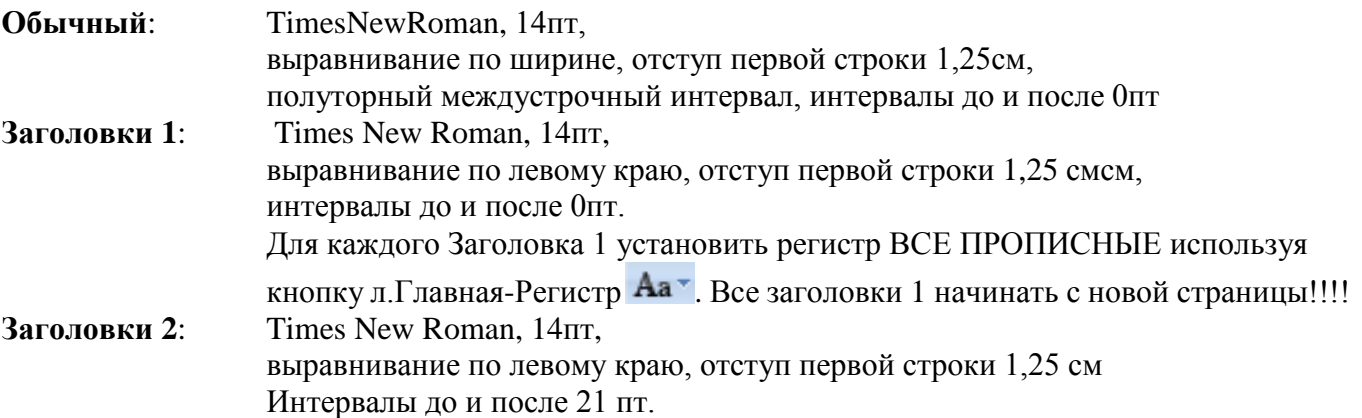

- 8. На третьей странице сформировать автоматическое двухуровневое оглавление (Заголовки 1 и Заголовки2)
- 9. Показать работу преподавателю.

Документ должен иметь вид:

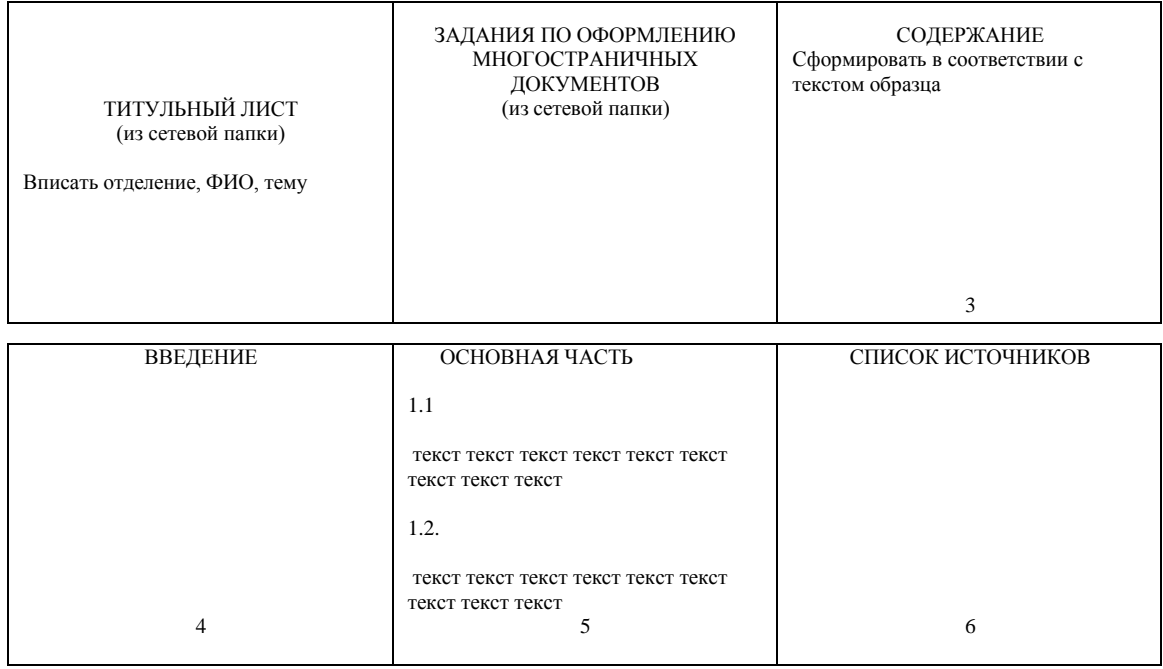

## **Форма представления результата:** Документ (экран), отчет по выполненной работе

#### **Критерии оценки:**

Оценка «**отлично**» выставляется, если выполнены все задания практического занятия, допущены 1-2 недочеты, исправленные по требованию преподавателя.

Оценка «**хорошо**» выставляется, если работа выполнена в полном объеме, допущены одна ошибка или более двух недочетов при выполнении задания, исправленные по замечанию преподавателя.

Оценка «**удовлетворительно**» выставляется, если задания выполнены не в полном объеме, допущены 1-2 ошибки при выполнении заданий, но продемонстрированы умения, достаточные для дальнейшего усвоения программного материала.

## **Практическое занятие№8 Электронные таблицы: вычисления с помощью формул и функций.**

## <span id="page-28-0"></span>**Цель работы:**

Исследовать возможности MS Excel по выполнению расчетов

## **Выполнив работу, Вы будете уметь:**

У5. выполнять вычисления и обработку данных в электронных таблицах;

#### **Материальное обеспечение:**

персональный компьютер, MS Excel, методические указания по выполнению практических занятий

## **Задание 1. Создать таблицу-ведомость начисления заработной платы. Порядок выполнения задания 1:**

1. На листе 1 создать таблицу по образцу:

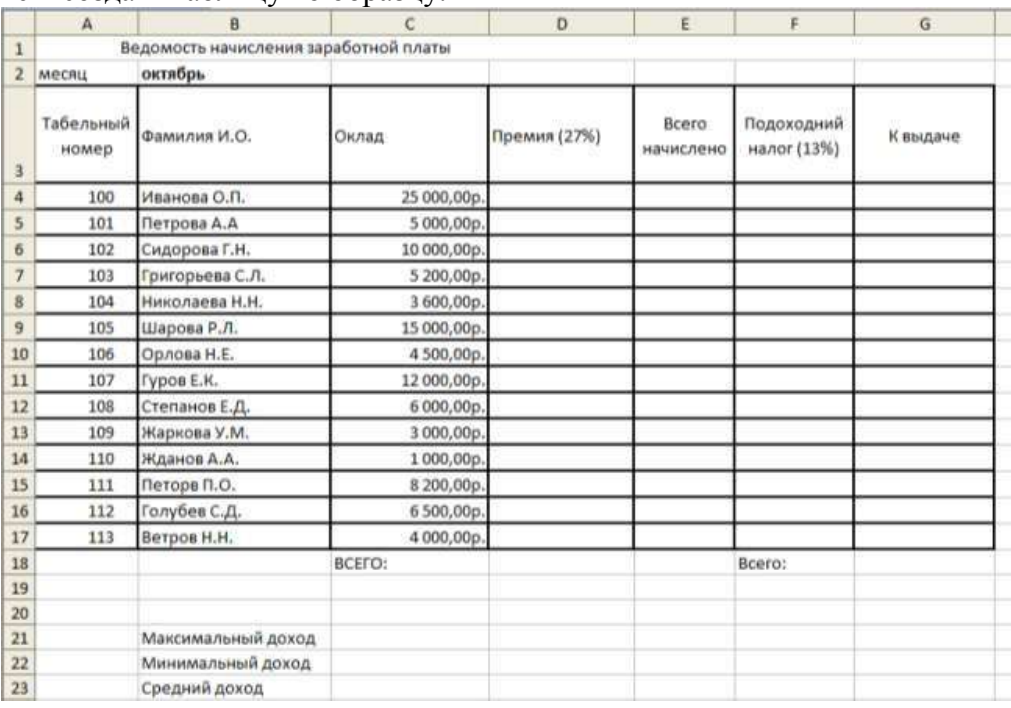

2. Для первого человека списка последовательно рассчитать сумму к выдачи: Премия = Оклад \* 27%

Всего начислено = Оклад + Премия

Подоходный налог = Всего начислено \*13%

К выдаче = Всего начислено – Подоходный налог

Таким образом, первая строка должна быть заполнена формулами:

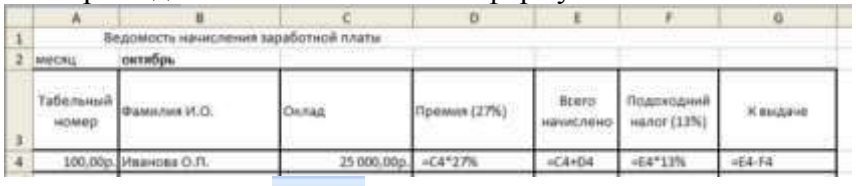

- 3. С помощью кнопки Автосумма  $\sum$  посчитать: В ячейке D18 Общую сумму премии В ячейке G18 Общую сумму к выдаче В ячейке С21Максимальный доход В ячейке С22 Минимальный доход В ячейке С23 средний доход
- 4. Сравнить полученный результат с образцом:

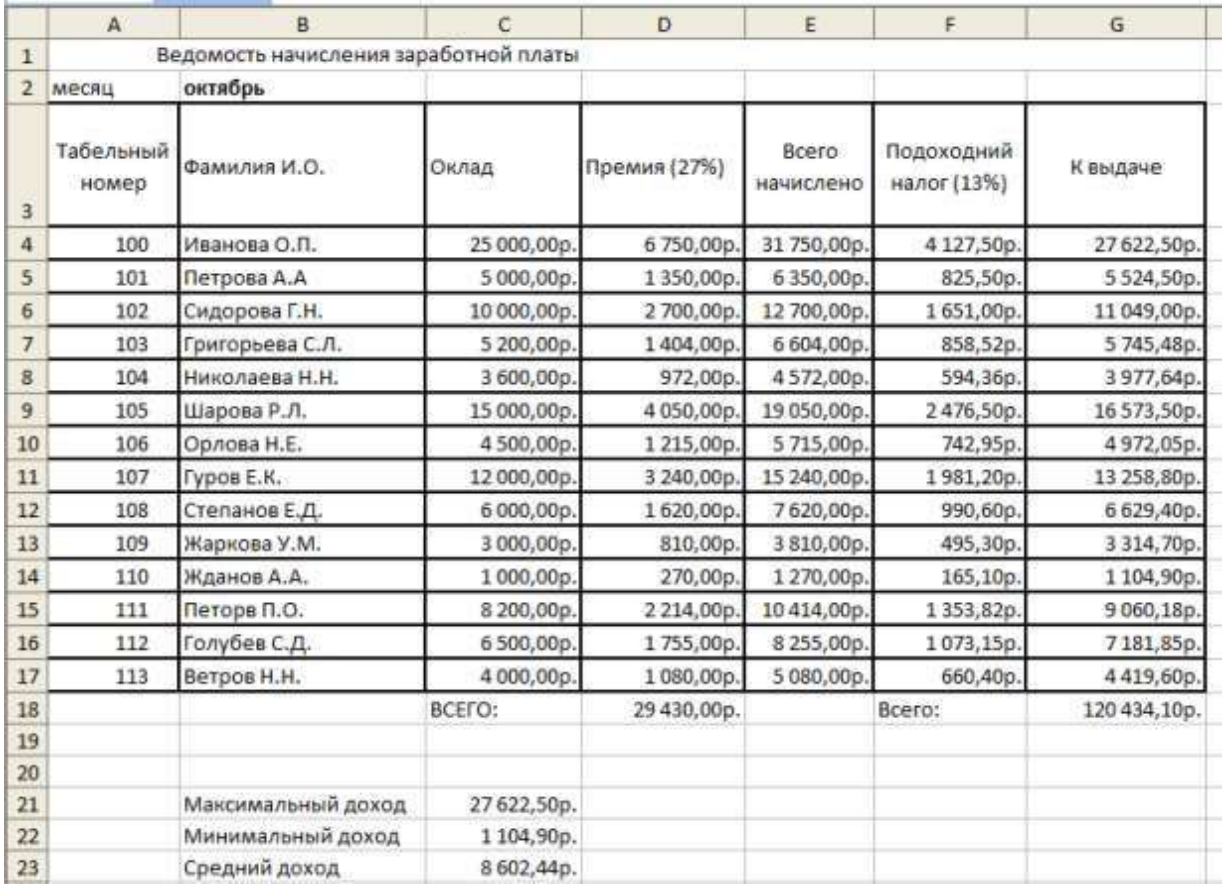

**Задание 2. Создать накладную на приобретение товаров в рублях и долларах с учетом курса.**

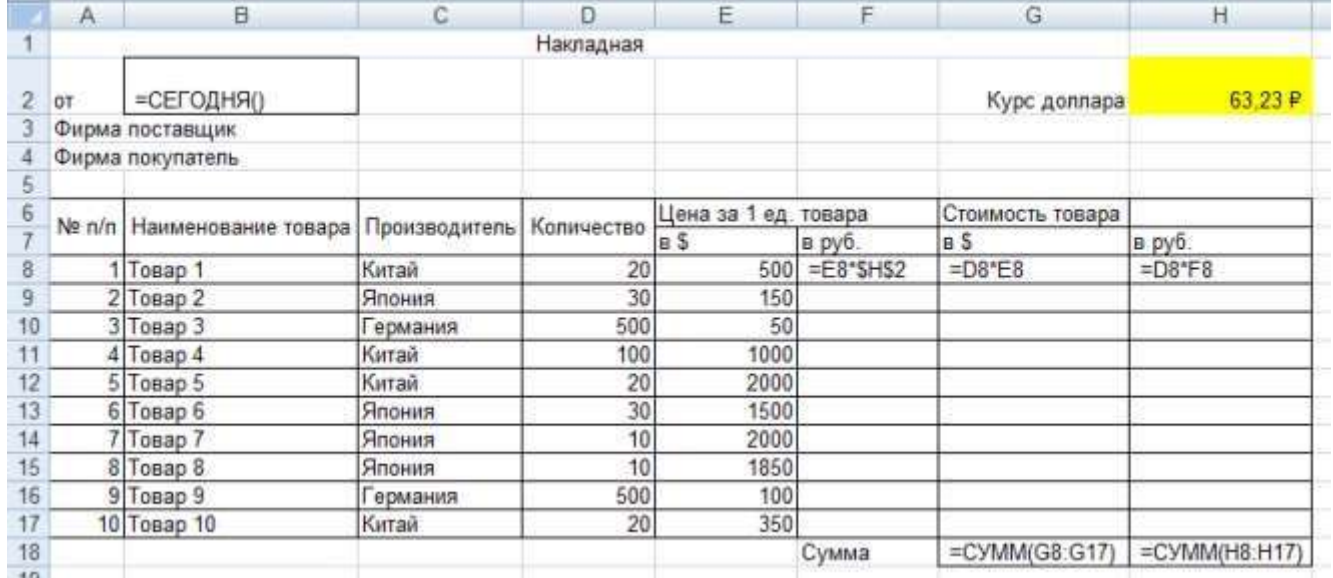

## **Порядок выполнения задания 2:**

- 1. Используя табличный процессор Microsoft Excel на листе 2 создать таблицу (см. образец)
- 2. Рассчитать значение столбца **Цена в руб.** по формуле:

## **Цена в руб. = Цена в \$ \* Курс \$,**

при этом используя абсолютную ссылку на ячейку В1, т.е.

формула, стоящая в ячейке С6 примет вид =В6\*\$B\$1,

распространить формулу до конца таблицы с помощью маркера автозаполнения.

3. Рассчитать значение столбцов **Сумма в руб**. и **Сумма в \$** по формулам:

## **Сумма в руб.= Цена в руб. \* количество** (т.е. =С6\*D6)

## **Сумма в \$ = Цена в \$ \* количество** (т.е. =В6\*D6)

распространить формулы до конца таблицы.

4. Подсчитать итоговые суммы в каждом столбце, используя автосуммирование.

5. Ячейки с числовыми данными представить в денежном формате.

**Задание 3. Создать прайс-лист на продажу товаров покупателям различных категорий (оптовый, мелкооптовый, розничный).**

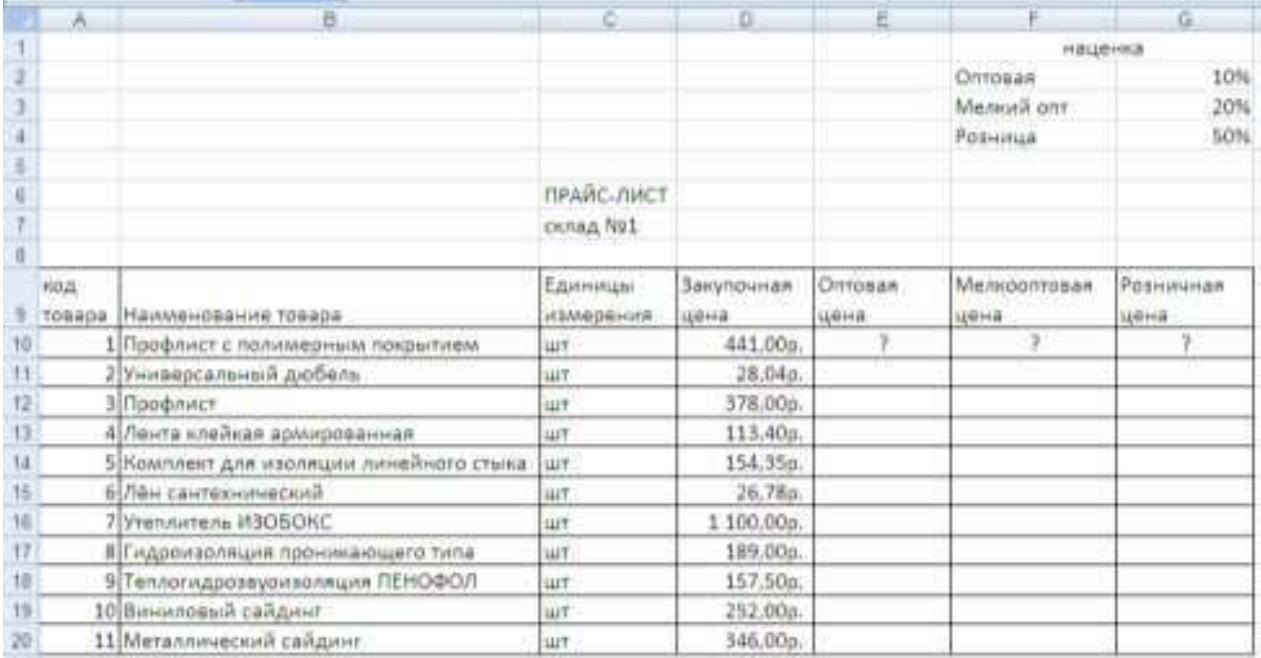

**Порядок выполнения задания 3:**

- 1. Перейти на лист 3, создать на нем следующую таблицу.
- 2. Рассчитать значения столбцов **Оптовая цена**, **Мелкооптовая цена**, **Розничная цена** по следующим формулам:

## **Оптовая цена = Закупочная цена + Оптовая наценка \* Закупочная цена**

## **Мелкооптовая цена = Закупочная цена + Мелкооптовая наценка \* Закупочная цена Розничная цена = Закупочная цена + Розничная наценка \* Закупочная цена**

При этом использовать абсолютные ссылки на соответствующие ячейки, где находятся значения

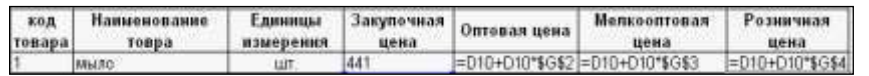

наценок (диапазон F1:G4 ), т.е.

3. Представить все числовые данные в денежном формате.

## **Задание 4. Создать таблицу ОТЧЕТ ПО ПРОДАЖАМ.**

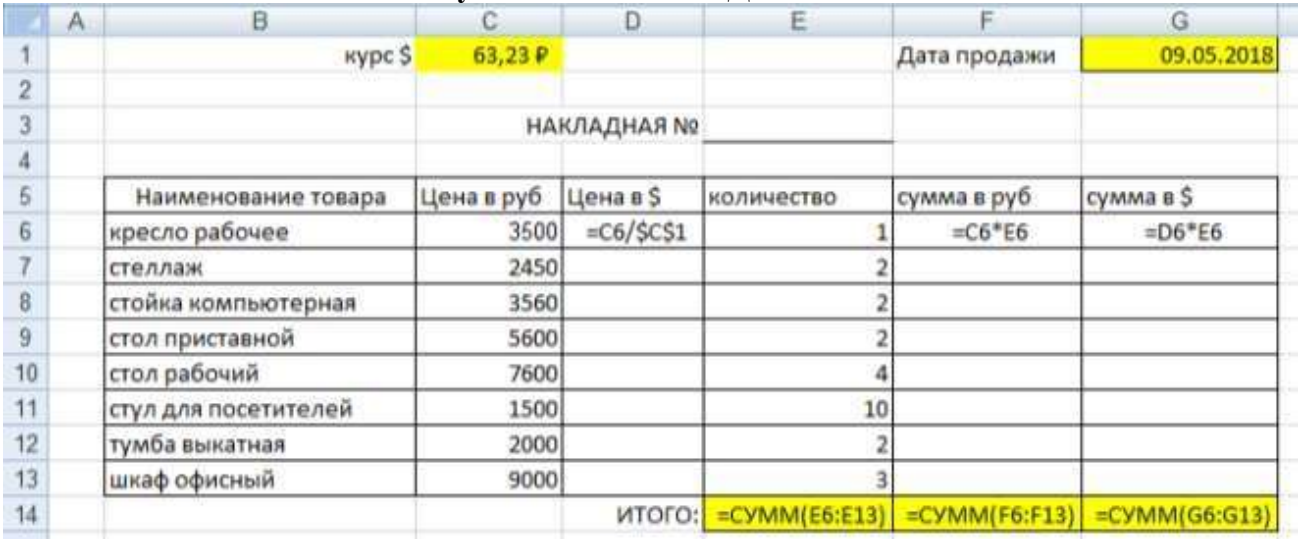

- 1. Создать в табличном процессоре MS Excel на листе 4 (лист переименовать в **Отчет по продажам**) таблицу.
- 2. Используя соответствующие формулы, подсчитать значение столбца **Сумма в руб**.
- 3. Перевести полученные денежные суммы в долларовый эквивалент (столбец Сумма в \$),

учитывая курс доллара (используя абсолютную ссылку).

- **4.** Подсчитать итоговые суммы по столбцам **Продано**, **Сумма в руб**., **Сумма в \$.**
- 5. Задать денежный формат соответствующим ячейкам.
- 6. Оформить таблицу, применив разные шрифты, обрамление, заливку.

## **Задание 5. Создать таблицу, отражающую результаты вступительных экзаменов. Для каждого абитуриента сделать отметку о поступлении, если сумма набранных баллов превышает проходной балл.**

## **Порядок выполнения задания 5:**

1. Создать в новом документе следующую таблицу:

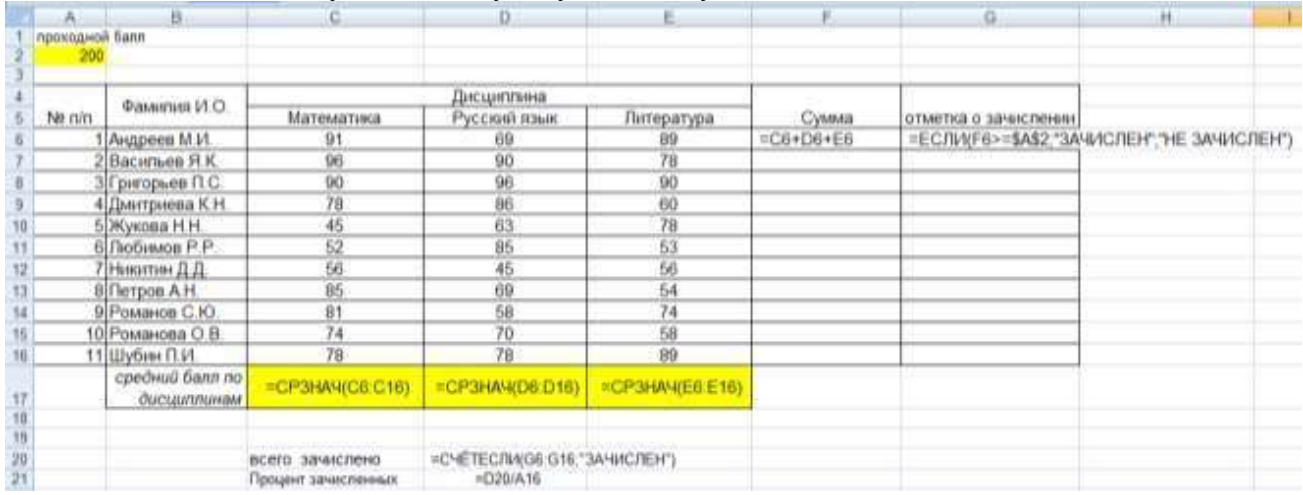

- 2. Поле **№** заполнить, используя маркер автозаполнения.
- 3. Поле **Фамилия И.О**. заполнить любыми фамилиями (20-25).
- 4. Поля **Математика**, **Физика**, **Русский язык** заполнить любыми оценками.
- 5. Подсчитать значение столбца **Сумма** по соответствующим формулам.
- 6. В поле **Результат** сделать отметку «Зачислен», если суммарная оценка больше либо равнапроходному баллу, в противном случае отметку «Не зачислен» .

#### **Задание 5 Определить результат вычислений в требуемых ячейках**

1. Результатом вычислений в ячейке D4 табличного процессора

будет число ...

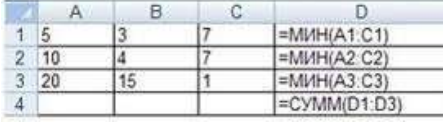

2. Результатом вычислений в ячейке D4 табличного процессорабудет число ....

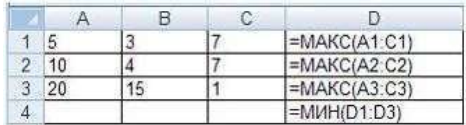

3. Результатом вычислений в ячейке D10 табличного процессора будет число ...

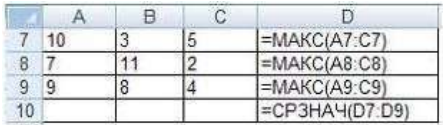

4. Результатом вычислений в ячейке С4 табличного процессора будет число …

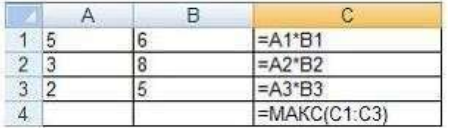

## **Задание 6. Создать таблицу остатка товаров на складе и сделать отметку о списании товаров, поступивших раньше 2000 года**

## **Порядок выполнения задания 3**

Прейти на лист 2, назвать его Товары и создать на нем следующую таблицу:

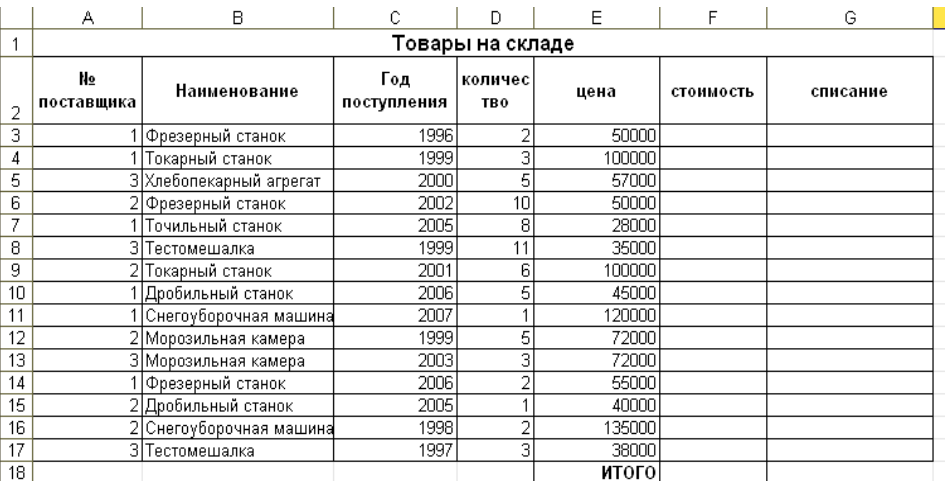

1. Подсчитать значения столбца **Стоимость** и Итоговый результат (**ИТОГО**), используя соответствующие формулы

2. Сделать отметку *«списать»* в графе **Списание**, если год поступления ниже 2000, в противном случае отметку «*оставить на балансе*», используя функцию ЕСЛИ

#### **Для этого**:

 выделить ячейку G3; вызвать мастер функций (п.Вставка -Функция); выбрать функцию **ЕСЛИ;**

в открывшемся окне задать следующие параметры;

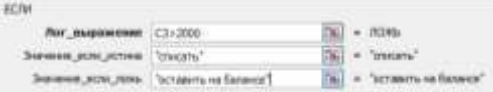

- нажать ОК; распространить формулу до конца таблицы.
- 3. Скопировать созданную таблицу на лист 3, назвать его Сортировка
- 4. Выполнить сортировку в столбце **№ Поставщика** по возрастанию

**Задание 4. Создать таблицу, отражающую результаты вступительных экзаменов. Для каждого абитуриента сделать отметку о поступлении, если сумма набранных баллов превышает проходной балл**

#### **Порядок выполнения задания 4**

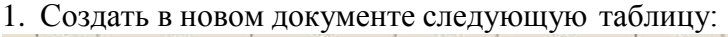

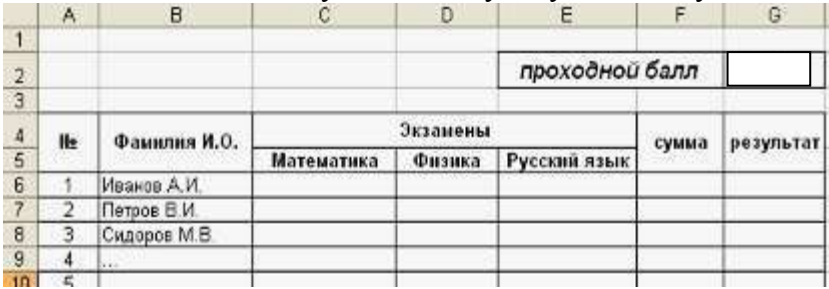

2. Поле **№** заполнить, используя маркер автозаполнения

3. Поле **Фамилия И.О**. заполнить любыми фамилиями (20-25)

#### 4. Поля **Математика**, **Физика**, **Русский язык** заполнить любыми оценками

5. Подсчитать значение столбца **Сумма** по соответствующим формулам

6. В поле **Результат** сделать отметку «Зачислен», если *суммарная оценка больше либо равна проходному баллу,* в противном случае отметку «Не зачислен»

7. Сохранить таблицу с именем Экзамены. хls.

## **Форма предоставления результата:** электронная таблица

## **Критерии оценки:**

Оценка «**отлично**» выставляется, если выполнены все задания практического занятия, допущены 1-2 недочеты, исправленные по требованию преподавателя.

Оценка «**хорошо**» выставляется, если работа выполнена в полном объеме, допущены одна ошибка или более двух недочетов при выполнении задания, исправленные по замечанию преподавателя.

Оценка «**удовлетворительно**» выставляется, если задания выполнены не в полном объеме, допущены 1-2 ошибки при выполнении заданий, но продемонстрированы умения, достаточные для дальнейшего усвоения программного материала.

## **Тема 2.2.** Электронные таблицы

## **Практическое занятие№9 Электронные таблицы: работа со списками.**

#### <span id="page-34-0"></span>**Цель работы:**

- 1. Отработать навыки выполнения сортировки данных
- 2. Отработать навыки выполнения фильтрации данных

## **Выполнив работу, Вы будете уметь:**

У5. выполнять вычисления и обработку данных в электронных таблицах;

#### **Материальное обеспечение:**

Персональный компьютер, MS Excel, методические указания по выполнению практических занятий

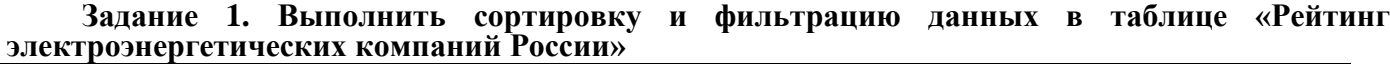

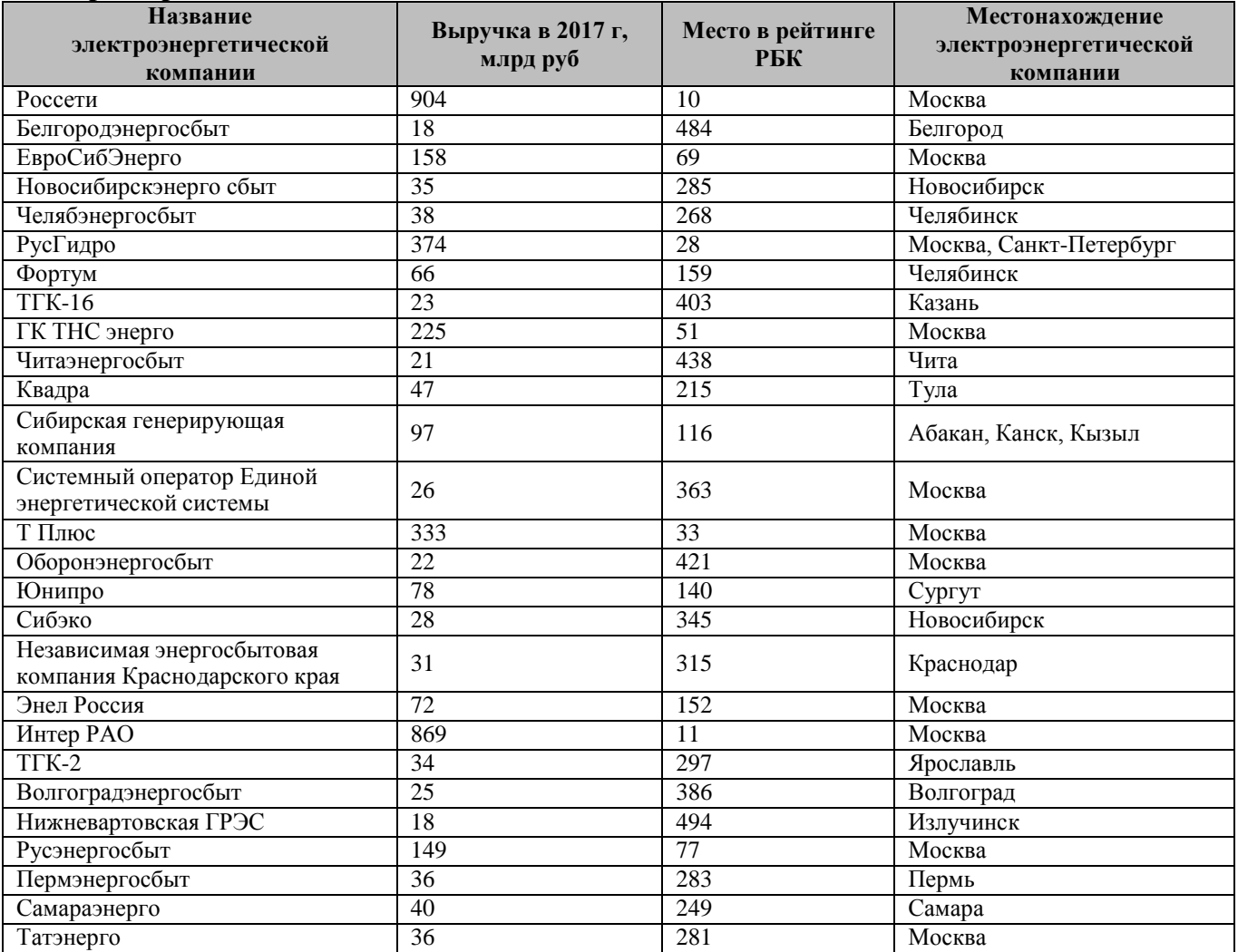

#### **Порядок выполнения задания 1:**

1. Создать три копии таблицы и на каждой копии выполнять требуемую операцию сортировки:

Задания на сортировку:

Копия 1) Сортировка в порядке возрастания места в рейтинге РБК.

Копия 2) Сортировка по убыванию выручки.

Копия 3) Сортировка в алфавитном порядке названий компаний.

2. На последней копии таблицы выполнять требуемую операцию фильтрации, результат копировать ниже:

#### **Задания на фильтрацию:**

1. Осуществить поиск компаний, начинающихся на букву "С" или букву "Ю".

2. Осуществите поиск московских компаний, занимающих в рейтинге место в первой сотне.

3. Осуществите поиск не московских компаний с объемом выручки от 50 до 150 млрд.руб.

4. Найдите компании с объемом выручки выше среднего показателя.

5. Найдите компании с объемом выручки ниже среднего показателя, занимающие места во второй сотне

**Задание 2. По данным таблицы «Список сотрудников фирмы» выполнить задания на фильтрацию**

## **Порядок выполнения задания 2:**

**1.** Для таблицы с листа «Сотрудники» установить фильтр (л.Данные-Сортировка и фильтр)

**2.** Последовательно выполнять требуемую операцию фильтрации, результат копировать ниже: Задания на фильтрацию:

1. Определите, есть ли на предприятии сотрудники 1958 года рождения?

2. Определите, есть ли на предприятии инженеры, владеющие английским языком?

3. Определите, есть ли на предприятии сотрудники, владеющие английским и французским языком?

4. Определите, есть ли на предприятии сотрудники, владеющие английским или немецким языком?

5. Определите, есть ли на предприятии сотрудники в возрасте от 30 до 40 лет, имеющие высшее образование?

6. Определите женщин предприятия НЕ с высшим образованием?

7. Сколько на предприятии инженеров, у которых не 10-й разряд по Единой тарифной сетке - ЕТС?

8. Найдите записи обо всех сотрудниках, имеющих высшее образование, фамилии которых начинаются с символов "Б" или "П"?

9. Найдите записи обо всех бухгалтерах и техниках старше 40 лет.

10. Определите сотрудников, которые имеют оклады более 5000 рублей.

11. Определите инженеров, которые имеют оклады от 10000 до 20000 рублей.

12. Найдите записи обо всех сотрудниках, у которых разряд по ЕТС между 8 и 10

13. Кто на предприятии получает оклад ниже среднего?

## **Задание 3. По данным таблицы «Список сотрудников фирмы» определить количество работников, принятых в каждом году**

## **Порядок выполнения задания 3:**

1. Скопируйте исходную таблицу на Лист3, отсортируйте таблицу по дате принятия на работу.

2. На ленте Данные выполнить команду ПРОМЕЖУТОЧНЫЕ ИТОГИ

3. При каждом изменении в ДАТА выполнить операция КОЛИЧЕСТВО по столбцу ФАМИЛИЯ.

**Задание 4. Провести анализ списка таблицы ЗАКАЗЫ, используя операцию ПРОМЕЖУТОЧНЫЕ ИТОГИ** (создать копии листа для каждого условия):

a) На какую сумму были заключены договоры с каждым заказчиком.

b) На какую сумму были проданы товары в каждом месяце.

c) Количество договоров, заключенных каждым менеджером.

## **Форма предоставления результата:** электронная таблица

## **Критерии оценки:**

Оценка «**отлично**» выставляется, если выполнены все задания практического занятия, допущены 1-2 недочеты, исправленные по требованию преподавателя.

Оценка «**хорошо**» выставляется, если работа выполнена в полном объеме, допущены одна ошибка или более двух недочетов при выполнении задания, исправленные по замечанию преподавателя.

Оценка «**удовлетворительно**» выставляется, если задания выполнены не в полном объеме, допущены 1-2 ошибки при выполнении заданий, но продемонстрированы умения, достаточные для дальнейшего усвоения программного материала.

## Практическое занятие№10 Электронные таблицы: деловая графика

## <span id="page-36-0"></span>Цели:

- 1. освоить технологию создания диаграмм различного типа
- 2. освоить технологию редактирования и форматирования элементов диаграммы

## Выполнив работу, Вы будете уметь:

У5. выполнять вычисления и обработку данных в электронных таблицах;

#### Материальное обеспечение:

персональный компьютер, MS Excel, методические указания по выполнению практических занятий

## Задание 1. Построить график изменения курса валюты за одну неделю Порядок выполнения задания 1:

1. Ввести на Листе1 числовые данные, необходимые для диаграммы

2. Перейти в любую ячейку с данными и выполнить команду л.Вставка-График.

3. С помощью команд ленты инструментов Конструктор добавить следующие элементы диаграммы:

- √ Название диаграммы: КУРСЫ ВАЛЮТ
- √ Название вертикальной оси: Руб.
- √ Подписи данных: значения

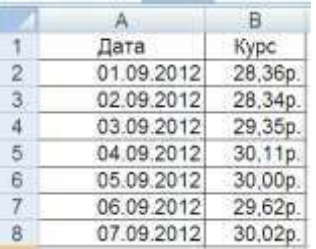

4. Отформатировать ряд данных по своему усмотрению (изменить цвет, маркер, толшину линий)

5. Добавить в таблицу данные о курсе доллара на следующий день. Откорректировать

данные для диаграммы, чтобы значения отобразились новые данные

## Задание 2. Построить диаграмму, отражающую процент проголосовавших за кандидатов на выборах

## Порядок выполнения задания 2:

1. Перейти в ячейку А20 и создайте таблицу

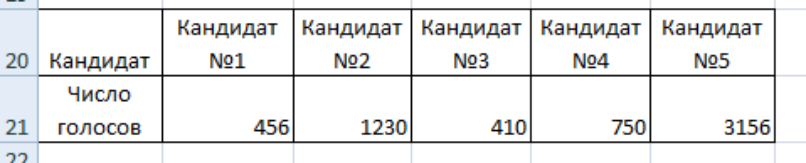

 $22$ 

2. Перейдите в любую непустую ячейку и постройте круговую диаграмму на основе данных А20: F21 (л. Вставка-Круговая - Объемная неразрезанная)

- 3. Отформатировать диаграмму:
- Разместить еѐ на отдельном листе ВЫБОРЫ (л. Конструктор Переместить диаграмму)

Название диаграммы: РЕЗУЛЬТАТЫ ВЫБОРОВ разместить в левом верхнем углу (Monotype Corsiva, 26 пт)

- Легенды нет
- Полписи ланных:

Формат подписей: Arial 16пт

Для области построения диаграммы отменить заливку

Для области диаграммы установить градиентную заливку Сравнить с образцом:

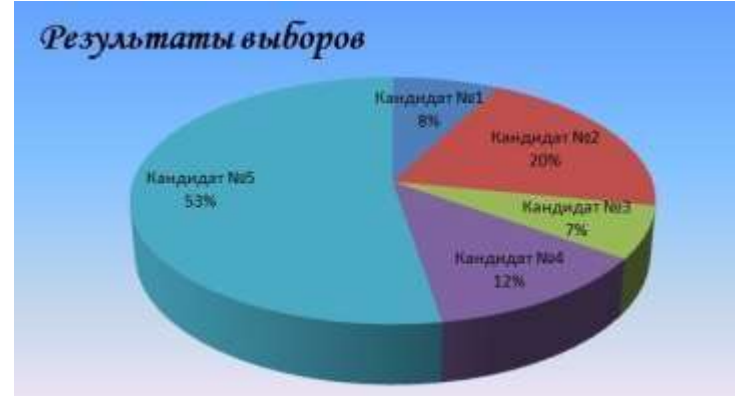

#### **Задание 3. Построить график изменения объема продаж товаров за три месяца Порядок выполнения задания 3:**

1. Перейти на Лист2, переименуйте его в ТОВАР

2. Создать заготовку таблицы, для числовых ячеек примените денежный формат с обозначением р. и без десятичных знаков

3. Построить диаграмму изменения объема продаж по месяцам для каждого товара.

4. Отформатировать элементы диаграммы:

- Изменить шрифт заголовка
- Изменить заливку области диаграммы и заливку столбцов
- Полписать значения на каждом столбце

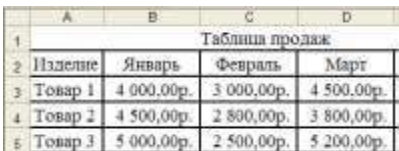

5. Построить диаграмму, отражающую общий объем продаж за 3 месяца. Для этого в столбце Е c помощью формулы **ИТОГО 1 кв= ЯНВАРЬ+ФЕВРАЛЬ+МАРТ** посчитать значения столбца Итого 1 кв. Удерживая клавишу Ctrl, выделить только названия товаров (А3:А5) и данные столбца итого 1 квартал (Е3:Е5).

Построить гистограмму. Отформатировать по своему усмотрению.

#### **Задание 4. Построить диаграмму, отражающую среднюю стоимость объектов недвижимости и количество сделок с ними: Порядок выполнения задания 4:**

1. В ячейки электронной таблицы ввести сведения о средней стоимости (столбец

В)квартир разного типа (столбец А) и количество сделок с ними за месяц

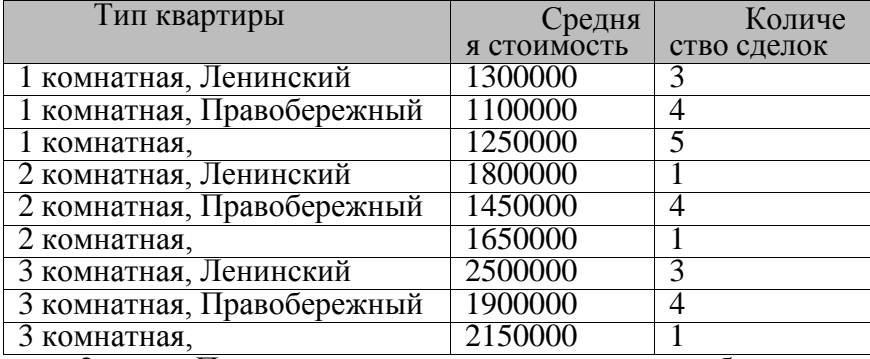

2. Построить гистограмму по данным таблицы<br>3. Вылелить ключ ряла 2 и назначить формат: п

3. Выделить ключ ряда 2 и назначить формат: по вспомогательной оси, закрыть

4. Выделить ряд Количество сделок и изменить тип на График

5. Отформатировать диаграмму в соответствии с образцом: название, подписи

данных,легенда

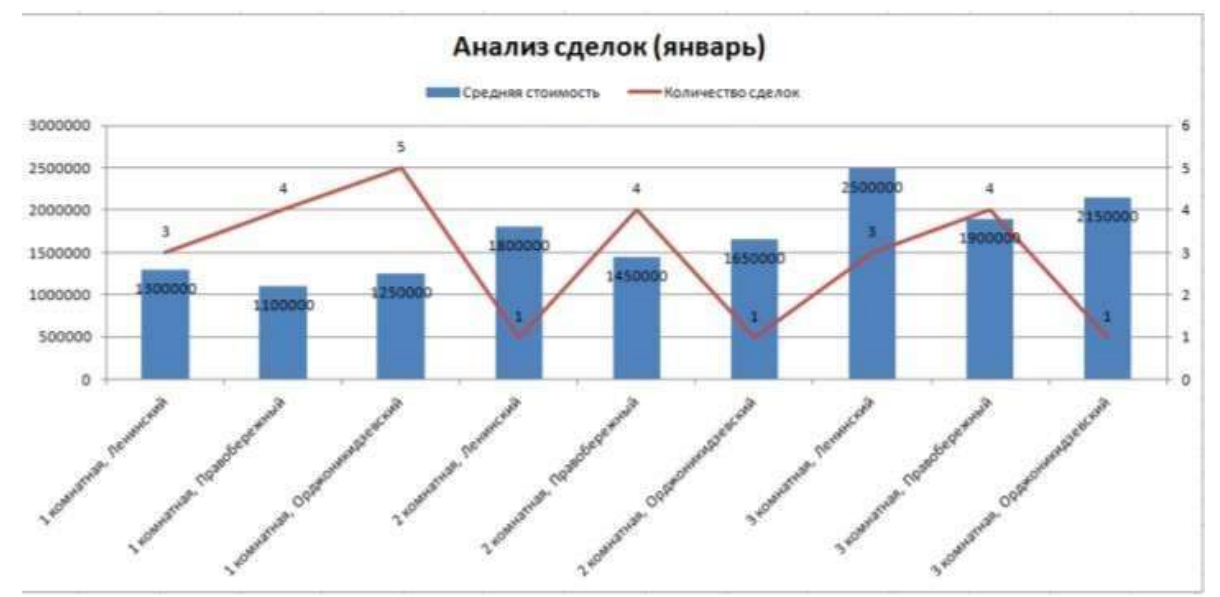

**Задание 5. На основе табличных данных построить диаграммы** 1. Сравнить стоимость товаров у различных поставщиков

| Товар   | Поставщик 1 | Поставщик 2 |
|---------|-------------|-------------|
| Товар 1 | 34,3139     | 42,98       |
| Товар 2 | 33,9812     | 46,83       |
| Товар 3 | 35,0786     | 47,85       |
| Товар 4 | 36,1201     | 47,66       |
| Товар 5 | 38,383      | 49,61       |
| Товар б | 63,393      | 71,9        |

2. Отобразить результаты выборов президента компании

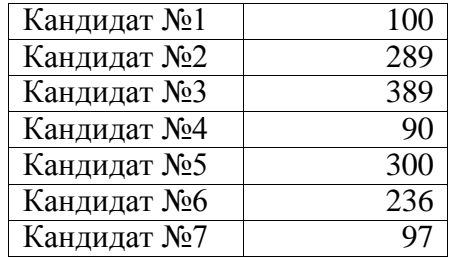

3. Отобразить динамику продаж каждого изделия

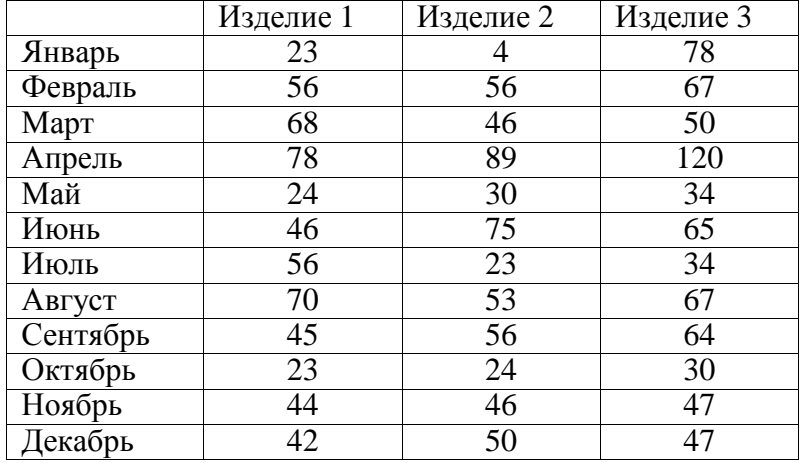

**Форма предоставления результата:** электронная таблица **Критерии оценки:**

Оценка «**отлично**» выставляется, если выполнены все задания практического занятия, допущены 1-2 недочеты, исправленные по требованию преподавателя.

Оценка «**хорошо**» выставляется, если работа выполнена в полном объеме, допущены одна

ошибка или более двух недочетов при выполнении задания, исправленные по замечанию преподавателя.

Оценка «**удовлетворительно**» выставляется, если задания выполнены не в полном объеме, допущены 1-2 ошибки при выполнении заданий, но продемонстрированы умения, достаточные для дальнейшего усвоения программного материала.

## Тема 2.2. Электронные таблицы

## Практическое занятие№11

## Выполнение комплексного задания по работе с электронными таблицами.

<span id="page-40-0"></span>Цели: проверить умения и навыки

- а. осуществлять расчеты в MS Excel, используя формулы и функции
- b. проводить сортировку и фильтрацию данных списка
- с. строить графики и диаграммы
- d. оформлять таблицы, диаграммы

## Выполнив работу, Вы будете уметь:

У5. выполнять вычисления и обработку данных в электронных таблицах;

## Материальное обеспечение:

персональный компьютер, MS Excel, методические указания по выполнению практических занятий

## Залание 1:

1. Используя возможности программы MS Excel на Листе1 (переименовать в РАСЧЕТЫ) создать таблицу.

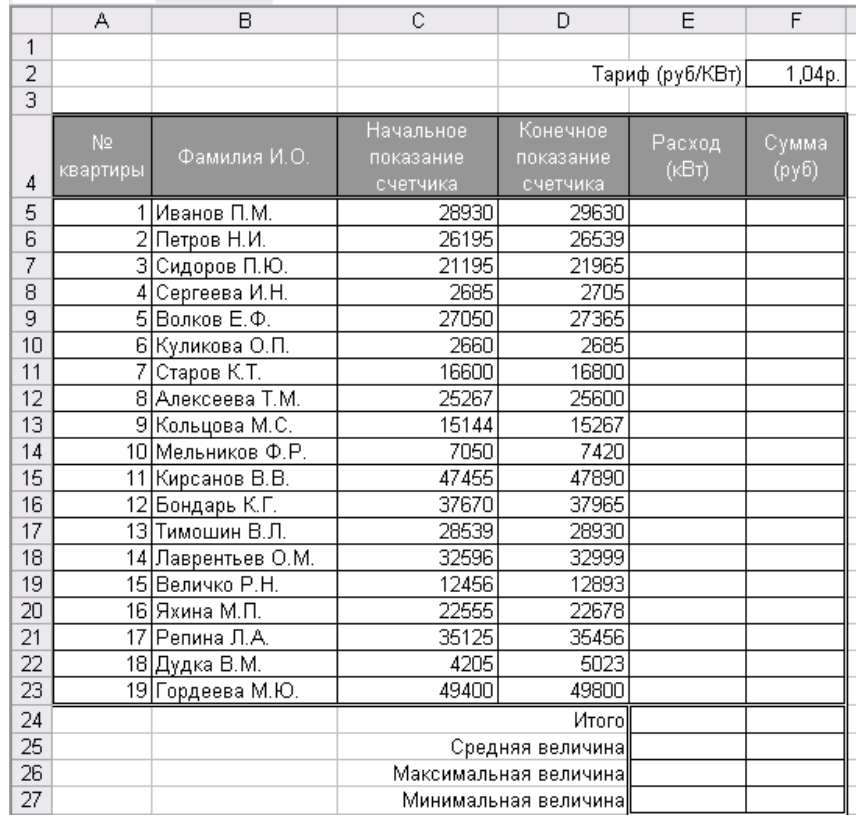

Числовые данные в столбцах Е и F вычислить по формулам:

Расход (кВтч)=Конечное показание счетчика - Начальное показание счетчика Сумма (руб)=Расход (кВтч)\*Тариф (руб/кВтч)

Значения Итого, Средняя, Максимальная и Минимальная величина вычислить с помощью функций.

Оформить таблицу, изменить формат ячеек, установить заливку и границу.

- 2. Переименовать Лист 2 в СОРТИРОВКА и скопировать на него всю таблицу с листа РАСЧЕТЫ. Выполнить сортировку данных таблицы по столбцу Фамилия И.О. в алфавитномпорядке.
- 3. Переименовать Лист 3 в ФИЛЬТРАЦИЯ и скопировать на него диапазон A1:F23 листа РАСЧЕТЫ. Установить автофильтр и показать:
- Данные о жильцах, у которых расход составил менее 150 кВт
- Данные о жильцах, у которых расход составил от 200 до 500 кВт
- Данные о жильцах, которые заплатили более 450 руб.
- 4. На Листе РАСЧЕТЫ построить круговую диаграмму «Расход электроэнергии», отражающую расход электроэнергии жильцами дома. В качестве подписей данных использовать фамилии и доли. Оформите диаграмму.

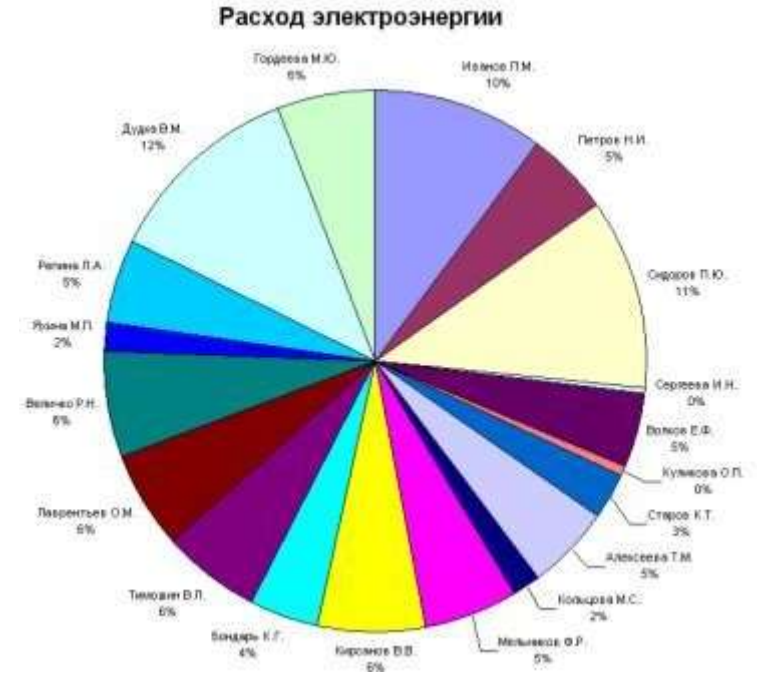

5. На отдельном листе ОПЛАТА построить линейчатую диаграмму «Оплата за электроэнергию», отражающую сумму оплаты за электроэнергию. В качестве подписей данных использовать значения.

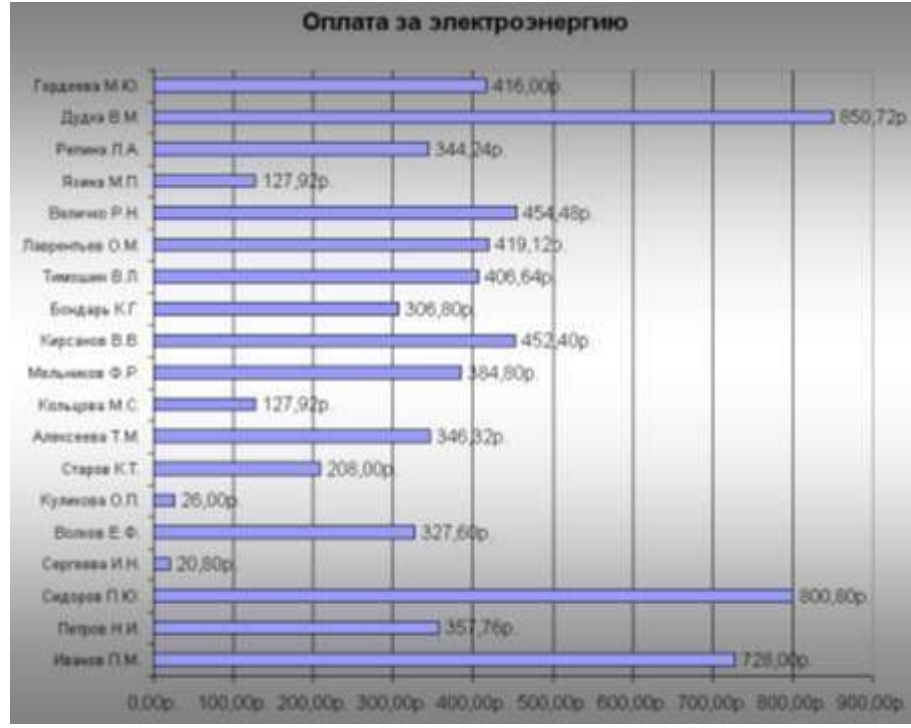

## **Задание 2. Используя возможности табличного процессора составить смету на электромонтажные работы:**

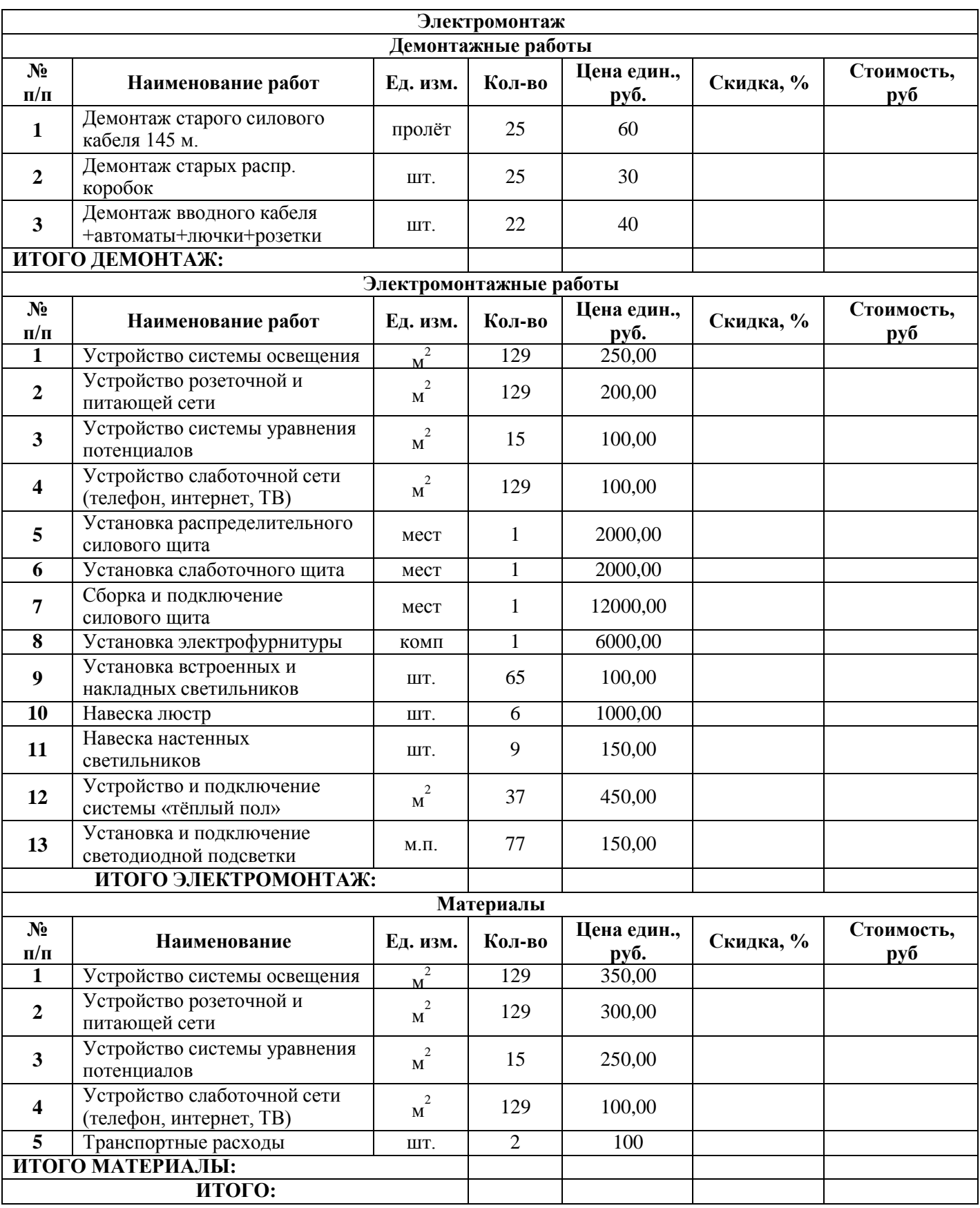

## **Порядок выполнения задания:**

- **1.** Указать скидку для всех позиций, рассчитать стоимость каждой позиции в смете, итого.
- **2.** Построить диаграмму по данным в строке ИТОГО ДЕМОНТАЖ, ИТОГО ЭЛЕКТРОМОНТАЖ,ИТОГО МАТЕРИАЛЫ.

**3.** Построить диаграмму отображающую долю цены от стоимости в процентах для каждого наименования в разделе электромонтаж.

## **Форма предоставления результата:** электронная таблица

## **Критерии оценки:**

Оценка «**отлично**» выставляется, если выполнены все задания практического занятия, допущены 1-2 недочеты, исправленные по требованию преподавателя.

Оценка «**хорошо**» выставляется, если работа выполнена в полном объеме, допущены одна ошибка или более двух недочетов при выполнении задания, исправленные по замечанию преподавателя.

Оценка «**удовлетворительно**» выставляется, если задания выполнены не в полном объеме, допущены 1-2 ошибки при выполнении заданий, но продемонстрированы умения, достаточные для дальнейшего усвоения программного материала.

## Тема 2.3. Системы управления базами данных

## Практическое занятие№12 СУБД: проектирование и создание многотабличной базы данных.

## <span id="page-44-0"></span>Пели:

- 1. Освоить технологию создания таблиц в СУБД Access и связей между ними.
- 2. Определять типы данных в полях таблиц
- 3. Освоить технологию создания и форматирования простых форм в СУБД Access

#### Выполнив работу, Вы будете уметь:

У7. работать с основными объектами баз данных;

Материальное обеспечение: персональный компьютер, MS Access, методические указания по выполнению практических занятий

Задание 1. Спроектировать многотабличную базу данных СТУДЕНТ и создать подчиненную форму для ее заполнения

#### Порядок выполнения задания 1:

 $1.$ Открыть Access.

 $2<sup>1</sup>$ Выполнить создание Новой базы данных, определить папку группы для размещения базы, определить имя базы данных СТУДЕНТЫ.  $\overline{a}$ 

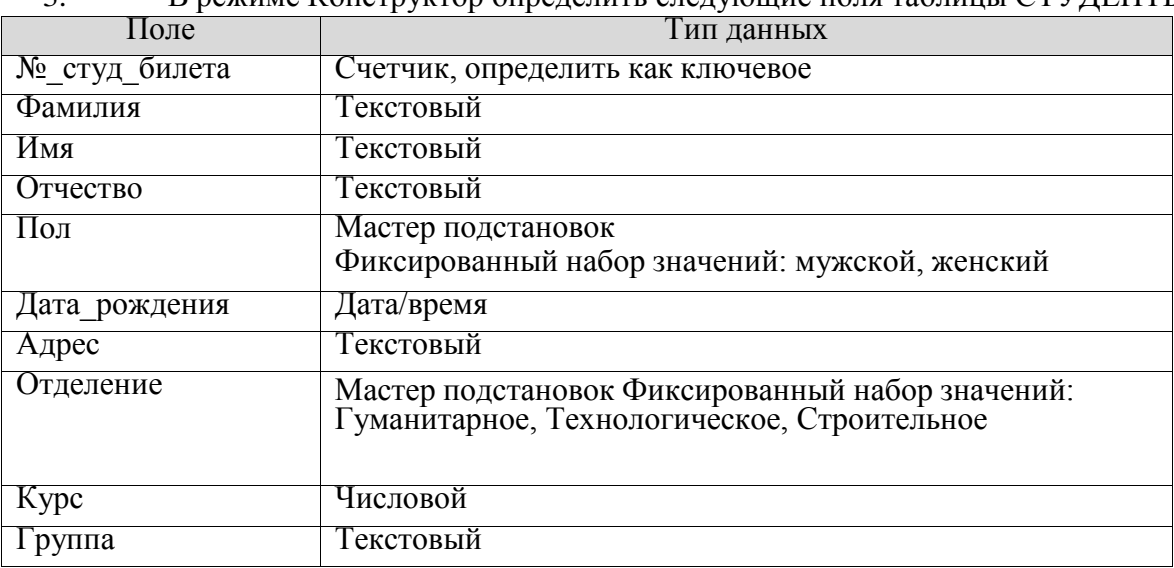

R DeWHALE KOUCTDUCTON OF DETERITE CRETULOUSE HOUSE TO THE CONTROLLER

 $\overline{4}$ . Создать новую таблицу ОЦЕНКИ со следующими полями

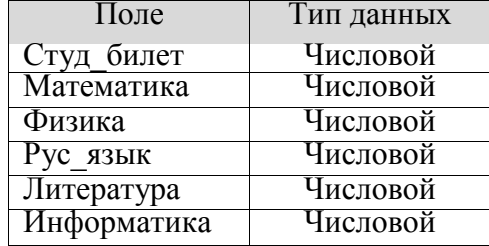

Сохранить структуру таблицы, но на запрос программы ключевое поле НЕ ОПРЕДЕЛЯТЬ

Выполнить команду Схема данных на ленте РАБОТА С БАЗАМИ ДАННЫХ,  $5<sub>1</sub>$ добавить таблицы СТУДЕНТЫ и ОЦЕНКИ. Для создания связи перетащить название поле

Местуд билета из таблицы СТУДЕНТЫ на поле Студ билет таблицы ОЦЕНКИ. В диалоговом окне связи установить флажки

√ Обеспечение целостности данных

| каскадное обновление связанных полей

Г каскадное удаление связанных записей и Щелкнуть кнопку Создать. Между таблицами появиться изображение связи. Закрыть окно Схемы данных, сохранив изменения.

№ № студ билета Студ билет Математика Фамилия Имя Физика OTHECTED **Pur asset** Дата\_рождения Литература Пол Информатика Agpen Отделение Kypc Tpynna

Спониц

6. Открыть таблицу СТУДЕНТЫ, ввести данные для одного студента. После перехода на новую запись таблицы для введенной записи появится значок ,

щелкнув который можно ввести данные об оценках этого студента. Остальные данные в режиме Таблица НЕ ВВОДИТЬ.

**COLLEGE** 

7. Закрыть все объекты базы данных СТУДЕНТЫ.

8. Перейти на ленту Создание, в списке Другие формы выбрать Мастер форм и пошагово выполнить создание формы:

 Включить все поля из таблицы СТУДЕНТЫ, и все поля, кроме Студ\_билет, из таблицы ОЦЕНКИ

- Выбрать вид формы: подчиненные формы
- Вид формы: табличный

Студанть

Любой стиль

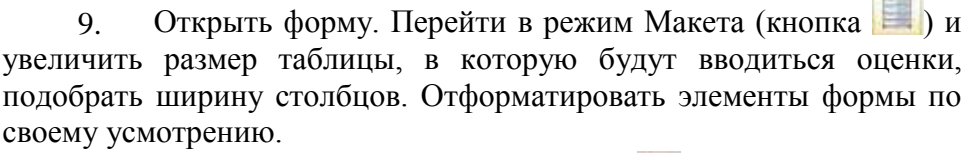

10. Вернуться в режим формы (кнопка ) и ввести записи о студентах разных групп, отделений .

11. Закрыть форму. Проверить введенные данные, открыв таблицу СТУДЕНТЫ.

12. Сформировать отчет по таблице СТУДЕНТЫ, назначив два уровня группировки:

1 уровень: по отделению

2 уровень по группе (см. рисунок). Сравнить с образцом

#### **Форма предоставления результата:** база данных **Критерии оценки:**

Оценка «**отлично**» выставляется, если выполнены все задания практического занятия, допущены 1-2 недочеты, исправленные по требованию преподавателя.

Оценка «**хорошо**» выставляется, если работа выполнена в полном объеме, допущены одна ошибка или более двух недочетов при выполнении задания, исправленные по замечанию преподавателя.

Оценка «**удовлетворительно**» выставляется, если задания выполнены не в полном объеме, допущены 1-2 ошибки при выполнении заданий, но продемонстрированы умения, достаточные для дальнейшего усвоения программного материала.

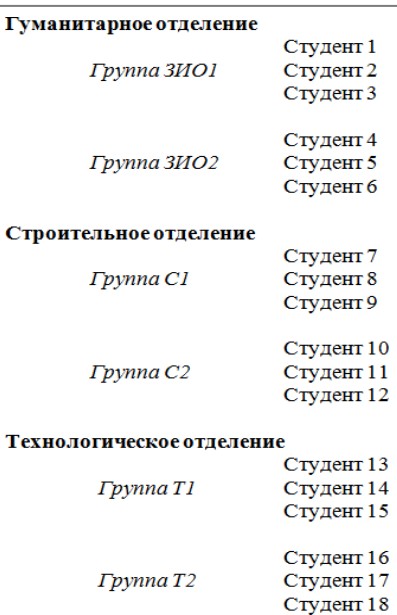

## **Практическое занятие№13 СУБД: работа с объектами многотабличных баз данных.**

## <span id="page-46-0"></span>**Цели:**

- 1. Создавать запросы различных типов в СУБД Access
- 2. Создавать отчеты с группировкой в СУБД Access

## **Выполнив работу, Вы будете уметь:**

У7. работать с основными объектами баз данных;

**Материальное обеспечение:** персональный компьютер, MS Access, методические указания по выполнению практических занятий

**Задание 1.** Сформировать запросы в базе данных СТУДЕНТЫ

## **Порядок выполнения задания 1:**

## **1. Сформировать простые запросы:**

- запрос *Данные о студентах* на основе таблицы Студенты (с полями Фамилия, имя, Отчество, дата рождения, Отделение, курс, группа)
- запрос под именем *Все оценки* (использовать поля из двух таблиц) с полями: Отделение, курс, группа, Фамилия, Имя, Математика, Физика, Русский язык, Литература, Информатика)
- *Оценки по информатике* (поля: отделение, группа, фамилия, информатика)
- **2. Сформировать запросы на выборку:**
	- запрос *Студенты Гуманитарного отделения* (отобразить Фамилия, Имя отчество, Дата рождения, группа)
	- *Студенты 1997 года рождения:* отобразить Фамилия, Имя отчество, Дата рождения (в условие отбора ввести шаблон **\*.\*. 1997**), отделение, группа
	- *Список неуспевающих студентов по Математике:* отобразить Фамилия, Имя отчество, отделение, группа, математика (условие отбора **2**)
	- *Студенты строительного отделения, у которых по физике 5:* отобразить Фамилия, Имя отчество, отделение (условие отбора Строительное), группа, Физика (условие отбора **5**)
	- *Студенты-отличники*: отобразить Фамилия, Имя отчество, отделение, группа, математика, физика, Рус.Язык, Литература, Информатика (условие отбора для всех предметов **5**)
	- *Студенты технологического отделения, которые имеют двойку хотя бы по одному предмету:* отобразить Фамилия, Имя отчество, отделение, группа, математика, физика, Рус.Язык, Литература, Информатика (условие отбора **2** для оценок по разным дисциплинам вводить в разные строки «лесенкой»)

## **3. Сформировать запрос с параметром:**

- С параметром по фамилии: включить поля Фамилия (в строку условие отбора ввести LIKE[введите фамилию]), Имя, отделение, группа, оценки по всем предметам. Выполнить запрос, в окне ввести произвольную фамилию и проверить работу запроса
- *С параметром по отделению* выводятся данные из таблицы Студенты: с полями Отделение (в строку условие отбора ввести LIKE[введите отделение]), группа, Фамилия, Имя, оценки по всем предметам. Выполнить запрос, в окне ввести произвольную фамилию и проверить работу запроса.
- *С параметром по группе* вывести оценки по информатике и математике, указав фамилию и имя студента

## **4. Сформировать перекрестные запросы:**

Для этого перейти на ленту Создание, выбрать команду Мастер запросов, создать перекрестный запрос:

- **a)** На основе запроса ВСЕ ОЦЕНКИ, **Далее**
- **b)** в качестве заголовков строк использовать поле ГРУППА, **Далее** в качестве заголовков

столбцов использовать поле ОТДЕЛЕНИЕ, **Далее**

**c)** в качестве итоговых значений для каждой строки по полю ИНФОРМАТИКА использовать функцию среднее, **Далее**

**d)** имя запроса *Средний балл по информатике,* **Готово**

## **5. Аналогично создать запросы:**

 о среднем балле по математике по группам всех отделенийо количестве студентов по группам на отделениях (в качестве итоговых значений использовать функцию Число для поля Фамилия)

## **Задание 2.** Сформировать отчеты по всем объектам базы данных СТУДЕНТЫ **Порядок выполнения задания 2:**

1. В списке объектов выделить запрос Данные о студентах.

2. На ленте Создание щелкнуть команду Отчет. Будет сформирован простой отчет.

3. Назначить 1-2 уровня группировки (по своему усмотрению). Назначить оптимальную ориентацию страницы, скорректировать ширину каждого столбца в отчете. Выполнить предварительный просмотр созданного отчета.

4. Аналогично создать отчеты по всем созданным запросам.

## **Форма предоставления результата:** база данных

## **Критерии оценки:**

Оценка «**отлично**» выставляется, если выполнены все задания практического занятия, допущены 1-2 недочеты, исправленные по требованию преподавателя.

Оценка «**хорошо**» выставляется, если работа выполнена в полном объеме, допущены одна ошибка или более двух недочетов при выполнении задания, исправленные по замечанию преподавателя.

Оценка «**удовлетворительно**» выставляется, если задания выполнены не в полном объеме, допущены 1-2 ошибки при выполнении заданий, но продемонстрированы умения, достаточные для дальнейшего усвоения программного материала.

## **Практическое занятие№14 Создание интерактивной презентации.**

#### <span id="page-48-0"></span>**Цель работы:**

Освоить технологию создания мультимедийной презентации **Выполнив работу, Вы будете уметь:** У6. создавать электронные мультимедийные презентации;

#### **Материальное обеспечение:**

Персональный компьютер, MS Power Point, Методические указания по выполнению практических занятий

#### **Задание:**

#### *Создать презентацию МОЯ ПРОФЕССИЯ*

#### **Порядок выполнения задания 1:**

1. Используя ФГОС по специальности 08.02.09, создать несколько слайдов о квалификации

«Техник»:

- Квалификация и сроки обучения
- Общие компетенции
- Виды профессиональной деятельности и профессиональные компетенции
- Места трудоустройства
- Техника безопасности
- 2. Применить для презентации определенный дизайн, для каждого слайда выбрать разнуюцветовую схему.
- 3. Вставить тематические картинки на каждый слайд
- 4. для каждого слайда презентации назначить свой эффект смены слайда (л.Анимация –Смена слайдов),

5. для первого слайда назначить смену – автоматически после предыдущего; для всехостальных слайдов назначить смену слайдов - по щелчку мыши

6. Провести последовательную настройку анимации для всех объектов каждого слайда (л.Анимация – Настройка анимации):

- анимация должна осуществляться автоматически после предыдущего действия
- для каждого объекта обязательно назначить только эффект входа; остальные эффектыназначить по желанию

7. Сохранить презентацию под именем МОЯ ПРОФЕССИЯ.pptx (расширение присвоитсяавтоматически)

## **Задание 2.**

## *Создать презентацию МОЯ ПРОФЕССИЯ в формате непрерывная демонстрация* **Порядок выполнения задания 2:**

- 1. Открыть копию презентации МОЯ ПРОФЕССИЯ.
- 2. Для каждого слайда назначить смену слайдов автоматически
- 3. Проверить, что анимация для всех объектов установлена в режиме «после предыдущего»или «с предыдущим».
- 4. Настроить демонстрацию (л.Показ), назначив непрерывный показ до нажатия клавишиESC.
- 5. Сохранить изменения в презентации.
- 6. Сохранить презентацию в формате Демонстрация.

## **Задание 3.**

## *Создать интерактивную презентацию МОЯ ПРОФЕССИЯс использованием гиперссылок и управляющих кнопок*

## **Порядок выполнения задания 3:**

- 1. Сделать копию презентации МОЯ ПРОФЕССИЯ.
- 2. Создать слайд (№2) с содержание презентации
- 3. Для абзацев с каждым пунктом презентации назначить действие перехода на соответствующий слайд
	- ✔ выделить текст
	- ✔ в контекстном меню выбрать команду Настройка действия
	- ✔ назначить переход по гиперссылке на слайд… (выбрать соответствующий слайд)
	- ✔ аналогично провести настройки для остальных пунктов презентации

4. Поместить на указанных слайдах необходимые управляющие кнопки (л.Вставка-Фигуры-Управляющие) :

- ✔ на втором слайде: управляющую кнопку В КОНЕЦ (переход по гиперссылке на последний слайд)
- ✔ на слайд каждого пункта презентации: настраиваемую управляющую кнопку (переход по гиперссылке на слайд №2) и управляющую кнопку В КОНЕЦ
- ✔ на последнем слайде: настраиваемую управляющую кнопку (переход по гиперссылке на слайд №2)

5. Провести показ презентации (п.Показ слайдов – Начать показ), сохранить изменения впрезентации.

7. Сохранить презентацию в папке группы в формате демонстрация. Для этого выполнитькоманду Сохранить как…, выбрать тип Демонстрация Power Point.

## **Задание 3. На основе текста ФГОС по специальности создать интерактивную презентацию.**

## **Порядок выполнения задания 3.**

1. На образовательном или корпоративном портале открыть текст ФГОС по специальности.

2. Разместить информацию ФГОС на слайдах презентации.

3. Для объектов слайдов применить анимацию.

## **Требования к презентации:**

Презентации создается в программе MS PowerPoint, входящей в пакет MS Office. При создании презентации следует придерживаться следующих рекомендаций:

- Соблюдайте единый стиль оформления для всех слайдов презентации. Избегайте стилей, которые будут отвлекать от самой презентации.
- Вспомогательная информация (управляющие кнопки) не должны преобладать над основной

информацией (текст, рисунок).

- Для фона выбирайте более холодные тона (синий или зеленый). На одном слайде рекомендуется использовать не более трех цветов: один для фона, один для заголовков, один для текста. Для фона и текста слайда выбирайте контрастные цвета.
- Используйте возможности компьютерной анимации для представления информации на слайде, но они не должны отвлекать внимание от содержания на слайде.
- Наиболее важная информация должна располагаться в центре экрана. Для основного текста слайда используйте короткие слова и предложения. Минимизируйте количество предлогов, наречий, прилагательных.
- Для шрифтового оформления придерживайтесь шрифтов одного размера на различных слайдах, причем для заголовков - не менее 24пт, для информации - не менее 18пт. Нельзя смешивать различные типы шрифтов в одной презентации.
- Не стоит заполнять один слайд слишком большим объемом информации: люди могут запомнить не более трех фактов, выводов, определений
- Соблюдайте пропорции рисунков.
- Наибольшая эффективность достигается тогда, когда ключевые пункты отображаются по одному на каждом отдельном слайде.
- Для обеспечения разнообразия следует использовать различные виды слайдов: с текстом, с таблицами, с диаграммами.

## **Форма предоставления результата:** созданные презентации

## **Критерии оценки:**

Оценка «**отлично**» выставляется, если выполнены все задания практического занятия, допущены 1-2 недочеты, исправленные по требованию преподавателя.Оценка «**хорошо**» выставляется, если работа выполнена в полном объеме, допущены одна ошибка или более двух недочетов при выполнении задания, исправленные по замечанию преподавателя.

Оценка «**удовлетворительно**» выставляется, если задания выполнены не в полном объеме, допущены 1-2 ошибки при выполнении заданий, но продемонстрированы умения, достаточные для дальнейшего усвоения программного материала.

## **Тема 2.5.** Графические редакторы

## **Практическая работа№15**

#### **Растровый редактор: создание, настройка и сохранение изображения.**

#### <span id="page-51-0"></span>**Цель работы:**

Освоить различные технологии создания, настройки растрового изображения

## **Выполнив работу, Вы будете уметь:**

У3. применять графические редакторы для создания и редактирования изображений; **Материальное обеспечение:**

Персональный компьютер, растровый графический редактор Paint, методические указания по выполнению практических занятий

#### **Задание 1. Создать рисунок в растровом графическом редакторе**

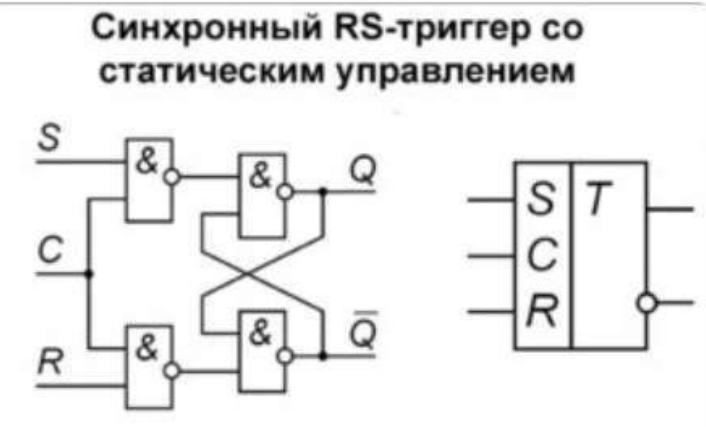

#### **Порядок выполнения задания:**

- 1. Установить размер рисунка 15 х 20 см
- 2. Использовать инструменты Линия, Прямоугольник, Текст.
- 3. Для создания вертикальных и горизонтальных линий использовать Shift.
- 4. Использовать возможности копирования объектов.
- 5. Сохранить как монохромный рисунок bmp.

# **Задание 2. Создать изображение в растровом графическом редакторе**

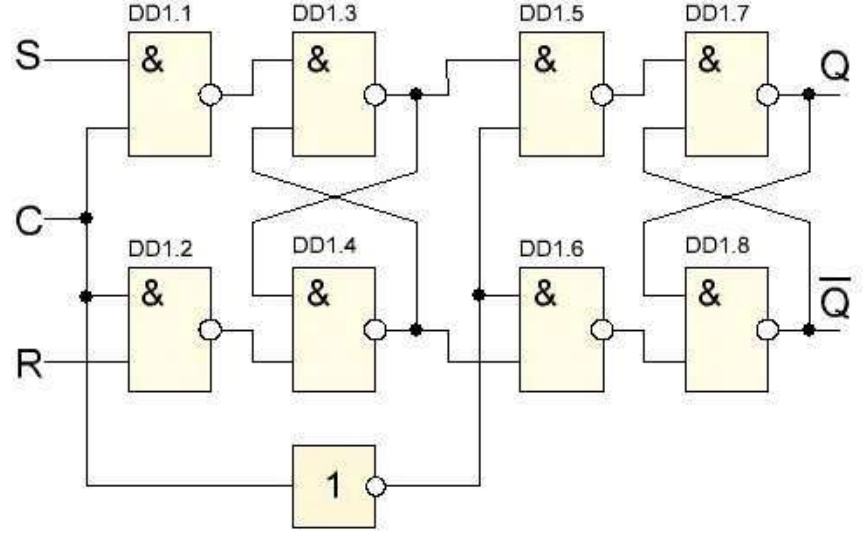

Рисунок 2 – RS-триггер

Порядок выполнения здания 2:

1. Установить размер рисунка 800 х 600 точек

- 2. Использовать инструменты Линия, Прямоугольник, Текст.
- 3. Для создания вертикальных и горизонтальных линий использовать Shift.
- 4. Использовать возможности копирования объектов.
- 5. Сохранить рисунок в нескольких графических форматах: .bmp, .jpeg, .gif. с именем Схема.
- 6. Сравнить качество полученных рисунков

#### **Форма предоставления результата:** графические файлы **Критерии оценки:**

Оценка «**отлично**» выставляется, если выполнены все задания практического занятия, допущены 1-2 недочеты, исправленные по требованию преподавателя.

Оценка «**хорошо**» выставляется, если работа выполнена в полном объеме, допущены одна ошибка или более двух недочетов при выполнении задания, исправленные по замечанию преподавателя.

Оценка «**удовлетворительно**» выставляется, если задания выполнены не в полном объеме, допущены 1-2 ошибки при выполнении заданий, но продемонстрированы умения, достаточные для дальнейшего усвоения программного материала.

## Тема 2.5. Графические редакторы

## Практическое занятие№16

## Векторный редактор: создание, настройка и сохранение изображения.

## <span id="page-53-0"></span>Цель работы:

Освоить различные технологии создания, настройки векторного изображения

#### Выполнив работу, Вы будете уметь:

УЗ. применять графические редакторы для создания и редактирования изображений;

## Материальное обеспечение:

Персональный компьютер, растровый графический редактор Paint, методические указания по выполнению практических занятий

Задание 1. Создать изображение в векторном графическом редакторе.

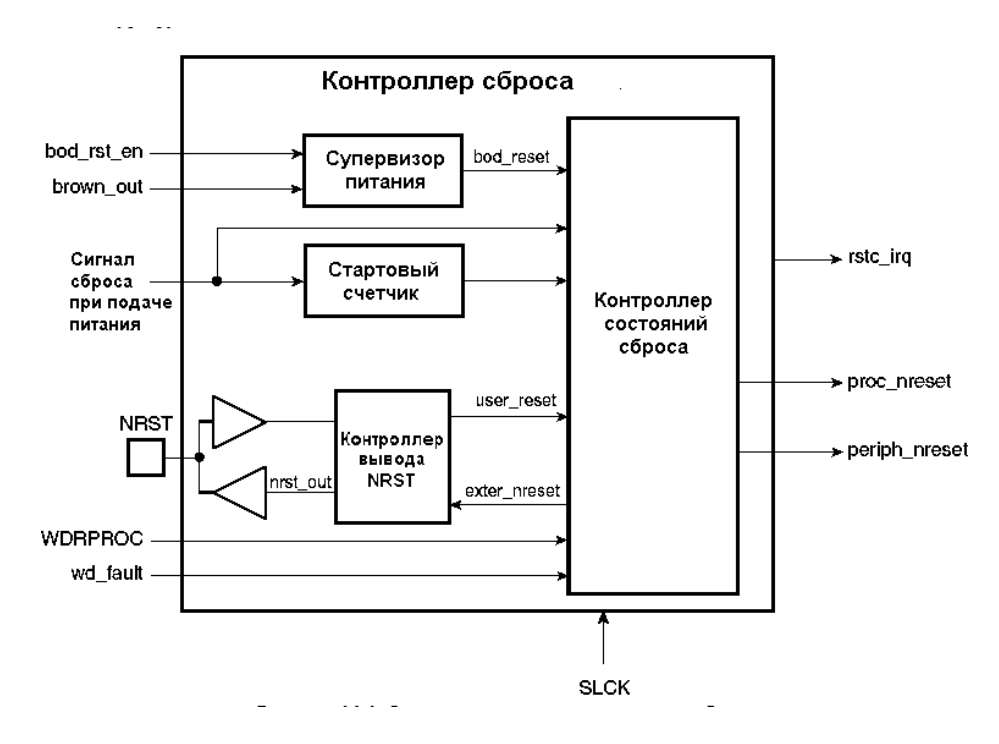

## Порядок выполнения задания 1:

1. Для создания изображения использовать инструмент Линия, Прямоугольник и овал.

 $\overline{2}$ . При прорисовке контура деталей использовать различную толщину линий. Для простановки размеров использовать инструмент Стрелка.

3. Сгруппировать объекты:

выделить область, в которой размещены все объекта рисунка  $a)$ 

б) на ленте Формат выполнить команду Группировать в) применить обтеканием текстом В **TEKCTE** 

#### Задание 2. Выполнить создание детали, используя возможности векторного графического редактора Порялок выполнения залания 2.

Для зубчатой передачи использовать фигуру звезда, с примененным  $\mathbf{1}$ объемом.

2. Настроить заливку, для копии изменить размер

 $3.$ Используя инструмент Блок-схема: Магнитный диск, создать центральные оси, применить требуемую заливку

Залание 3. Выполнить созлание графических объектов, используя возможности векторного графического редактора Word

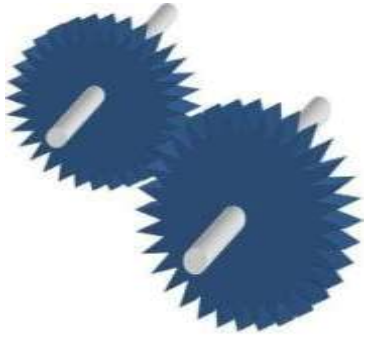

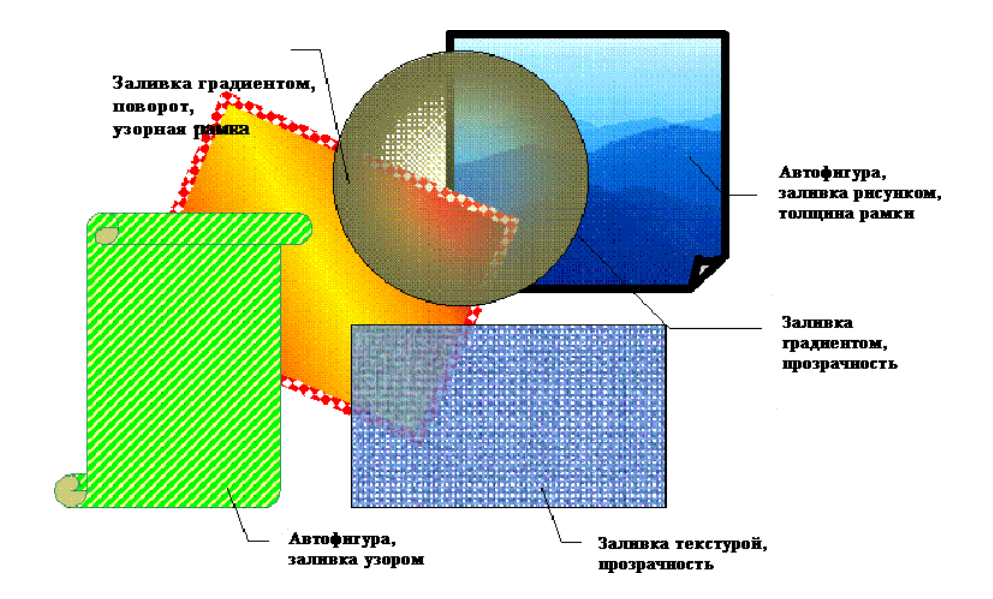

#### **Порядок выполнения здания 3**

1. Создание графических объектов выполнять, используя ленту инструментов Вставка, кнопка Фигуры.

2. Форматирование объектов выполняют, используя кнопки ленты инструментов Формат

**Задание 4. Выполнить создание изображения в векторном графическом редакторе (формат объектов по своему усмотрению)**

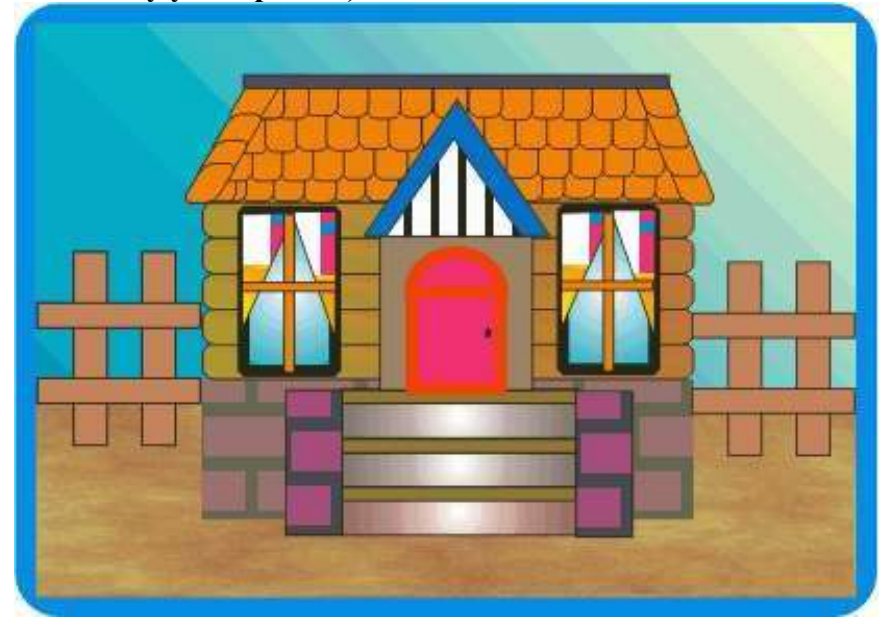

# **Форма предоставления результата:** графический файл

## **Критерии оценки:**

Оценка «**отлично**» выставляется, если выполнены все задания практического занятия, допущены 1-2 недочеты, исправленные по требованию преподавателя.

Оценка «**хорошо**» выставляется, если работа выполнена в полном объеме, допущены одна ошибка или более двух недочетов при выполнении задания, исправленные по замечанию преподавателя.

Оценка «**удовлетворительно**» выставляется, если задания выполнены не в полном объеме, допущены 1-2 ошибки при выполнении заданий, но продемонстрированы умения, достаточные для дальнейшего усвоения программного материала.

## **Тема 3.1.** Организация работы в глобальной сети Интернет

## **Практическое занятие№17**

## **Использование информационных ресурсов для поиска и хранения информации**

#### **Цель работы:**

- 1. Использовать информационные ресурсы МГТУ для получения информации<br>2. Изучить возможности поисковых систем лля поиска информации
- 2. Изучить возможности поисковых систем для поиска информации.

## **Выполнив работу, Вы будете уметь:**

У1. использовать информационные ресурсы и информационно-поисковые системы для поиска информации;

## **Материальное обеспечение:**

Персональный компьютер, подключенный к глобальной сети, методические указания по выполнению практической работы.

#### **Задание 1. Изучить информацию, представленную на корпоративном портале. Порядок выполнения задания1:**

- 1. Перейти на корпоративный портал по адресу [http://sps.vuz.magtu.ru.](http://sps.vuz.magtu.ru/)
- 2. Изучить информацию, представленную в разделе УЧЕБНАЯ ИНФОРМАЦИЯ.

3. Просмотреть информацию по процессу ОБРАЗОВАТЕЛЬНАЯ ДЕЯТЕЛЬНОСТЬ. Найти информацию по учебной группе

- $\bullet$   $\Phi$ FOC
- Учебный план

4. Изучить перечень документов СМК (рабочих инструкций и ПВД) по проведению занятий, учебных практик, оформлению КР и ВКР и т.д.

- 5. Перейти на главную страницу, раздел БИБЛИОТЕЧНЫЕ РЕСУРСЫ.
- 6. Зарегистрироваться в библиотечной системе ИНФРА-М
- 7. На книжную полку ИНФОРМАТИКА положить:
	- Плотникова Н.Г. Информатика и информационно-коммуникационные технологии (ИКТ): Учеб. пособие. — М.: РИОР: ИНФРА-М, 2017. — 124 с. — (Среднее профессиональное образование). — Режим доступа: <http://znanium.com/go.php?id=760298> .
	- Информатика, автоматизированные информационные технологии и системы: Учебник / В.А. Гвоздева. - М.: ИД ФОРУМ: НИЦ ИНФРА-М, 2015. - 544 с.: ил.; 60x90 1/16. - (Профессиональное образование). (переплет) ISBN 978-5-8199-0449-7 – Режим доступа: <http://znanium.com/go.php?id=492670>
- 8. На книжную полку ХОББИ положить книгу по другой учебной дисциплине или хобби.
- 9. Просмотреть каталог книг в библиотечной системе ЛАНЬ
- 10. Перейти на новый образовательный портал.
- 11. Просмотреть информацию, представленную для категории ГОСТЬ
- Осуществить вход в систему.

13. Скачать документ МУ для самостоятельной работы по дисциплине ЕН.02 Информатика своей специальности.

## **Задание 2. Изучить ресурсы Интернета, необходимые электрику, электромонтажнику, энергетику.**

## **Порядок выполнения задания 2:**

- 1. Перейти на сайт школа для электрика [http://electricalschool.info.](http://electricalschool.info/)
- 2. Изучить список статей и схем для электрика.
- Изучите информацию на следующих ссылках списка (по 3-4 ссылки в каждой):
- Монтаж электрооборудования;
- Наладка электрооборудования
- Эксплуатация электрооборудования;
- Справочник электрика;
- Правила технической эксплуатации электроустановок потребителей (скачать правила в

формате MSWord в свою папку, ознакомиться);

- Статьи на разные темы (прочитать статью на интересующую тему).
- 3. Перейти на сайт [http://www.electrik.org.](http://www.electrik.org/) Изучить представленную информацию.

## **Задание 3. Разместить информацию на облачном хранилище Яндекс.Диск**

- 1. Перейти в поисковую систему Яндекс. Осуществить вход в Яндекс.Диск (при необходимости создать новый почтовый ящик)
- 2. Изучить интерфейс облачного храниища.

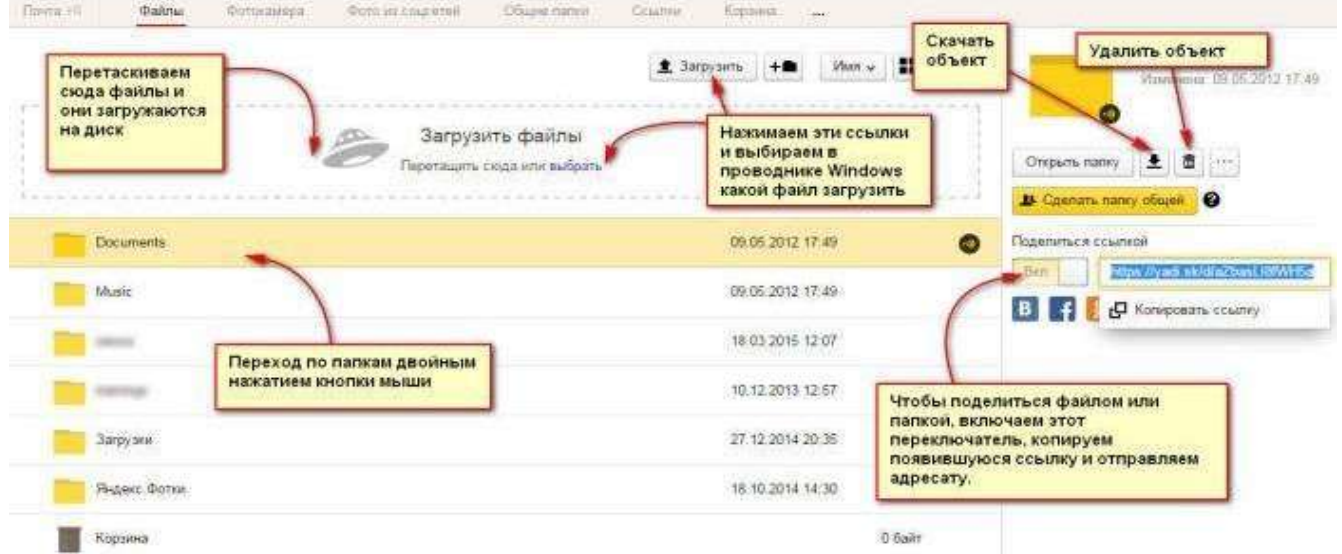

- 3. Создать папку под именем ИНФОРМАЦИОННЫЕ РЕСУРСЫ (Яндекс).
- 4. Загрузить в папку текстовый документ Хранилище ЯНДЕКС, в котором отразить следующую информацию про хранилище:
	- Бесплатное доступное место (в  $\Gamma$ б)
	- Возможность увеличить бесплатное место на диске
	- Максимальный размер файла
	- Возможность делиться ссылками на файл
	- Возможность создания и редактирования документов прямо из облака
	- Возможность совместного редактирования документов в облаке
- 5. Загрузить в папку любое изображение с интерфейсом Яндекс.Диска.
- 6. Открыть полный доступ к папке для пользователя (адрес электронной почты спросить у преподавателя)

## **Задание 4. Разместить информацию на облачном хранилище Google.Disk**

- 1. Перейти в поисковую систему Google. Осуществить вход в Google.Disk (при необходимости создать новый почтовый ящик gmail).
- 2. Изучить интерфейс облачного хранилища.

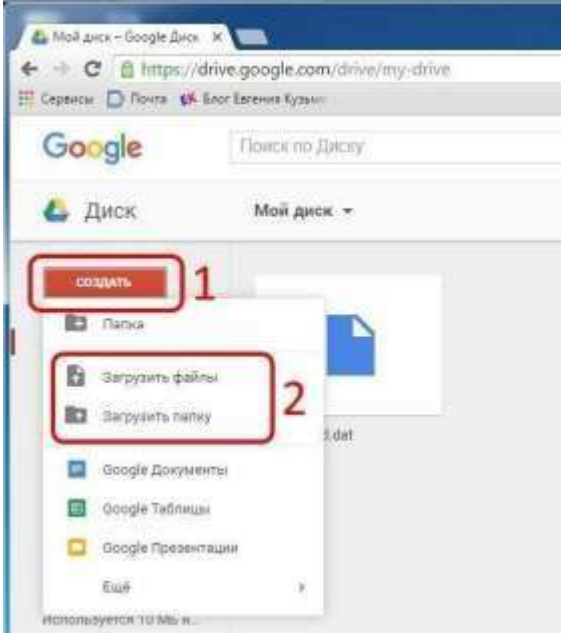

## 3. Создать папку под именем ИНФОРМАЦИОННЫЕ РЕСУРСЫ (Google).

Находясь внутри папки создать Текстовый документ, в который занести следующую информацию про Google.Disk:

- Бесплатное доступное место (в  $\Gamma$ б)
- Возможность увеличить бесплатное место на диске
- Максимальный размер файла
- Возможность делиться ссылками на файл
- Возможность создания и редактирования документов прямо из облака
- Возможность совместного редактирования документов в облаке
- 4. Открыть по предложенной ссылке презентацию Облачные Хранилища. И просмотреть презентацию.
- 5. Разместить в папке файл Облачные хранилища.xls. Ответить на вопросы теста. Предоставить доступ пользователю (адрес электронной почты спросить у преподавателя) для просмотра ответов.

**Форма предоставления результата:** найденные документы, размещенная информация на облачном хранилище.

## **Критерии оценки:**

Оценка «**отлично**» выставляется, если выполнены все задания практического занятия, допущены 1-2 недочеты, исправленные по требованию преподавателя.

Оценка «**хорошо**» выставляется, если работа выполнена в полном объеме, допущены одна ошибка или более двух недочетов при выполнении задания, исправленные по замечанию преподавателя.

Оценка «**удовлетворительно**» выставляется, если задания выполнены не в полном объеме, допущены 1-2 ошибки при выполнении заданий, но продемонстрированы умения, достаточные для дальнейшего усвоения программного материала.

#### **Тема 3.2.** Информационно-поисковые системы

#### **Практическое занятие№18 Основы работы со справочно-правовой системой.**

#### <span id="page-58-0"></span>**Цель работы:**

Освоить различные технологии поиска документов справочно- правовой системе

## **Выполнив работу, Вы будете уметь:**

У1. использовать информационные ресурсы и информационно-поисковые системы для поиска информации;

## **Материальное обеспечение:**

Персональный компьютер, СПС (например, Консультант Плюс), методические указания по выполнению практических занятий

#### **Задание 1. Изучить интерфейс программы Консультант Плюс Порядок выполнения задания 1:**

1. Запустить программу, используя ярлык на Рабочем столе ...

2. В Стартовом окне изучить элементы.

3. Зарисовать в тетрадь кнопки панели инструментов программы, определить их назначение.

4. Используя ссылку Законодательство определить, какие информационные банки установлены на данном компьютере (записать в тетрадь). Определить общее количество документов в этих информационных банках (записать в тетрадь).Используя реквизит ПОИСК ПО СТАТУСУ определить (записать в тетрадь), каким значком отмечены документы:

а. УТРАТИЛ СИЛУ, построить список документов, значок

b. НЕ ВСТУПИЛ В СИЛУ, построить список документов, значок

c. Для поиска действующих документов реквизит ВСЕ АКТЫ, КРОМЕ УТРАТИВШИХ И НЕВСТУПИВШИХ В СИЛУ, построить список документов. Зарисовать значок **действующих документов** и документов, для которых подготовлена **редакция, с изменениями, не вступившими в силу**

Закрыть окно карточка Поиска.

#### **Задание 2. Осуществить поиск документов по известным реквизитам Порядок выполнения задания 2:**

1. Перейти в Карточку Поиска.

2. Используя реквизит НАЗВАНИЕ ДОКУМЕНТА найти Федеральный конституционный закон «О государственном гимне Российской Федерации». Открыть текст документа и найти ссылку на текст. Скопировать текст Гимна в документ Word, окно документа не закрывать.

3. Используя реквизит ВИД ДОКУМЕНТА найти Конституцию РФ. Открыть текст документа, просмотреть оглавление. В Главе 4 найти информацию, на какой срок и каким образом избирается президент РФ (записать в тетрадь). Закрыть текст документа, вернуться в окно Карточка Поиска.

4. Используя реквизит ДАТА найти документ 20.12.2000 года, в котором есть информация о Государственном гербе. Скопировать изображение герба в открытый документ Word.

5. Используя реквизиты ВИД ДОКУМЕНТА, ПРИНЯВШИЙ ОРГАН и НОМЕР найти ПРИКАЗ МИНЭНЕРГО РОССИИ № 6 «ОБ УТВЕРЖДЕНИИ ПРАВИЛ ТЕХНИЧЕСКОЙ ЭКСПЛУАТАЦИИ ЭЛЕКТРОУСТАНОВОК ПОТРЕБИТЕЛЕЙ». Вернуться в Карточку Поиска.

6. Используя реквизиты ПРИНЯВШИЙ ОРГАН и ДАТА найти Приказ Минобрнауки России от 25.10.2013 ("Об утверждении Порядка заполнения, учета и выдачи дипломов о среднем профессиональном образовании и их дубликатов"), просмотреть приложения 1и 2 о форме ДИПЛОМА О СРЕДНЕМ ПРОФЕССИОНАЛЬНОМ ОБРАЗОВАНИИ. Скопировать в открытый текстовый документ Форму диплома и Форму приложения к диплому. Закрыть окно Карточки Поиска.

Задание 3. Осуществить поиск кодексовПорядок выполнения задания 3:

1. В стартовом окне щелкнуть кнопку КОДЕКСЫ.

2. Перейти по ссылке УГОЛОВНЫЙ КОДЕКС. Просмотреть справку по документу (кнопка

Справка). В **Разделе II** найти статью Преступления. Скопировать в открытый документ Word:

- понятие преступления,
- категории преступлений
- возраст, с которого наступает уголовная ответственность.

3. Найти (кнопка Оглавление), изучить и скопировать в Word статьи:

**Статья 215.1. Прекращение или ограничение подачи электрической энергии либо отключение от других источников жизнеобеспечения.**

**Статья 215.2. Приведение в негодность объектов жизнеобеспечения.**

4. **В Кодексе РФ об Административных Правонарушениях** найти **Главу 9. Административные правонарушения в промышленности, строительстве и энергетике.** Скопировать все еѐ статьи (9.1-9.23) в открытый документ Word, отредактировать текст, оставив только названия статей про все правонарушения.

## **Задание 4. Осуществить поиск справочной информации**

## **Порядок выполнения задания 4:**

1. Используя ссылку КУРСЫ ИНОСТРАННЫХ ВАЛЮТ просмотреть курсы доллара и евро за последнюю неделю.

**2.** Используя ссылку Праздничные дни найти информацию и скопировать ее в открытый документ Word о праздничных днях **текущего месяца.**

3. Используя ссылку Расчетные индикаторы найти:

a. информацию о Минимальном размере заработной платы (записать в тетрадь последнее значение и когда был принят)

b. информацию о прожиточном минимуме (записать в тетрадь для всех категорий граждан).

4. Вернуться в стартовое окно.

#### **Задание 5. Осуществить поиск терминов Порядок выполнения задания 5:**

1. Используя Словарь терминов найти определения и скопировать их в открытый документWord:

- Колледж
- Студент (курсант) среднего специального учебного заведения
- Отпуск академический

## **Задание 6. Осуществить поиск документов, используя БЫСТРЫЙ ПОИСКПорядок выполнения задания 6:**

1. В стартовом окне программы в режиме Быстрого поиска найти документы, в которых раскрывается вопрос об авторском праве. Перейти в документ Гражданский кодекс (часть четвертая). Изучить текст Главы 70, посвященной данному вопросу. В документ Word скопировать статью об объектах авторских прав.

## **Задание 7. Используя правовой навигатор, получить список документов по правовым вопросам.**

## **Порядок выполнения задания 7:**

- 1. Перейти в окно правового навигатора.
- 2. Выбрать термин *Электроэнергетика*.
- 3. Выделить тематики:
- Должностная инструкция электромонтѐра по ремонту и обслуживанию электрооборудования
- Правила устройства электроустановок
- Приборы учѐта электроэнергии
- Установка электросчѐтчика
- Электромеханик
- Построить список документов по данным темам (F9)
- 4. Просмотреть список и изучить документ «Правила устройства электроустановок (ПУЭ)».

#### **Форма предоставления результата:** текстовый документ с результатами поиска **Критерии оценки:**

Оценка «**отлично**» выставляется, если выполнены все задания практического занятия, допущены 1-2 недочеты, исправленные по требованию преподавателя.

Оценка «**хорошо**» выставляется, если работа выполнена в полном объеме, допущены одна ошибка или более двух недочетов при выполнении задания, исправленные по замечанию преподавателя.

Оценка «**удовлетворительно**» выставляется, если задания выполнены не в полном объеме, допущены 1-2 ошибки при выполнении заданий, но продемонстрированы умения, достаточные для дальнейшего усвоения программного материала.

## Практическое занятие№19

## <span id="page-61-0"></span>Назначение и принципы использования системного и прикладного программного обеспечения.

## Цель работы:

Систематизировать раннее изученный материал по использованию системного и прикладного программного обеспечения.

## Выполнив работу, Вы будете уметь:

У1. использовать информационные ресурсы и информационно-поисковые системы для поиска информации:

У2. осуществлять операции с объектами операционной системы;

УЗ. применять графические редакторы для создания и редактирования изображений;

У4. выполнять редактирование и форматирование текстового документа;

У5. выполнять вычисления и обработку данных в электронных таблицах;

Уб. создавать электронные мультимедийные презентации;

У7. работать с основными объектами баз данных:

## Задание 1. Обобщить изученные программные продукты, создав схемы:

CXEMA 1: «Работа с объектами MS Word»

Используя справочную систему программы MS Word, отчеты по практическим работам, заполнить схему на развороте тетрадного листа с указанием объекта и операциями, доступными для выполнения с ним. При перечислении операций можно зарисовывать кнопки лент инструментов, прописывать последовательность выполнения действий.

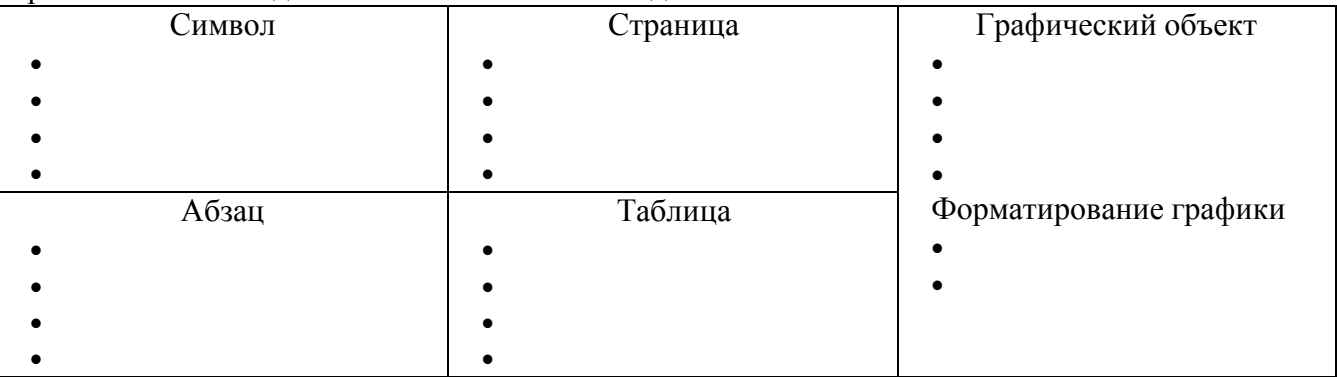

## **CXEMA 2:** «Работа с объектами MS Excel»

Используя справочную систему программы MS Excel, отчеты по практическим работам, заполнить схему на развороте тетрадного листа с указанием объекта и операциями, доступными для выполнения с ним.

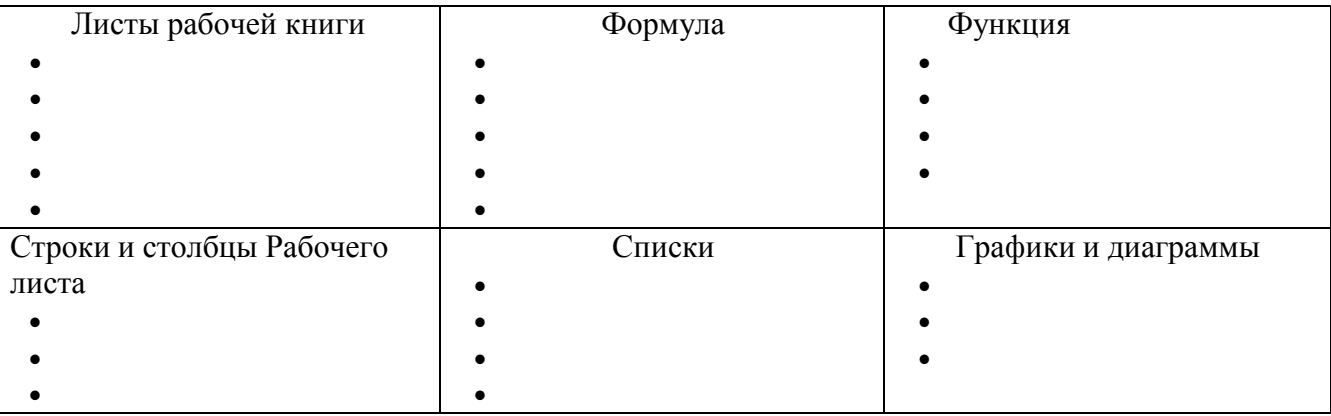

## **CXEMA** 3 «Работа с объектами MS Access»

Используя справочную систему программы MS Access, отчеты по практическим работам, заполнить схему на развороте тетрадного листа с указанием объекта и операциями, доступными для выполнения с ним.

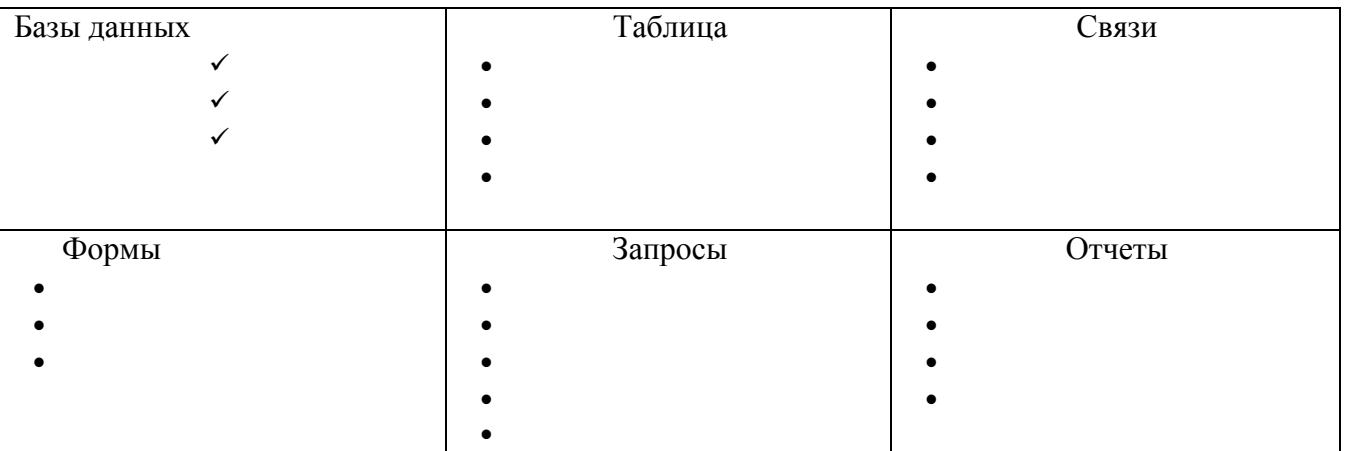

## Залание 2.

## Ответить на вопросы теста, результат записать в тетрадь в виде одного предложения.

- 1) Антивирусные программы относятся к классу
	- 1. операционных систем
	- 2. системного программного обеспечения
	- 3. прикладного программного обеспечения
	- 4. систем программирования
- 2) Программы, с помощью которых пользователь решает свои информационные задачи, не прибегая к программированию, относятся к классу....
	- 1. системного программного обеспечения
	- 2. прикладного программного обеспечения
	- 3. систем программирования
	- 4. базового программного обеспечения
- 3) Программы, предназначенные для обеспечения работы компьютера и сетей ЭВМ, относятся к классу...
	- 1. систем программирования
	- 2. прикладного программного обеспечения специального назначения
	- 3. прикладного программного обеспечения общего назначения
	- 4. системного программного обеспечения
- 4) Программы, обеспечивающие работу компьютера в сети, относятся к классу....
	- 1. прикладного программного обеспечения специального назначения
		- 2. системного программного обеспечения
		- 3. систем программирования
		- 4. прикладного программного обеспечения общего назначения
- 5) Операционная система осуществляет управление ... (выбрать не менее двух вариантов)
	- 1. оперативной памятью
	- 2. местом на лисках
	- 3. печатью текста
	- 4. созданием рисунков
- 6) К функциям операционной системы относятся ...
	- (выбрать не менее двух вариантов)
		- 1. обеспечение доступа к данным
		- 2. выполнение команд пользователей
		- 3. создание новых программ
		- 4. обеспечение защиты от вирусов
- 7) К системам управления базами данных (СУБД) относятся (выбрать не менее двух вариантов)
	- 1. Microsoft Access
		- 2.  $FoxPro$
		- 3. CorelDRAW
		- 4. Microsoft Word
- 8) К прикладному программному обеспечению общего назначения относятся (выбрать не менее **ЛВУХ ВАРИАНТОВ)** 
	- 1. текстовые процессоры
	- 2. графические редакторы
	- 3. архиваторы
	- 4. операционные системы
- 9) Справочно-правовые системы должны удовлетворять следующим требованиям ... (выбрать не менее двух вариантов)
	- 1. полнота базы данных
	- 2. актуализация информационных баз справочно-правовых систем
	- 3. необязательность использования информационных технологий
	- 4. бесплатное распространение
- 10) В делопроизводстве чаще всего используются ...
	- 1. текстовые редакторы
	- 2. табличные процессоры
	- 3. системы обработки видеоданных
	- 4. системные оболочки
- 11) К сервисному программному обеспечению относятся ...
	- 1. программы оптимизации дисков
	- 2. программы-русификаторы
	- 3. программы для работы с графикой
	- 4. программы-трансляторы
- 12) Совокупность программ для разработки, отладки и внедрения создаваемых программных продуктов относится к классу...
	- 1. прикладного программного обеспечения
	- 2. систем программирования
	- 3. базового программного обеспечения
	- 4. системного программного обеспечения
- 13) Одной из основных функций операционных систем является....
	- 1. автоматизация процесса ввода и форматирования текста
	- 2. автоматизация проектно-конструктивных работ
	- 3. управление работой программ
	- 4. обеспечение процесса разработки программ
- 14) К системному программному обеспечению относятся...
	- 1. драйверы, утилиты, архиваторы
	- 2. текстовые процессоры, электронные таблицы, СУБД
	- 3. системы автоматизированного проектирования
	- 4. системы программирования
- 15) Программой, представляющей пользователю интерфейс для работы с файловой структурой, является.....
	- 1. браузер
	- 2. драйвер
	- 3. архиватор
	- 4. файловый менеджер

16) Служебными программами, расширяющими стандартные возможности оборудования и операционной системы, являются.....

- 1. драйверы
- 2. файловые менеджеры
- 3. VTИЛИТЫ
- 4. текстовые редакторы
- 17) Установите соответствие между управляющими программами операционной системы Windowsи их назначением

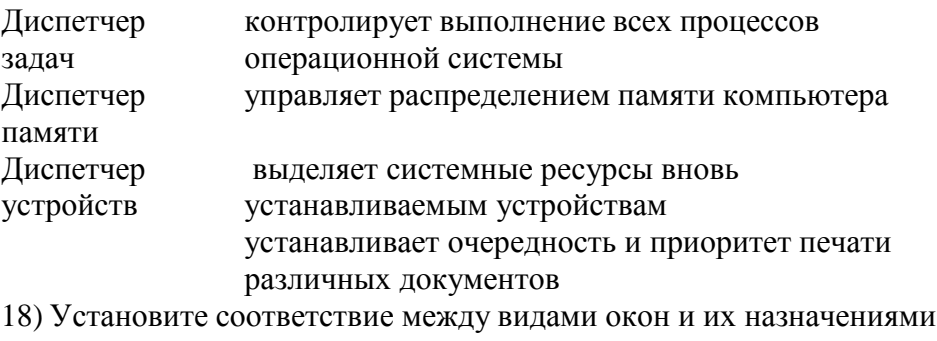

отражает запущенное приложение Окно

приложения

Окно предназначено для работы с объектами документа приложений Диалоговое является инструментом обработки команд ОКНО пользователя предназначено для выполнения действий с папками

19) Установите соответствие между вариантами представления окон и их видом на экране

Полноэкранный окно занимает весь экран

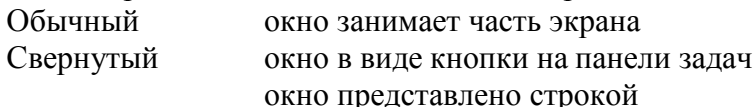

- контекстного меню
- 20) Для создания ярлыка для объекта на Рабочем столе необходимо последовательно выполнитькоманды
- 1. выделить объект (папку или файл)
- выбрать команду контекстного меню Отправить  $2.$
- $3.$ в появившемся втором меню выбрать Рабочий стол (создать ярлык)
- $\overline{4}$ . переименовать ярлык на Рабочем столе

21) Установите соответствие между видами программного обеспечения (ПО) и их назначением.

Базовое взаимодействует с ПЗУ

 $\overline{10}$ 

Системное является ядром операционной системы

 $\overline{10}$ 

Служебное предназначено для автоматизации работ по проверке,

 $\overline{10}$ наладке и настройке компьютерной системы

предназначено для решения прикладных задач

22) Установите соответствие между атрибутами файла в ОС Windows и их назначениями.

файл не предназначен для внесения изменений Только лля

чтения

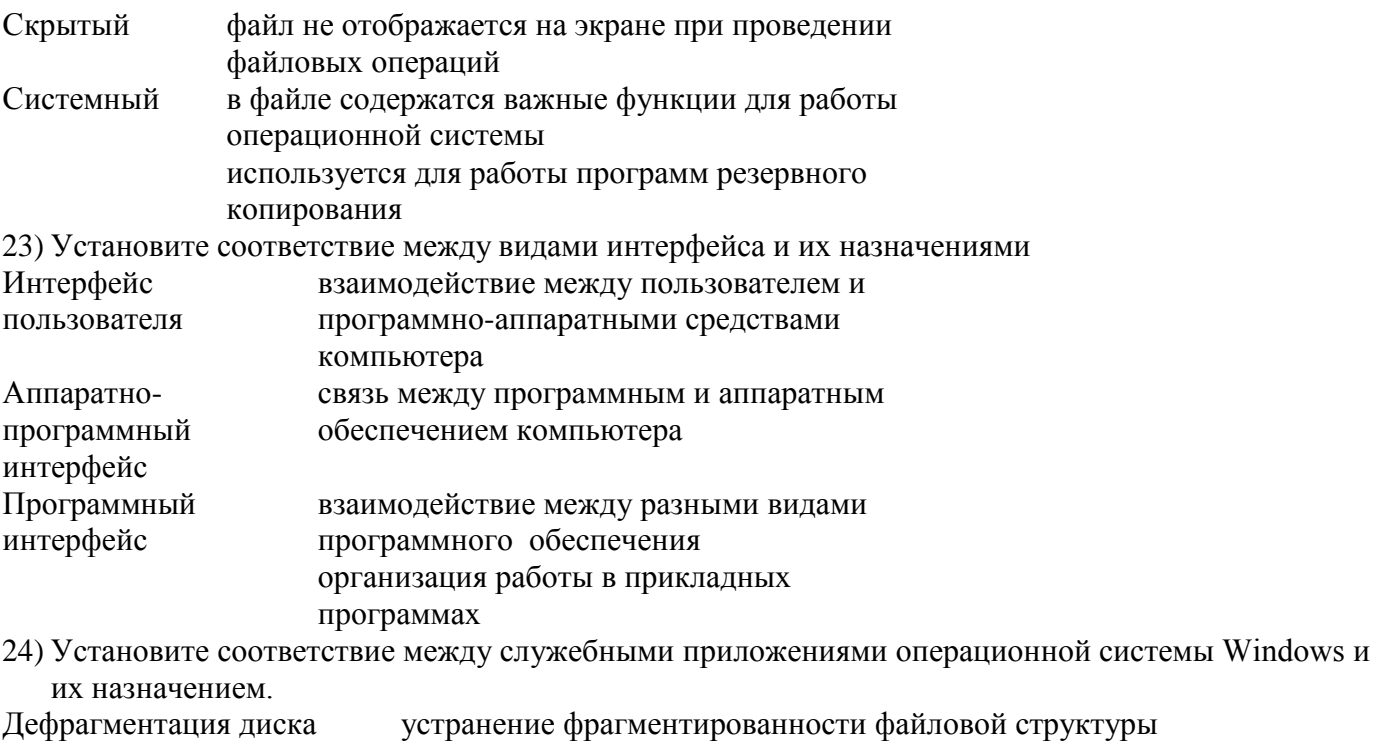

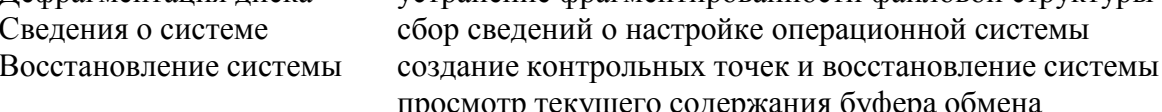

25) Классом программ, содержащим текстовый процессор, электронные таблицы, системы управления базами данных, графические редакторы, компьютерные игры, является

- 1. системное программное обеспечение
- 2. прикладное программное обеспечение общего назначения
- 3. система программирования
- 4. прикладное программное обеспечение специального назначения
- 26) На рисунке представлен фрагмент окна прикладной программы, предназначенной для

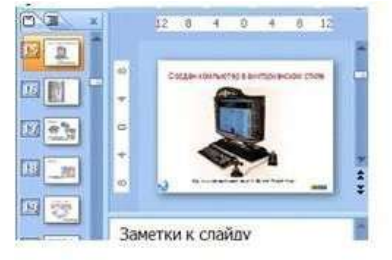

- 1. создания и обработки текстовых документов
- 2. создания электронных презентаций
- 3. просмотра структуры файлов и папок
- 4. автоматизации выполнения расчетов

27) Прикладным программным обеспечением называется

1. программы, расширяющие возможности операционной системы по управлению устройствами компьютера

2. совокупность программ и программных комплексов для обеспечения работы компьютера и сетей ЭВМ

обеспечение. 3. программное  $\mathbf{c}$ помощью которого пользователь решает свои информационные задачи, не прибегая к программированию

совокупность программ и программных комплексов, обеспечивающих технологию  $4.$ разработки, отладки и внедрения программных продуктов

28) Программа для создания, редактирования, форматирования, сохранения и печати текстовых документов называется

- 1. текстовым редактором
- 2. графическим редактором
- 3. электронной таблицей
- 4. СУБД
- 29) Табличными процессорами являются ...
	- (выбрать не менее двух вариантов)
		- 1. Super Calc
		- 2. Microsoft Excel
		- 3. Консультант Плюс
		- 4. WinZip
- 30) Основными функциями СУБД являются ...

(выбрать не менее двух вариантов)

- 1. предоставление средств для импорта данных из таблиц другой базы
- 2. предоставление средств поиска и фильтрации
- 3. созлание 3D-объектов
- 4. конвертирование звуковых файлов
- 31) К назначениям геоинформационных систем относятся
	- (выбрать не менее двух вариентов)
		- 1. работа с картами
		- 2. автоматизация геодезических работ
		- 3. автоматизация расчетов
		- 4. прослушивание музыки
- 32) К программам-браузерам относятся ... (выбрать не менее двух вариентов)
	- 1. Microsoft Internet Explorer
	- 2. Mozilla Firefox
	- 3. Adobe Reader
	- 4. Skype
- 33) Основными видами графических редакторов являются (выбрать не менее двух вариантов)
	- 1. растровые
	- 2. векторные
	- 3. текстовые
	- 4. музыкальные
- 34) Бухгалтерские системы сочетают в себе функции ... (выбрать не менее двух вариантов)
	- 1. табличных редакторов
	- 2. систем управления базами данных
	- 3. программ-переводчиков
	- 4. Web-редакторов
- $35)$ Основными функциями СУБД являются ...
	- 1. создание структуры базы данных
	- 2. предоставление средств заполнения базы данных
	- 3. предоставление средств записи на носитель информации
	- 4. созлание web-сайтов

#### Задание3. Пройти итоговоый тест для промежуточной аттестации, результат представить преподавателю

Форма предоставления результата: текстовый файл, ответы на вопросы теста

## Критерии оценки:

Оценка «отлично» выставляется, если выполнены все задания практического занятия, допущены 1-2 недочеты, исправленные по требованию преподавателя.

Оценка «хорошо» выставляется, если работа выполнена в полном объеме, допущены одна ошибка или более двух недочетов при выполнении задания, исправленные по замечанию преподавателя.

Оценка «удовлетворительно» выставляется, если задания выполнены не в полном объеме, допущены 1-2 ошибки при выполнении заданий, но продемонстрированы умения, достаточные для программного лальнейшего усвоения материала.